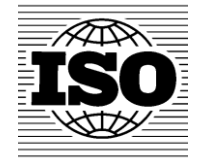

# Global Directory

User guide for User Administrators v2.0

Carole VISENTIN 5/27/2013

## <span id="page-1-0"></span>**Table of Contents**

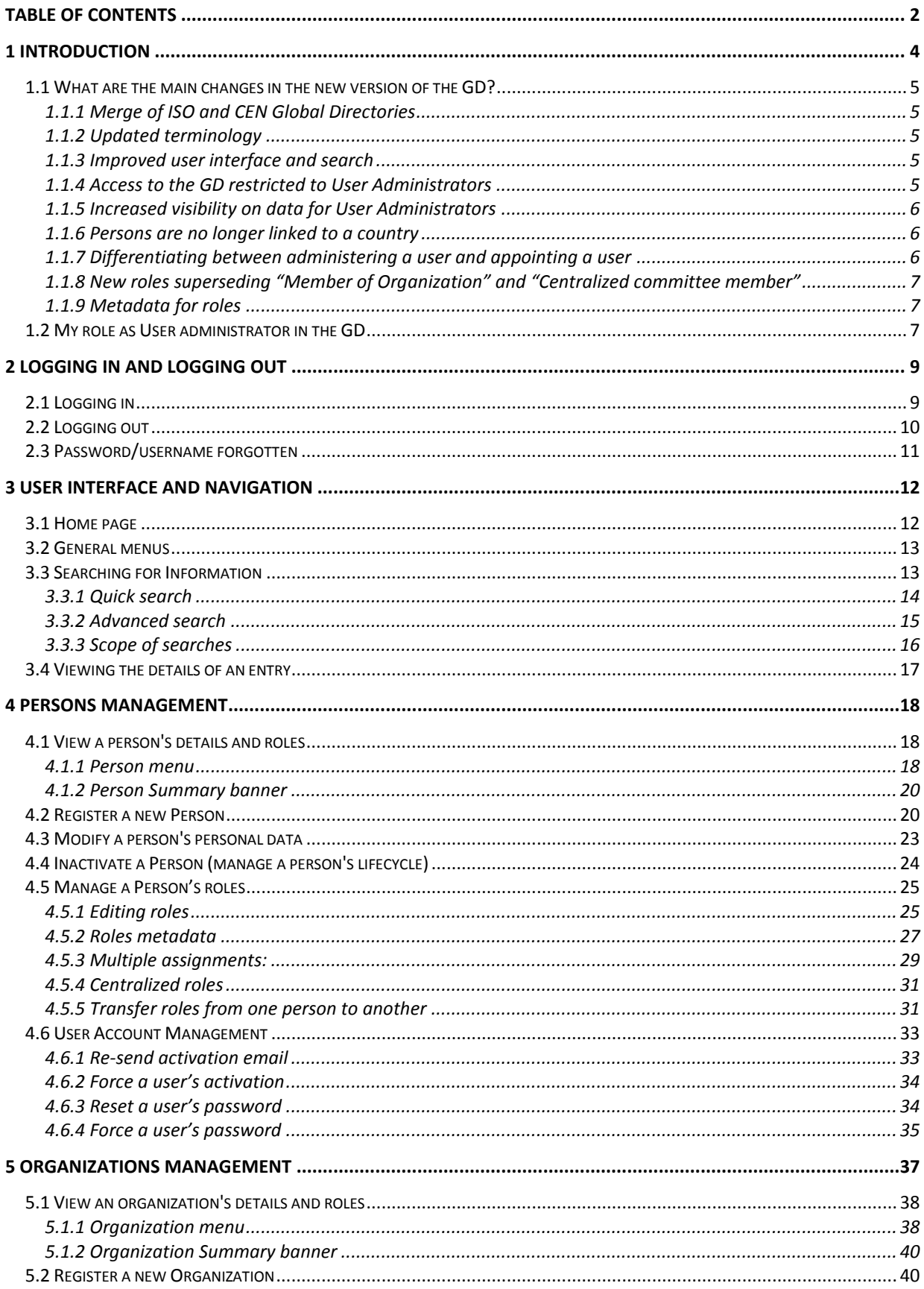

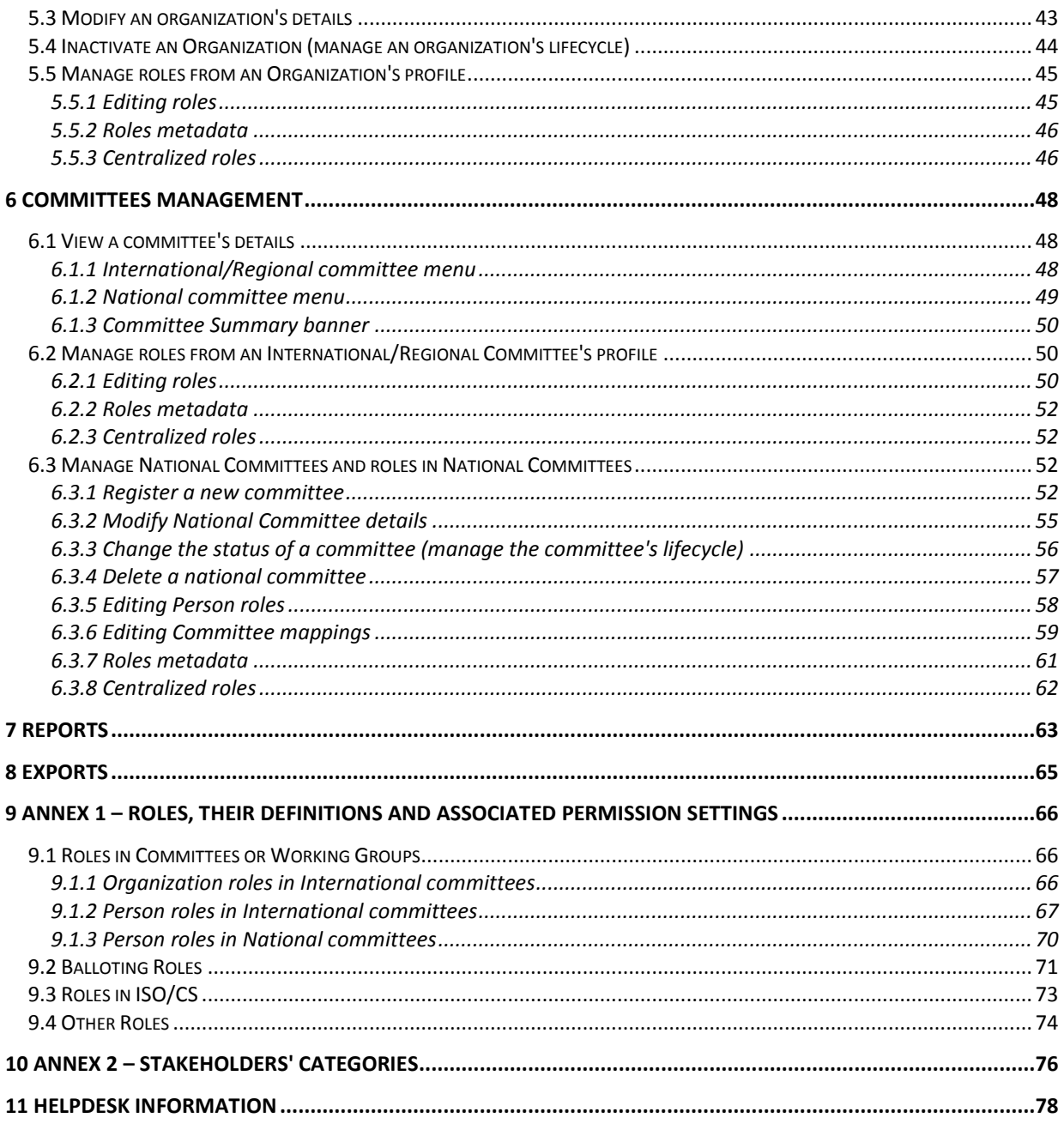

## <span id="page-3-0"></span>**1 Introduction**

The **Global Directory** (GD) is the central repository for managing committees, users and their roles on committees for international (ISO, ISO/IEC), regional (CEN<sup>1</sup>), and national work (for ISOlutions<sup>2</sup> and the dissemination of documents via National eCommittees Lite (NTClite)<sup>3</sup>).

The main purpose of the GD is to provide ISO and CEN member bodies with a tool to register and maintain the individuals who act as their representatives in ISO and CEN Technical Committees, Subcommittees and Working Groups as well as Voters on documents. Additionally it allows ISO and CEN member bodies that use the NTClite service or any of the ISOlutions applications to manage their National Committees and experts.

Depending on the role assigned to a person in the Global Directory, the correct permissions are automatically assigned to access documents, ballots and other relevant information in the other ISO and CEN electronic applications. Details on roles and associated permissions can be found in the Annex 1 of this user guide.

In **summary**, the Global Directory manages:

- Member bodies and organizations involved in standards development
- ISO, CEN and National committees
- National representatives and technical experts taking part in ISO, CEN or national committees
- Experts roles in ISO, CEN and National committees

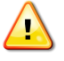

-

*Only CEN Members can view the CEN data and its related menus* 

*A CEN supplement to this user guide is provided for CEN Members to guide you through any CEN specific procedures. You can download it at this URL: [http://isotc.iso.org/livelink/livelink?func=ll&objId=15512230&objAction=Open&nexturl=%2Flivelink](http://isotc.iso.org/livelink/livelink?func=ll&objId=15512230&objAction=Open&nexturl=%2Flivelink%2Flivelink%3Ffunc%3Dll%26objid%3D5157776%26objAction%3Dbrowse) [%2Flivelink%3Ffunc%3Dll%26objid%3D5157776%26objAction%3Dbrowse](http://isotc.iso.org/livelink/livelink?func=ll&objId=15512230&objAction=Open&nexturl=%2Flivelink%2Flivelink%3Ffunc%3Dll%26objid%3D5157776%26objAction%3Dbrowse)* 

<sup>1</sup> CEN corresponds to the European Committee for Standardization [\(www.cen.eu\)](http://www.cen.eu/).

<sup>2</sup> ISOlutions offers services to support members performing National, Regional and International standardization work

<sup>3</sup> National eCommittees Lite (NTCLite) is a service provided by ISO to allow automatic dissemination of International and/or Regional standardization work documents at the National level.

## <span id="page-4-0"></span>**1.1 What are the main changes in the new version of the GD?**

#### <span id="page-4-1"></span>**1.1.1 Merge of ISO and CEN Global Directories**

In its previous version, the ISO and CEN Global Directories were two separate applications. The new version of the Global Directory (also called Global Directory 3) merges the ISO and CEN Global Directories into a single application and database. This simplifies the User Administrator's work by avoiding duplication of entries.

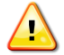

*Only CEN Members can view the CEN data and its related menus* 

#### <span id="page-4-2"></span>**1.1.2 Updated terminology**

The following terms have been changed for more clarity and harmonization with CEN:

- **Member Body User administrators** was changed to **User Administrators**.
- **Balloter** was changed to **Voter**.

#### <span id="page-4-3"></span>**1.1.3 Improved user interface and search**

A brand new user interface has been designed for easier navigation and access to the information you are looking for. New search features have been introduced and now better integrate special characters in searches and wildcard searches.

A **Jump-to** menu has been added allowing you to easily identify the different roles a person has, and to quickly navigate to each role.

#### <span id="page-4-4"></span>**1.1.4 Access to the GD restricted to User Administrators**

Access to GD is now limited to User administrators only. From now on Secretaries should rely on their eCommittee's workspace to consult their committee's member list, as they will no longer be able to access the GD. Users can change their password from the login page by clicking on *My settings* from the Actions menu.

Secretaries that try to access the Global Directory will get the following message:

Global Directory QUALITY 3.2.0.0#20130412024041

### Access to the Global directory is limited to Member Body User Administrators

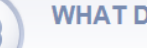

**WHAT DO YOU WANT TO DO?** 

**ISO related work** 

- > View my committee's member list on ISO eCommittees (ISOTC)
- > Access other ISO electronic applications
- > Change my password
- > Download the list of GD User administrators
- > Contact the International Helpdesk

#### **Figure 1- Access to the Global Directory by Secretaries**

*Refer to the CEN supplement section 1.1 to see what CEN secretaries will get as message when trying to access the Global Directory.*

Additionally, the GD will now allow designating a **central point of contact** for User Administrators of a National Standardization body (NSB).

#### <span id="page-5-0"></span>**1.1.5 Increased visibility on data for User Administrators**

Some visibility constraints have been removed. User administrators will now be able to do the following:

- Search and view the public profile  $4$  of all the person registered in GD (only the User administrator administering the person can view his full profile),
- View all the roles a person has in International, Regional committees (if member) and his own National committees,
- Search and view all International committees, Regional committees (if member) and his own National Committees,
- Search and view all International Organizations, European Organizations and his own National **Organizations**

Therefore the sole limitation is that a User administrator cannot see:

- National committees and organizations that are administrated by other NSBs,
- the roles a person has in other National committees than the ones he administers,
- the personal details of a person which profile is administrated by another NSB.

These new visibility rules allow User administrators to see more information and therefore a new declaration related to the use of information, including participants' personal information has been issued. Please take particular note of the declaration you accepted on your first use of GD3.

Note that the notion of delegated MBUA has disappeared as visibility constraints have been removed.

#### <span id="page-5-1"></span>**1.1.6 Persons are no longer linked to a country**

One of the big revolutions in the GD is that a person is no longer linked to a country at registration. This allows a person to represent different organizations in different roles/ committees.

In the new GD, the field **Administered by** will allow members to keep track of the experts they have registered.

#### <span id="page-5-2"></span>**1.1.7 Differentiating between administering a user and appointing a user**

Like in the previous version of the GD, only one organization can register a person and consequently maintain their personal details like their first and last names, personal email, telephone, postal address, status, etc. The organization entitled to administer the person's details is indicated by the **Administered by** field on the person's profile. It corresponds by default to the organization that has initially registered the person in the GD.

The new feature introduced by this version of the GD is that the assignment of roles to a person can be performed by different organizations. This allows a person to represent different organizations in different roles/ committees. The appointing organization is indicated by the **Appointed by** field on each of the roles assigned to a person.

Note the field Appointed by can be an organization or a committee. For instance:

- a secretary is appointed by the NSB holding the secretariat.
- a committee member is appointed by a NSB
- a convenor is appointed by the parent committee

1

<sup>&</sup>lt;sup>4</sup> A public profile hides personal information such as phone numbers, postal address, person's preferences. The public profile is displayed to User administrators not administrating the person's profile.

#### <span id="page-6-0"></span>**1.1.8 New roles superseding "Member of Organization" and "Centralized committee member"**

To accommodate the need for a person to represent more than one organization in committees, the role **Member of Organization has been removed.** The **Appointed by** field will allow indicating which organization a person represents in a committee.

The new role **Employee of Organization** enables to identify people that are directly working in an organization (Staff) and assigning key functions within the organization (e.g. CEO, CEO Assistant, Training coordinator, etc.) which can be useful point of contacts.

A new role of **Document monitor** has been created that allows read-access on eCommittees. This role should only be assigned to NSB staff members, either in a centralized or decentralized way, to allow them to monitor the work of committees without being confused with a committee member participating in the work. This role **replaces the ISO Centralized committee member role** (available on ISO/TC, SC only) **and the ISO Observer role** (available on ISO working group only) that have been removed.

*Note that the CEN Observer role available on CEN TC and TC/SC is still available in the GD (it*  cen *has a different meaning than the ISO Observer role on working groups).*

*However CEN centralized committee member role has also been replaced by the Centralized document monitor role (similarly to ISO).* 

#### <span id="page-6-1"></span>**1.1.9 Metadata for roles**

Metadata can be associated with every role managed in the GD. Metadata are information that characterizes a role. It can be a comment, a reference to a resolution, or any additional information on the role.

Note that some metadata are mandatory at role assignment (e.g. stakeholders category<sup>5</sup> when assigning a committee member in a WG; ballot type when assigning a Voter), and some are optional (e.g. comment).

*The handling of Stakeholder categories is currently not implemented for CEN roles, because of pending business decisions.*

#### <span id="page-6-2"></span>**1.2 My role as User administrator in the GD**

In the Global Directory some roles are centrally administrated by ISO/CS or CCMC and some are managed by designated User administrators of ISO and CEN members.

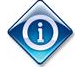

cer

1

*The GD allows you to define a main point of contact for the User administrators of a NSB (see section [4.5.2](#page-26-0))*

<sup>5</sup> Following TMB Resolution 75/2012 (recalling Resolution 89/2011), each expert (from either an ISO member body or a liaison organization) on an ISO working group or similar body should indicate the stakeholder category that most closely reflects his or her background. More information on stakeholder categories is provided in Annex 2 at the end of the user guide.

As a User Administrator, you are entitled to:

cen

- Register and manage experts and their roles in committees
- Register and manage organizations (except International Organizations).
- Create and manage National Committees

All International Organizations and ISO member bodies are created and maintained centrally by ISO/CS.

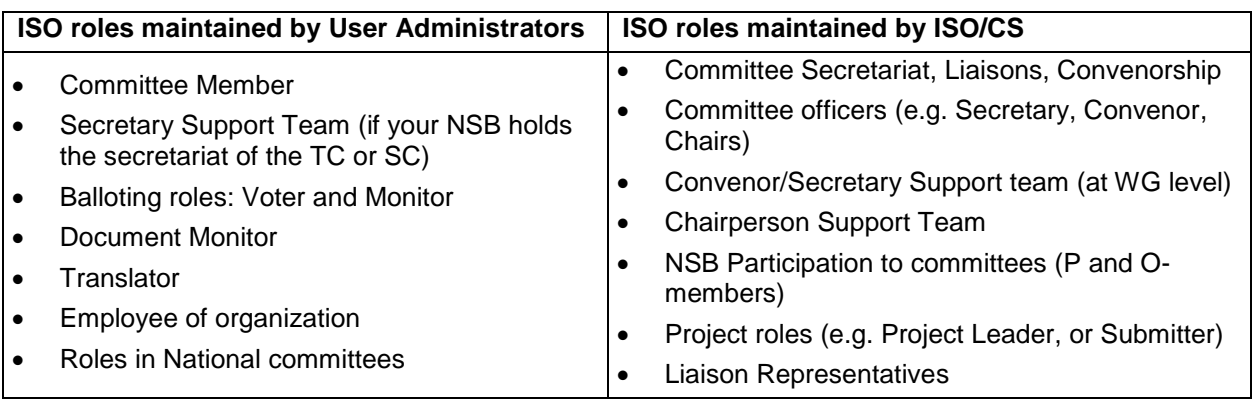

*Refer to the CEN supplement section 1.2 for the roles' management at CEN.*

*Exception: When a committee (TC, SC or WG) is flagged as a closed group, only ISO/CS or CCMC can update it.* **PREFERENCES** Closed group Mirrorable  $\sqrt{ }$  Twinnable Participation

For more information on roles and who can update them, please refer to the Annex 1 at the end of the user guide.

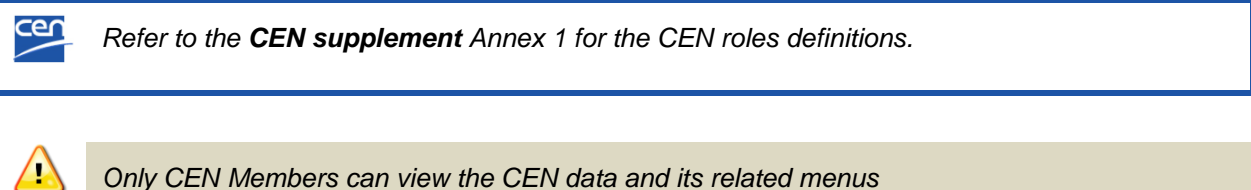

## <span id="page-8-0"></span>**2 Logging in and logging out**

Access the GD through ISO Electronic Applications homepage at [https://login.iso.org](https://login.iso.org/) and click on **Global Directory.** 

| m.                                                 | Welcome to ISO Electronic Applications portal page.                                                                                                    | Home                                               |
|----------------------------------------------------|----------------------------------------------------------------------------------------------------|----------------------------------------------------|
|                                                    | This page lists web-based applications that can be securely accessed with a single login.<br>You can find more information about ISO applications on the official ISO website. | List of applications<br>m<br>Contact helpdesk<br>O |
| <b>Event Notifications</b>                         | Manage notification reports on changes in the ISO system.                                                                                                    | Help<br>Ø                                          |
| <b>Electronic Balloting</b>                        | Support of consensus feedback processes in ISO<br>standardization.                                                                                                    | <b>Actions</b>                                     |
| <b>Global Directory</b>                            | User and role assignment and administration system for<br>granting access to ISO electronic applications.                                                                      | <b>Light</b> My settings                           |
| <b>ISOTC Server</b>                                | Document management systems for the collaborative<br>development of standards.                                                                                                 |                                                    |
| <b>Meeting Management</b>                          | Suport ISO committees meetings organization.                                                                                                    |                                                    |
| <b>Project Portal</b>                              | Aggregated project status information for ISO committees<br>and member bodies.                                                                                                 |                                                    |
| <b>Submission Interface</b>                        | Support of file and project data submissions to the ISO<br>Central Secretariat.                                                                                                |                                                    |
|                                                    |                                                                                                    |                                                    |
| <b>Concept Database</b>                            | Search for Terms, Graphical symbols or Codes.                                                                                                    |                                                    |
| <b>National Mirror Committees</b><br><b>Server</b> | Dissemination of ISO documents to National Mirror<br>Committees.                                                                                                    |                                                    |

**Figure 2 – ISO Electronic Applications homepage**

*Refer to the CEN supplement section 2 for an alternative login procedure through the CEN*  cen *application portal*

## <span id="page-8-1"></span>**2.1 Logging in**

The process to login from ISO or CEN Electronic applications homepages is the same.

F

a) Start your Internet browser and open the corresponding URL. Click on **Sign into applications**

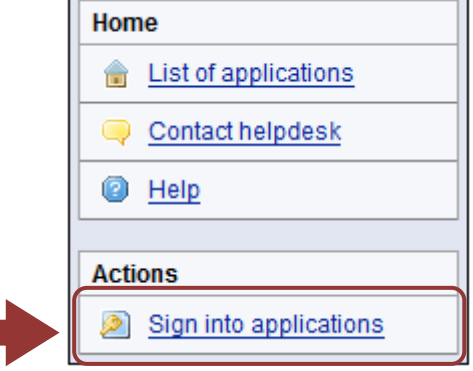

**Figure 3 -Sign into applications**

- b) Enter your username and password
- c) Read the declaration and tick the box to accept the conditions

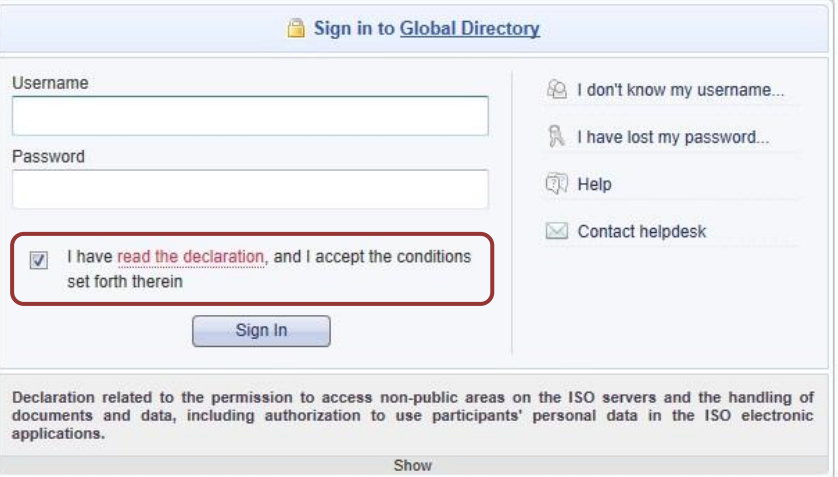

**Figure 4 – ISO/CEN Electronic Applications Log-in screen**

d) Click on **Sign in** and select **Global Directory**

*Your username is sent to you by e-mail at your registration in the Global Directory by your User Administrator. This email contains a link allowing you to choose your password. Please follow the steps as described in the email.*

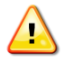

*Note that both username and password are case-sensitive, i.e. they have to be entered exactly as provided.*

## <span id="page-9-0"></span>**2.2 Logging out**

a) In Global Directory, click **Sign out** in the **Personal** menu.

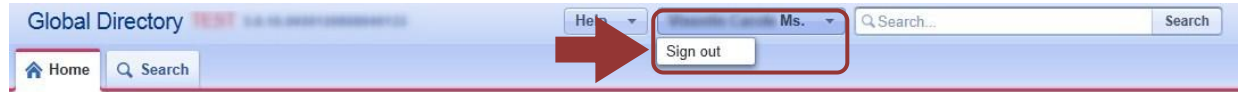

**Welcome to Global Directory!** 

#### **Figure 5 – Global Directory Log out**

- b) Confirm you wish to be logged out of your session by clicking **Log-out** on the confirmation screen.
- c) You will be forwarded to the list of Electronic applications.

## <span id="page-10-0"></span>**2.3 Password/username forgotten**

If you have forgotten your password or your username, you can request to reset your password or a reminder of your username on the log-in page.

- a) If you forgot your username, click on the link **I don't know my username** next to the log-in fields. This will automatically send an email to the Helpdesk team with a request to verify your identity and provide you with your username.
- b) If you forgot your password, click on the link **I have lost my password** next to the log-in fields and follow the instructions on the screen. Within the next few minutes you will receive an e-mail with a link to reset your password.

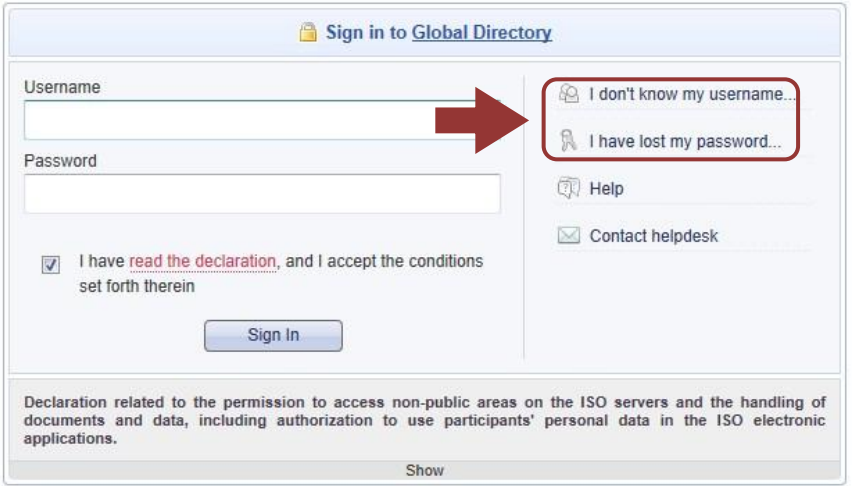

**Figure 6 - Password/ username forgotten**

## <span id="page-11-0"></span>**3 User interface and navigation**

## <span id="page-11-1"></span>**3.1 Home page**

After login, you will be directed to the Global Directory **Home** page, which displays the different categories of items available, and the various actions you can perform, including:

- Use the advanced searches,
- Register new items (persons, national committees, organizations)
- Run reports,
- Access the help items.

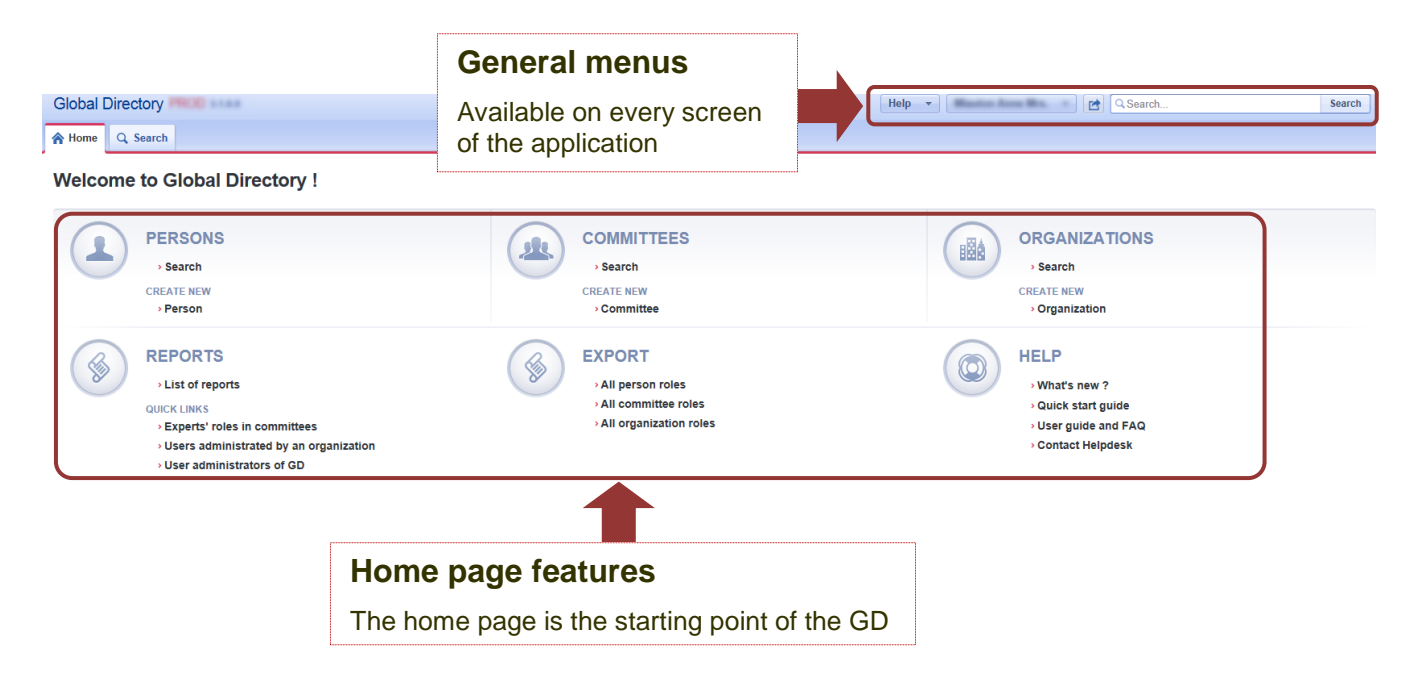

**Figure 7 – Global Directory Home page**

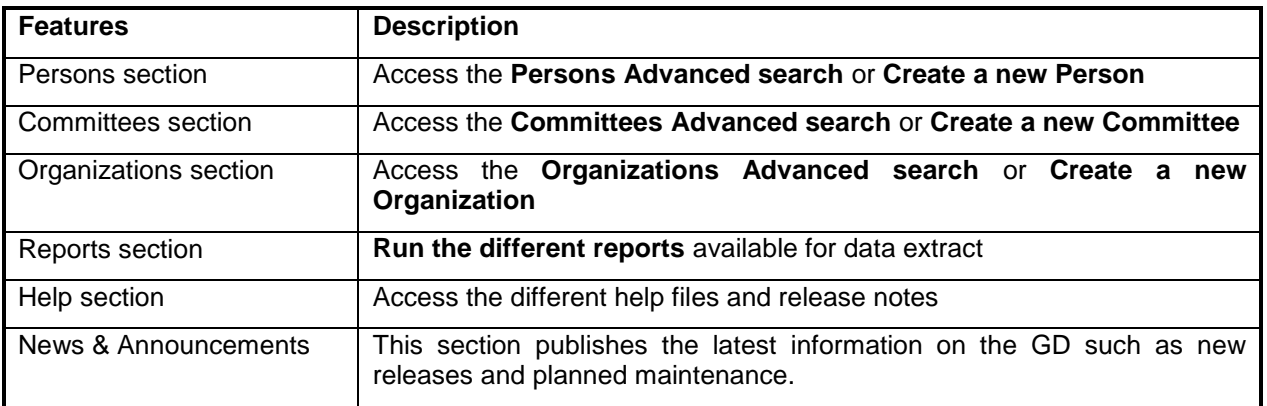

**Figure 8 – Home page features**

## <span id="page-12-0"></span>**3.2 General menus**

The below menus are available on top of every screens of the application:

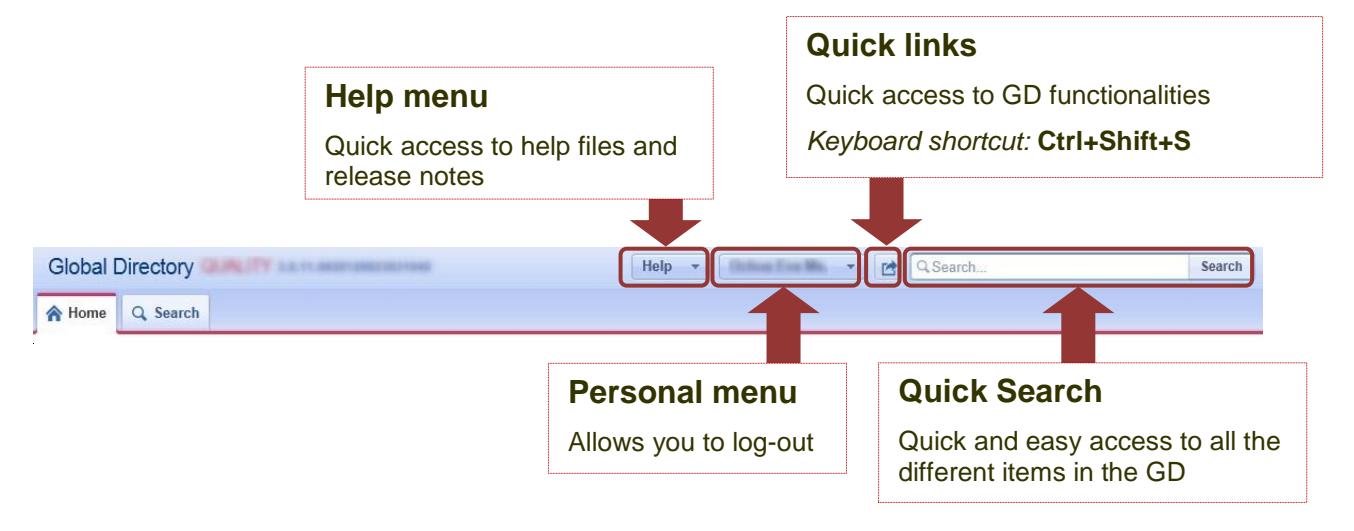

**Figure 9 – General menus**

## <span id="page-12-1"></span>**3.3 Searching for Information**

The GD allows you to search information using a **Quick search** or **Advanced searches** available per category.

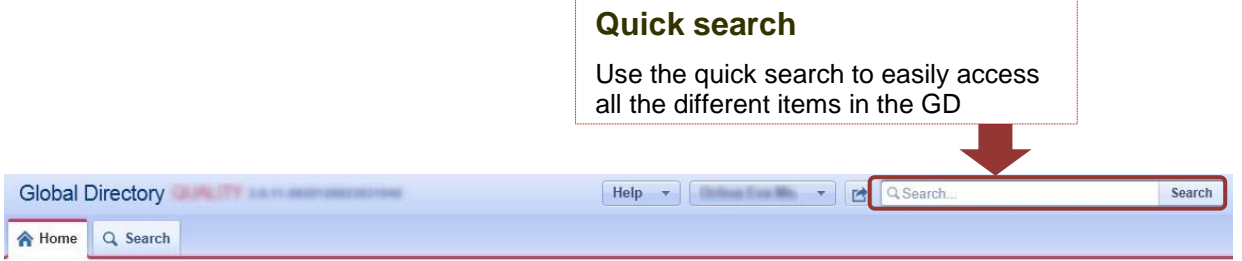

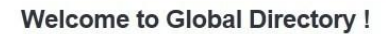

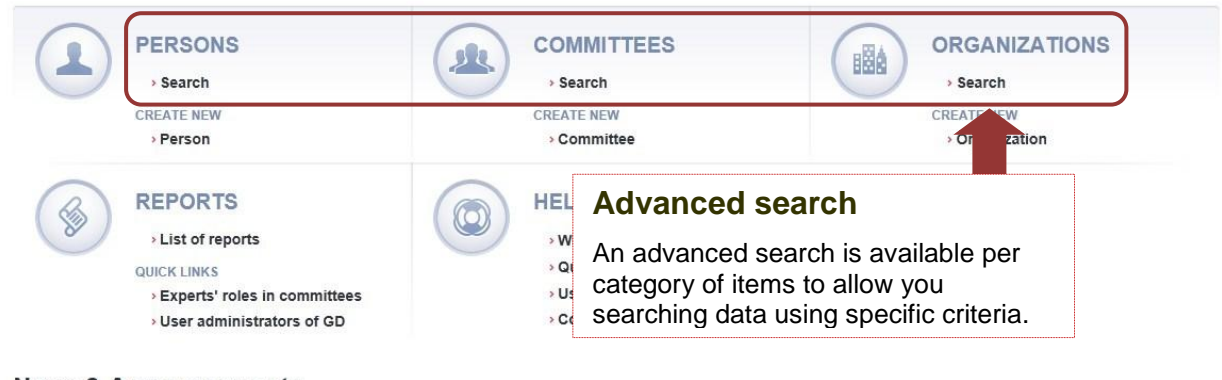

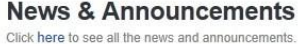

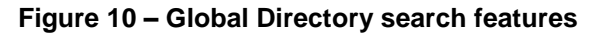

Search results are always displayed in the **Search tab.** In the search tab you can easily switch between Quick Search and the different Advanced Searches.

| <b>Search tab</b>                                         |                         |                                          |                            |
|-----------------------------------------------------------|-------------------------|------------------------------------------|----------------------------|
| Search results always get<br>displayed in the Search tab. |                         |                                          |                            |
|                                                           |                         |                                          |                            |
| 合 Home<br>Q Search                                        |                         |                                          |                            |
| Person Search<br>Quick Search                             | <b>Committee Search</b> | <b>Organization Search</b><br><b>BBA</b> | <b>Project Search</b><br>齒 |

**Figure 11 – The Search tab**

#### <span id="page-13-0"></span>**3.3.1 Quick search**

This feature allows users to perform a broad search across all items in the GD. The results from the Quick Search will display a selection of the most relevant hits per category (Persons, Organizations, Committees, and Projects).

Results show the top 10 results per category. If you wish to select the 10 next items, click on **Load more results**.

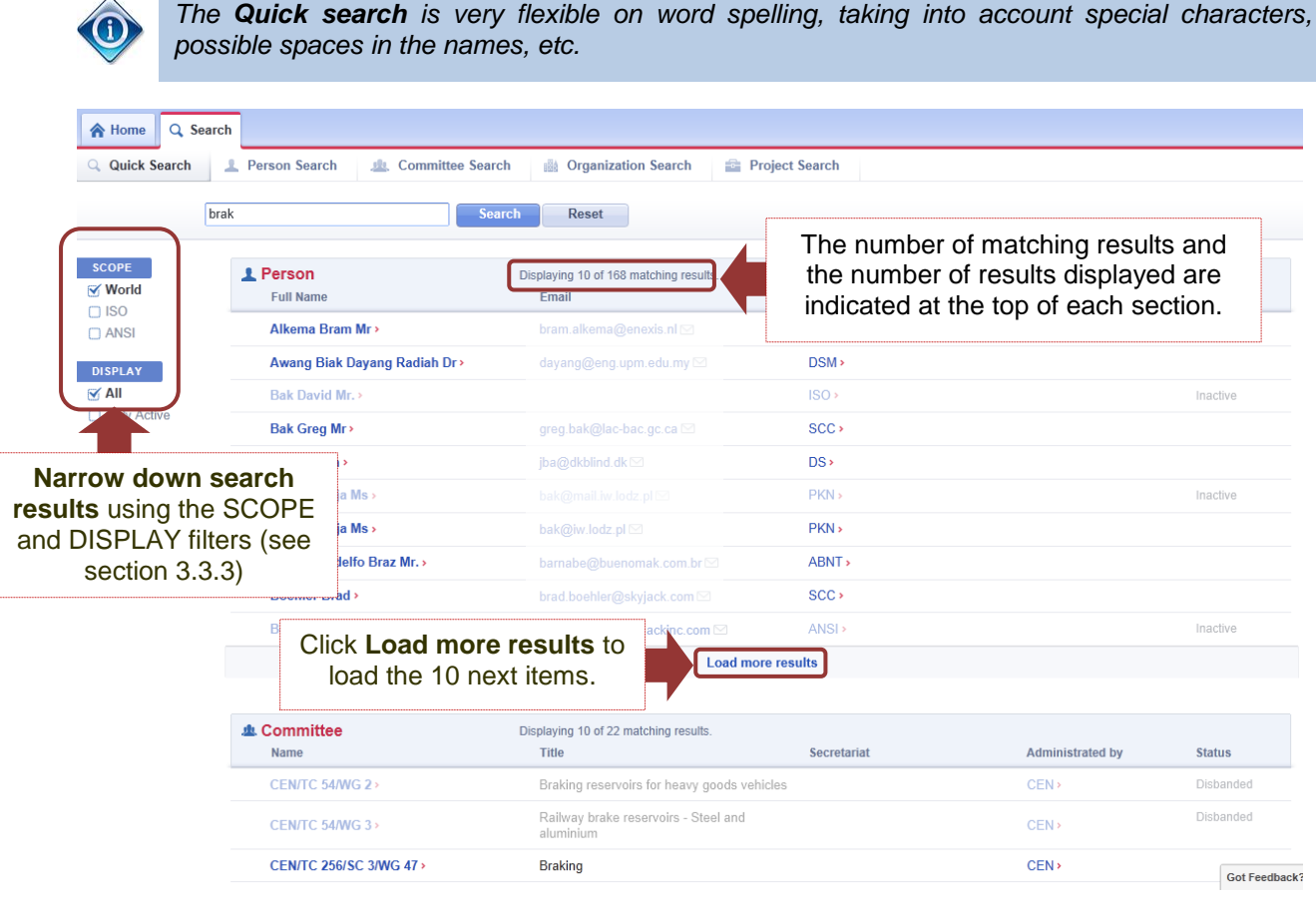

**Figure 12 – Example of Quick Search results** 

#### <span id="page-14-0"></span>**3.3.2 Advanced search**

**Advanced searches** are available for each of the following categories in the GD: Persons, Organizations, Committees, and Projects (ISO projects only).

It allows you to search entries using specific search criteria and more advanced search options like:

- The **'Start with'** search allows you to type the first letters of a word in the Search criteria. *E.g. Last name: 'dra': this will return all Last names starting with 'dra'.*
- The **Wildcard character '%' (percentage sign)** can be used to substitute any other character or string of characters.

*E.g. 'ca%e': this will return all words starting with 'ca' and finishing with 'e'.*

Some fields do not allow free input but offer a **drop-down** menu of possible values. In that case, select the value most relevant to your search.

Note that you can filter down the drop-down list's values by entering the first letters of the value. See the below example with Countries:

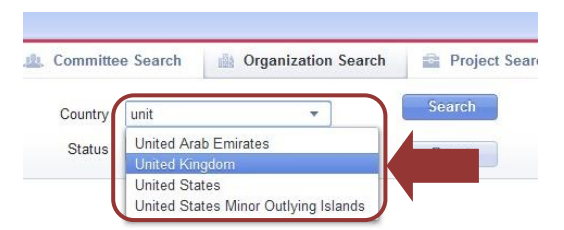

**Figure 13 – Drop-down menu** 

The figure below is an example of an Advanced search:

A Home Q Search Person Search Q Quick Search Committee Search **Organization Search** Project Search Last Name dra%e Administrated by Search First Name Serial number Reset Account email Status  $\overline{\phantom{a}}$ The number of matching results and the **SCOPE** number of results displayed are indicated 1 Person Displaying result 1 to 10 of 18 results **√ World** Last Name at the top.  $\Box$  ISO DRACEA > Martial  $\cap$  AENOR DRAGNE>  $\frac{1}{2} \left( \frac{1}{2} \right) \left( \frac{1}{2} \right) \left( \frac{1}{2} \right)$ ASRO<sup>,</sup> miners dragonally alone 100 V DISPLAY  $\Box$  ASRO  $\vee$  All **DRAGOMIRESCU Allen Avenue** O Only Active DRAGONE AENOF EXPORT Draber > **Market** a biskupina a 20  $DIN$ **图** Excel Dragancea  $m_{\rm{min}}$ **Chinese Sections**  $INSM$  $\vert \vert \vert$  $DS$ , Advanced search **Thomas y**  $\blacksquare$ results can be **Limits BSI** exported to Excel. $\sim$ Navigate through the different  $1 2$ results pages.

**Figure 14 – Example of Advanced Search results** 

*An ISO (or CEN) Member Body can easily be identified by this symbol:* 

4

颲

Advanced search results can be **exported to Excel** (this feature is not available for Quick searches).

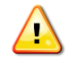

*When search exceeds 100 results, the export will only extract the first 100 results.* 

#### <span id="page-15-0"></span>**3.3.3 Scope of searches**

Since the Global Directory merges data from ISO GD, CEN GD (international and regional level), and National committees. Search results can be narrowed down to a smaller set using **filter** as defined below:

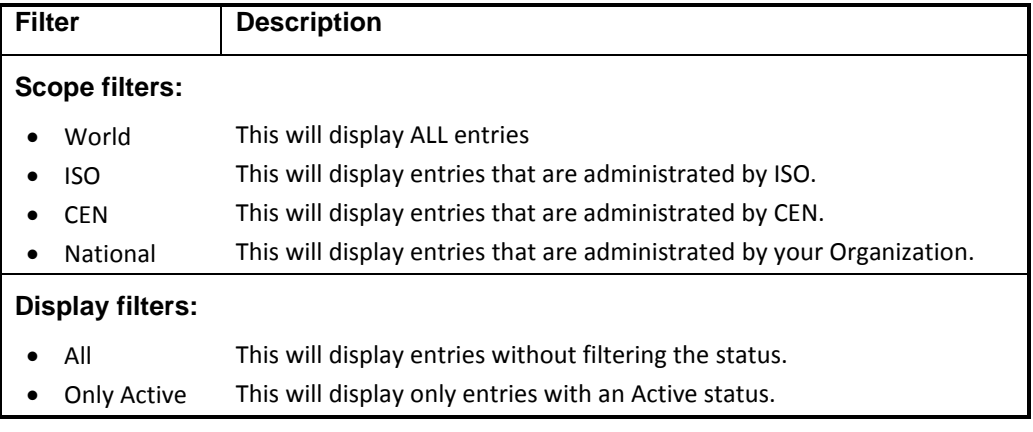

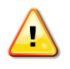

*The CEN scope is only available for CEN members' user administrators.* 

Filters are available on the left side of the search results page.

Default values differ depending on the search feature used:

- In Quick searches, the **World scope** will always be selected by default and **Display all**.
- In Advanced searches, your **National scope** will always be selected by default and **Display all**.

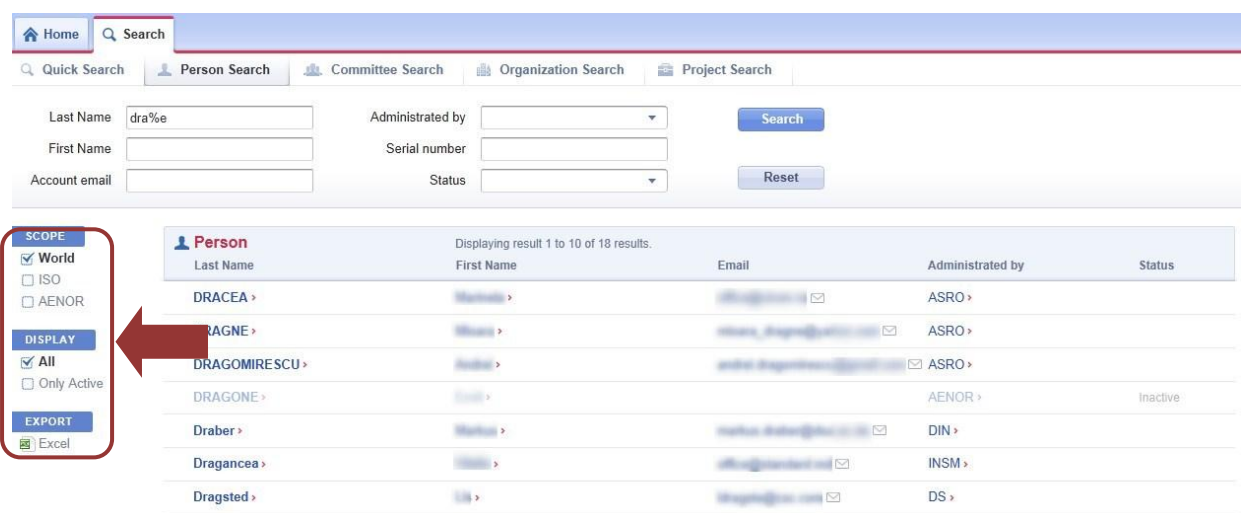

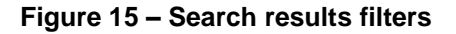

## <span id="page-16-0"></span>**3.4 Viewing the details of an entry**

From the Search results tab, click on the entry name to open the detailed view. This will open in a separate tab the profile of the entry with its details and roles:

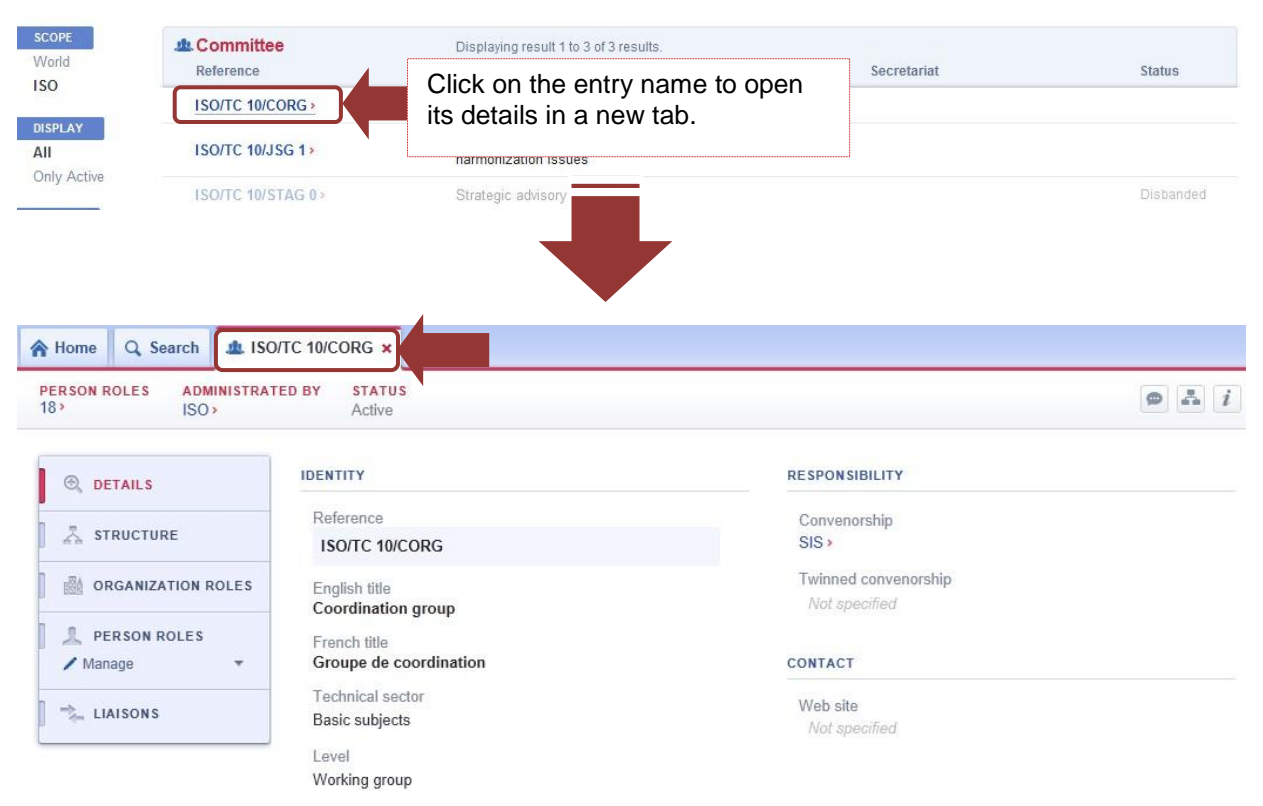

**Figure 16 – View entry details**

## <span id="page-17-0"></span>**4 Persons management**

As a User administrator you are responsible for managing the roles and details of your national experts and representatives. To manage a Person in the GD, you need to first search for this person and open its profile.

From the person"s profile, you have access to all the person's details and roles as well as the menu to allow you to manage them.

## <span id="page-17-1"></span>**4.1 View a person's details and roles**

#### <span id="page-17-2"></span>**4.1.1 Person menu**

On the left side of a person's profile you will find the **Person menu** that allows you to manage their details and roles.

The below figure gives an overview of the different menu items:

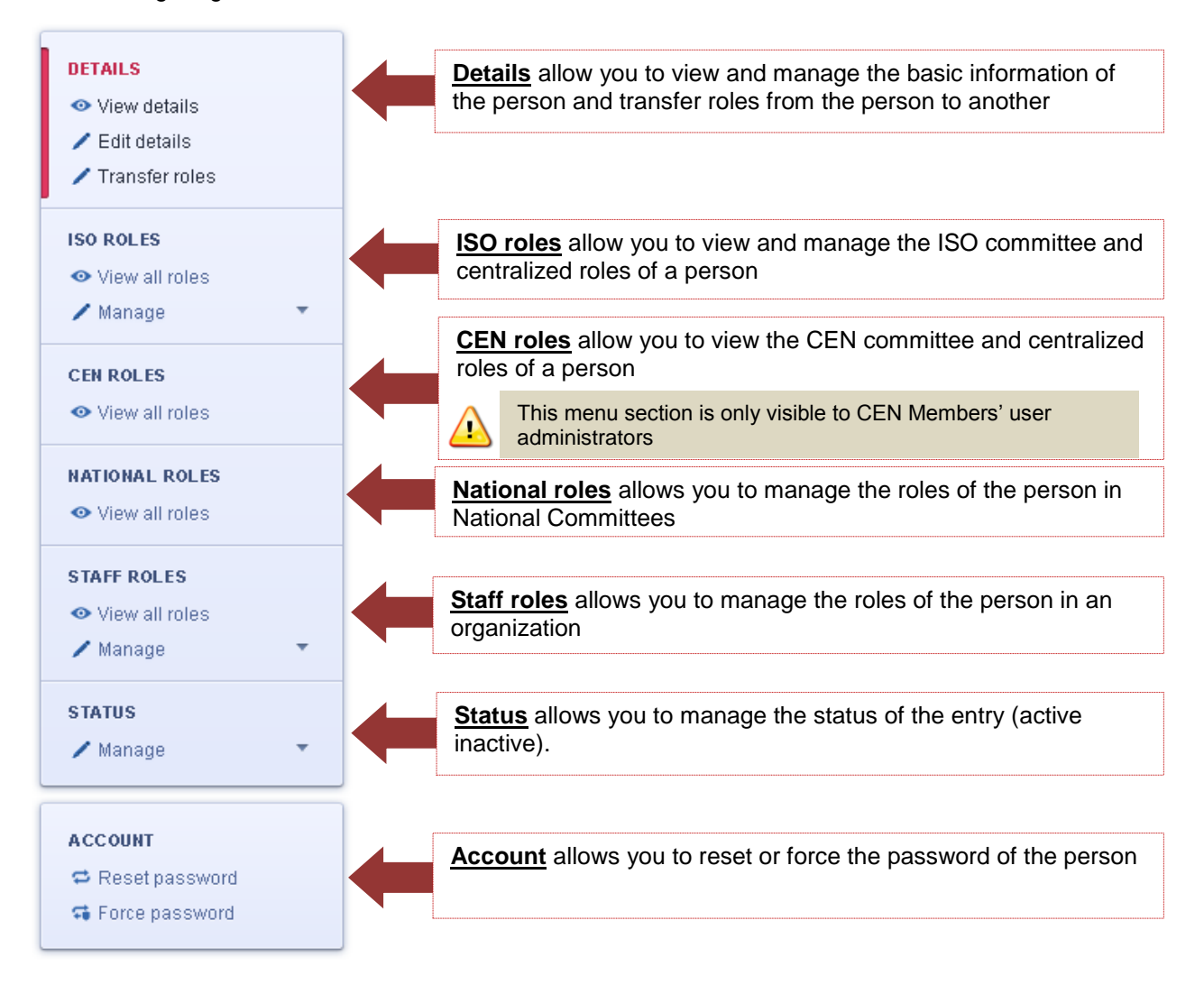

**Figure 17 - Person menu**

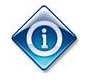

*In the manage section of the Person menu you only see the role that you are entitled to manage as User Administrator.* 

To view a person"s details or role click on **View details** or **View all roles** respectively in the relevant personal menu item. Once all roles are displayed, use the **Jump To** links to jump to the relevant role.

| Q Search<br>合 Home                                                                   | Although Jacques Dit, x                                                                                                    |                        |                                                                                      |               |  |
|--------------------------------------------------------------------------------------|----------------------------------------------------------------------------------------------------|------------------------|--------------------------------------------------------------------------------------|---------------|--|
| $15$ ISO $\rightarrow$                                                               | COMMITTEE ROLES CENTRALIZED ROLES PROJECT ROLES NATIONAL ROLES STAFF ROLES ADMINISTRATED BY STATUS<br>$4$ ISO $\rightarrow$ | 2 <sub>2</sub><br>ANSI | Active                                                                               | $\bullet$ $i$ |  |
| <b>DETAILS</b><br><b>⊙</b> View details<br>$\angle$ Edit details                     | <b>JUMP TO</b>                                                                                                    |                        | Convenor Convenor/Secretary Support Team Chairperson Committee member Project leader |               |  |
| Transfer roles                                                                       | <b>CONVENOR</b>                                                                                                    | Appointed by           | Additional information                                                               |               |  |
| <b>ISO ROLES</b>                                                                     | ISO/TC 6/SC 2/WG 27 ><br>Tissue test methods                                                                                | ISO/TC 6/SC 2>         | Click on the role to jump to the                                                     |               |  |
| ← View all roles<br><b>Vienage</b>                                                   | <b>ISO/TC 173/SC 3/WG 2&gt;</b><br>Urinary absorbing aids                                                                   | ISO/TC 173/SC 3 >      | relevant entries                                                                     |               |  |
|                                                                                      | <b>CONVENOR/SECRETARY SUPPORT TEAM</b>                                                                                      | Appointed by           | Additional information                                                               |               |  |
| <b>NATIONAL ROLES</b><br>• View all roles                                            | <b>ISO/TC 6/SC 2/WG 27 &gt;</b><br>Tissue test methods                                                                      | ANSI                   |                                                                                      |               |  |
| $\sqrt{\phantom{a}}$ Manage<br>۰                                                     | <b>ISO/TC 173/SC 3/WG 2&gt;</b><br>Urinary absorbing aids                                                                   | ANSI                   |                                                                                      |               |  |
| <b>STAFF ROLES</b><br>• View all roles                                               | <b>ISO/TC 173/SC 3/WG 5 &gt;</b><br>Skin barrier adhesives for ostomy aids - Voca                                           | JISC                   |                                                                                      |               |  |
| $\sqrt{\phantom{a}}$ Manage<br>۳                                                     | <b>CHAIRPERSON</b>                                                                                                    | Appointed by           | Additional information                                                               |               |  |
| <b>STATUS</b><br>$\sqrt{\phantom{a}}$ Manage<br>▼                                    | <b>ISO/TC 173/SC 3&gt;</b><br>Aids for ostomy and incontinence                                                              | SIS                    | Mandate: 1996-01-01 - 2013-12-31                                                     |               |  |
|                                                                                      | <b>COMMITTEE MEMBER</b>                                                                                                    | Appointed by           | Additional information                                                               | $\angle$ edit |  |
| <b>ACCOUNT</b><br><b><math>\Rightarrow</math></b> Reset password<br>G Force password | <b>ISO/TC 6/WG 4&gt;</b><br>Chemical analysis                                                                               | ANSI                   |                                                                                      |               |  |
|                                                                                      | <b>ISO/TC 6/WG 7&gt;</b><br>Cores for reels of paper                                                                        | ANSI                   |                                                                                      |               |  |
|                                                                                      | ISO/TC 6/SC 2/WG 12 ><br>Accelerated ageing                                                                                 | ANSI                   |                                                                                      |               |  |

**Figure 18 – View all ISO Roles**

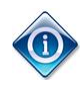

*The Jump to section only displays the set of roles a person has. This allows you to identify easily the current roles of the person.* 

*Therefore, if a role is not displayed in the Jump to section, then it means that the person is not assigned the role.*

#### <span id="page-19-0"></span>**4.1.2 Person Summary banner**

On the top of every person's profile a **Summary Banner** gives an overview of the roles of the person, and more specific data such as the organization administering the person's personal details, his status and some system information (e.g. last update date).

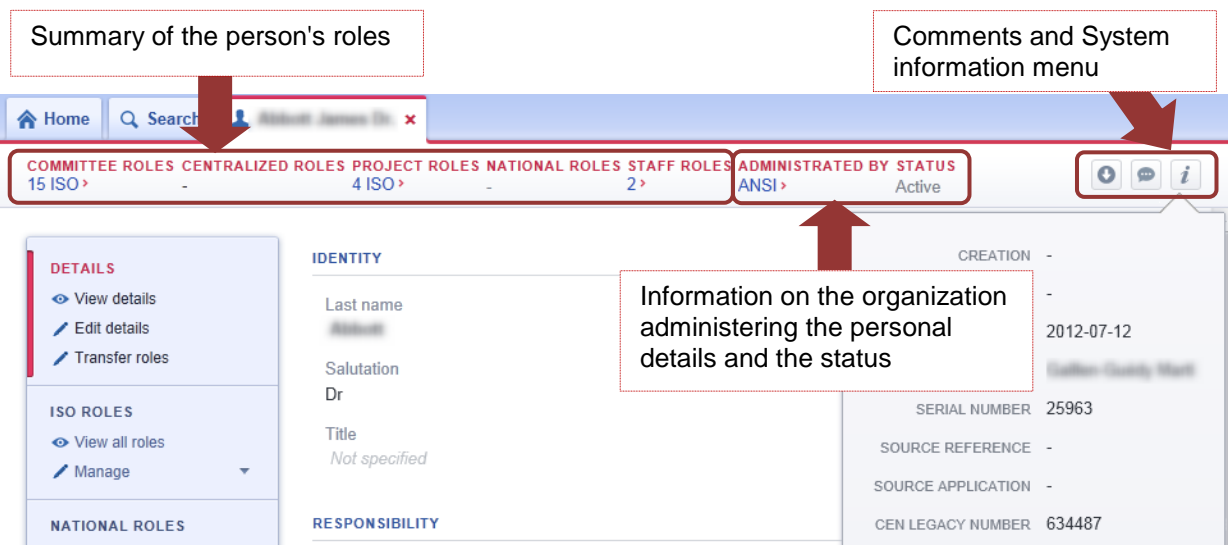

**Figure 19 - Person Summary banner**

## <span id="page-19-1"></span>**4.2 Register a new Person**

You can register a new user from the **Home** page by selecting **Person > Create New Person**.

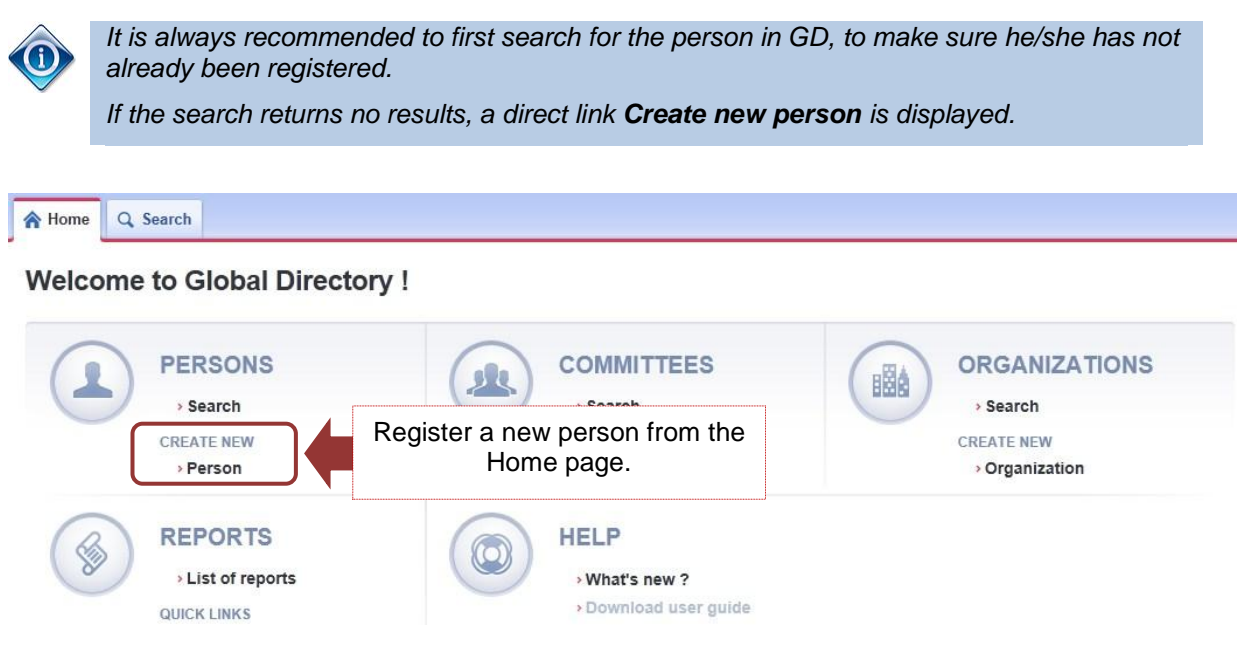

**Figure 20 – Register a person from the Home page**

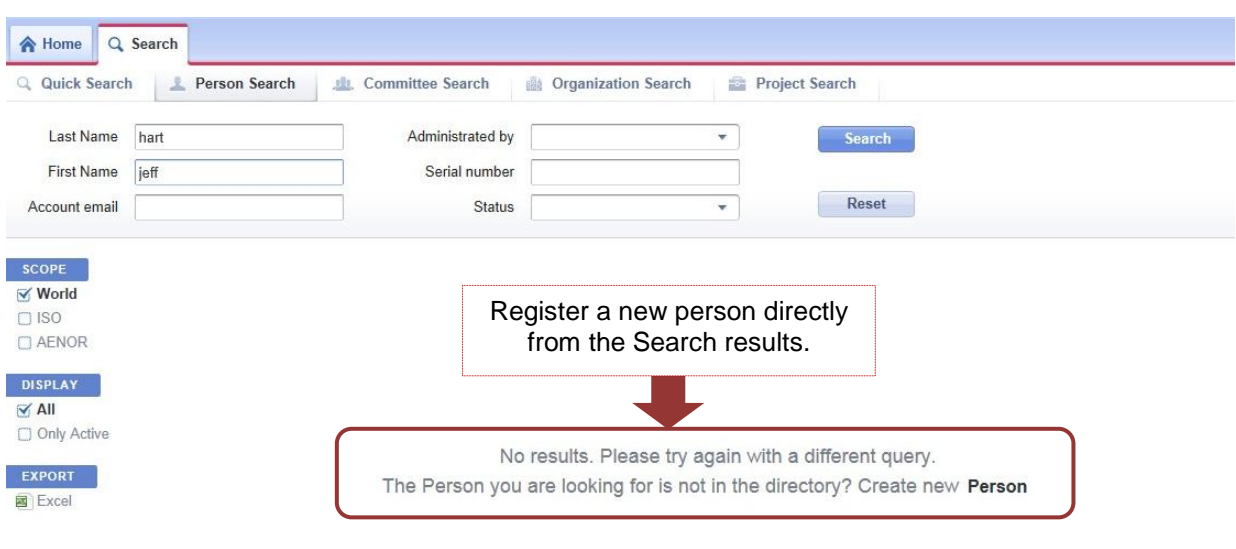

**Figure 21 - Register a person from the Search results page**

In the creation screen, enter values for all **mandatory fields** (marked with a red \*) and click **Confirm Creation** on the left side of the screen when you are done.

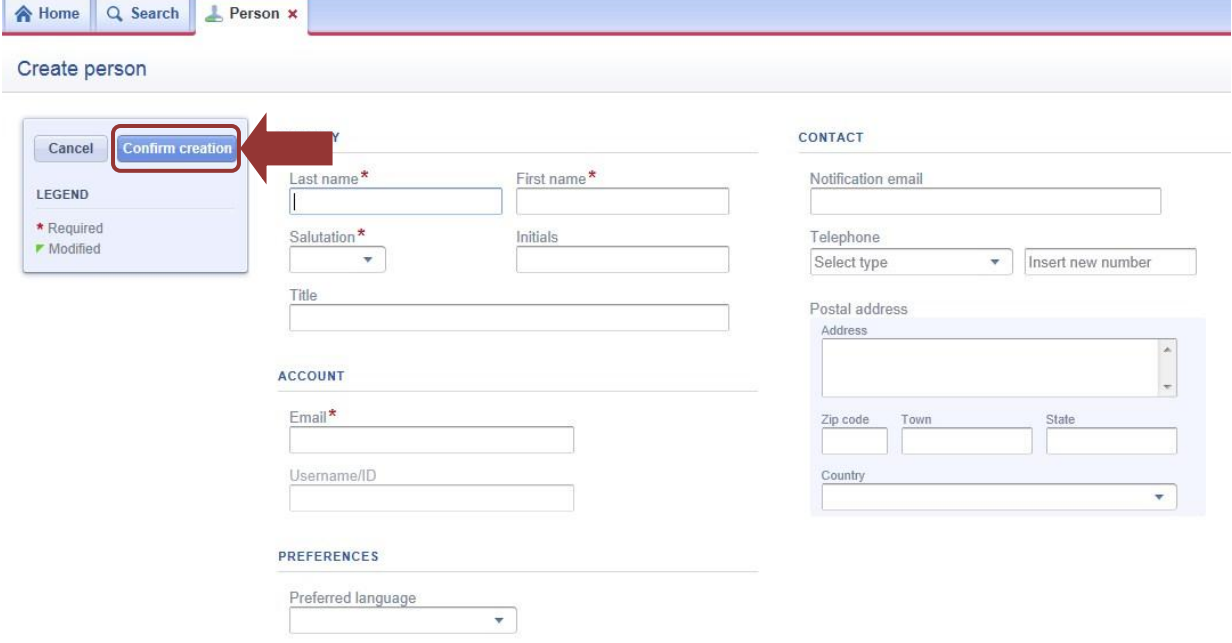

**Figure 22 – Update person's details and confirm creation**

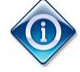

¨

*When a person is created in the GD, an email is automatically sent to him/her with his login information (username and a link to set his/her password).*

The below table provides some details on the different fields to edit:

| <b>Fields</b>                   | <b>Description</b>                                                                                                    |  |  |  |
|---------------------------------|----------------------------------------------------------------------------------------------------|--|--|--|
| Last name / First name          | This free-text field supports special characters.                                                                                                    |  |  |  |
| (mandatory field)               | Please avoid entering the last/first names in full capital<br>letters.                                                                                                    |  |  |  |
| Salutation<br>(mandatory field) | Select the adequate salutation for the drop-down list. Feel free to<br>select the option Other, to enter a different salutation.                                                                                                    |  |  |  |
| <b>Initials</b>                 | Initials of the person.                                                                                                    |  |  |  |
| Title                           | Position of the person within his organization.                                                                                                    |  |  |  |
| Email<br>(mandatory field)      | Email address used as the <b>username</b> of the person to access<br>Electronic applications. Confidential information which should only be<br>accessed by the user himself (e.g. changes of passwords) will be<br>sent to this address. |  |  |  |
| Preferred language              | By default set to English. This is for information only and may be<br>used for communication purposes.                                                                                                    |  |  |  |
| Notification email              | Email address seen by other users. It is the email used to<br>communicate with the person for regular business matters. If no<br>Notification Email is entered, it will be automatically set to the<br>Personal Email.                   |  |  |  |
|                                 | The notification email can be overridden by another email on specific<br>roles: e.g. when a Secretary wishes to receive all notifications<br>concerning his secretary role to a specific email address.                                  |  |  |  |
| Telephone                       | This section allows you to register multiple phones or fax numbers.                                                                                                    |  |  |  |
|                                 | Phone/Fax numbers must start with either 00 or +.                                                                                                    |  |  |  |
| Postal address                  | This is a free-text field.                                                                                                    |  |  |  |
|                                 | This field is optional, but if you start entering an Address,<br>then Town and Country become required (vice versa).                                                                                                    |  |  |  |

**Figure 23 – Person's details – Field Description**

Once the new user is created, your Organization is set as the one administering its personal data. This is shown in the **Summary banner** under the section **Administrated by**.

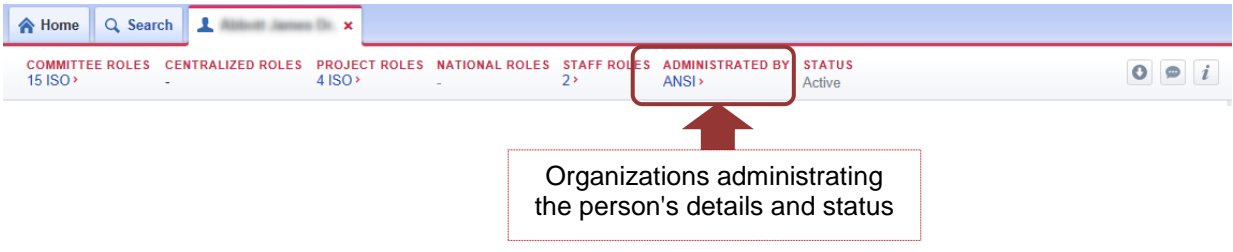

## <span id="page-22-0"></span>**4.3 Modify a person's personal data**

 $\sqrt{2}$ 

As a User Administrator, you are responsible to manage the personal data for the people you are administering in GD.

The personal details of a person (first and last names, personal email, telephone, postal address) are administrated by one organization only (indicated by the **Administrated by** field in the **Summary banner** of the person's profile). By default it corresponds to the organization that has initially registered the person in GD.

*If you open the profile of a person not administrated by your organization, you will see his public profile6 with no rights to edit it.*

To modify a person"s details, search for the person, open his profile by clicking on the entry in the search results, and select **Details > Edit details** from the **Person menu**.

All fields that you are allowed to update will then become editable. Once you have performed the required changes, click on **Save changes** on the left side of the screen.

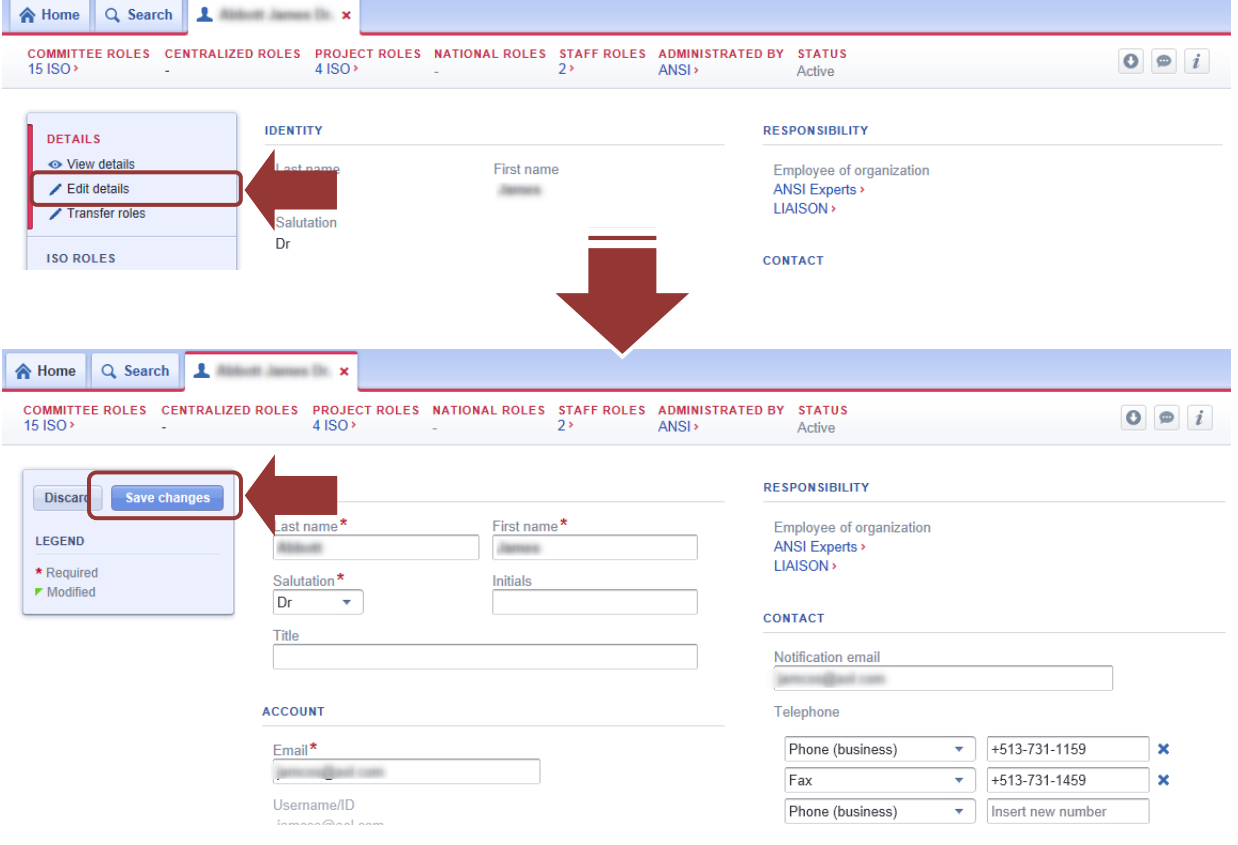

**Figure 24 – Edit a Person's details**

1

*In the edit screen, mandatory fields are indicated by \* and modified fields are indicated by* .

<sup>&</sup>lt;sup>6</sup> A public profile hides personal information such as phone numbers, postal address, person's preferences. The public profile is displayed to User administrators not administrating the person's profile.

## <span id="page-23-0"></span>**4.4 Inactivate a Person (manage a person's lifecycle)**

As a User Administrator, you are responsible to manage the lifecycle of the people you are administering in GD.

A person can only have two possible statuses in GD: **active or inactive**.

Deletions are not permitted in the GD in order to keep historical information. Therefore retired users shall be inactivated. This will flag them as inactive in the system, and will remove their access to the different Electronic applications.

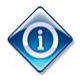

*There is one exception to deletion. If a person has been created by mistake, you can delete him/her within a period of 2 days. Note that to delete a person, you must inactivate him/her first.*

Only one organization can administer the lifecycle of a person. The organization entitled to administer the person's personal details is indicated by the **Administrated by** field in the **Summary banner** of the person's profile.

To inactivate a user, first open his/her profile then:

- 1. Remove all his/her roles
- 2. Select **Status > Manage > Inactivate** from the **Person menu**
- 3. Enter a comment (this is mandatory for traceability purpose)
- 4. Click **Confirm**.

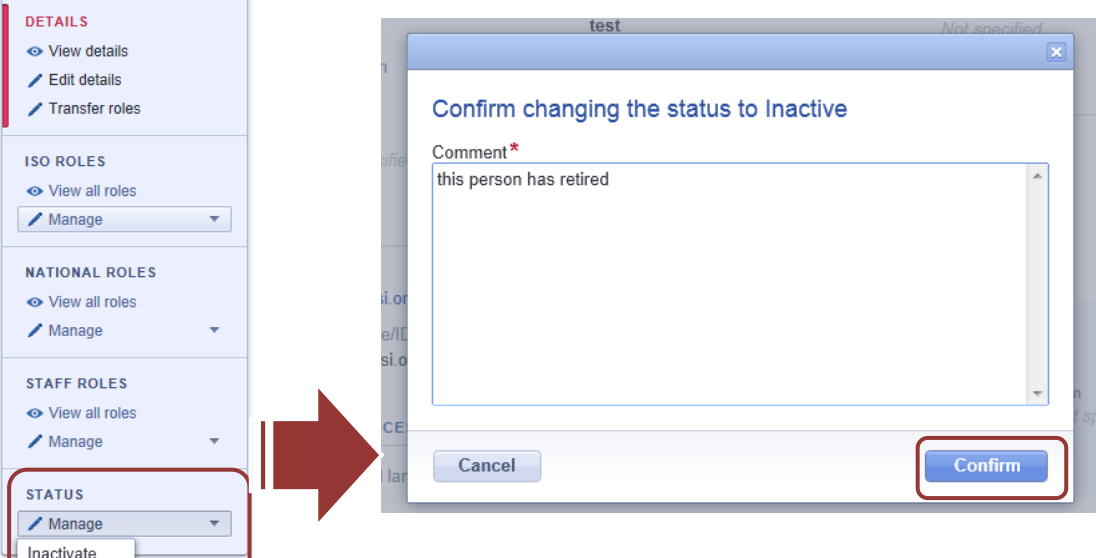

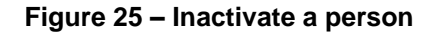

## <span id="page-24-0"></span>**4.5 Manage a Person's roles**

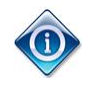

*As mentioned in section [1.1.7,](#page-5-2) this new version of the GD allows the assignment of roles to a person to be performed by different organizations. This allows a person to represent different organizations in different roles/ committees. The appointing organization is indicated by the Appointed by field on each of the roles assigned to a person.*

*This means that there are no more restrictions on the assignment of roles as long as they comply with the directives. Therefore a User Administrator can assign a role to a person even if his organization is not administering the person's profile (indicated by the Administrated by field).*

People's roles are categorized through different subsections of the **Person menu** (see section [4.1.1\)](#page-17-2). In order to manage a particular role, you need to open the relevant subsection.

The GD supports the management of roles in a bidirectional way. This means that a role between a committee and a person, or between a committee and an organization, or between a person and an organization can be edited by going through either of the two entities in the relationship.

You can therefore assign a role in a committee to a person by opening the person's record, or by opening the committee's record.

All GD roles are defined in the Annex 1 of this user guide.

cer *Refer to the CEN supplement Annex 1 to have the CEN GD roles.*

#### <span id="page-24-1"></span>**4.5.1 Editing roles**

To edit a person"s roles, open the person"s profile. Select the relevant subsection of the **Person Menu**, then:

- a) Either click **Manage** and select the role you wish to update from the drop-down list,
- b) Or browse the person's roles, and click the **Edit icon edit** next to the role you wish to update.

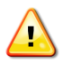

*The drop-down list only shows roles you are entitled to modify.*

| Q Search   1 Million Immedia x<br><b>E</b> Home                                                      |                                                                    |                                                                         |                                                                                                    |
|----------------------------------------------------------------------------------------------------|--------------------------------------------------------------------|-------------------------------------------------------------------------|----------------------------------------------------------------------------------------------------|
| <b>COMMITTEE ROLES CENTRALIZED ROLES</b><br>$15$ ISO $\rightarrow$                                   | <b>PROJECT ROLES NATIONAL ROLES</b><br>$4$ ISO >                   | <b>STAFF ROLES</b><br><b>ADMINISTRATED BY</b><br>2<br>ANSI              | <b>STATUS</b><br>b) Click Edit next to the<br>Active                                                                                 |
| a) Select the role to edit in                                                                        | iгo                                                                | Convenor Convenor/Secretary Support Team Chairperson Committee member P | role you wish to update                                                                                                    |
| the Manage sub-menu.                                                                                 | PERSON                                                             | Appointed by                                                            | <b>Additional information</b>                                                                                                    |
|                                                                                                    | TC 173/SC 3><br>Aids for ostomy and incontinence                   | SIS                                                                     | Mandate: 1996-01-01 - 2013-12-31                                                                                                    |
| $\angle$ Transfe                                                                                     | <b>COMMITTEE MEMBER</b>                                            | Appointed by                                                            | Additional information<br>' edit                                                                                                    |
| <b>ISO ROLES</b><br>← View all roles                                                                 | <b>ISO/TC 6/WG 4&gt;</b><br><b>Chemical analysis</b>               | ANSI                                                                    |                                                                                                    |
| $\sqrt{\phantom{a}}$ Manage<br>▼<br><b>COMMITTEE</b>                                                 | <b>ISO/TC 6/WG 7&gt;</b><br>Cores for reels of paper               | ANSI                                                                    |                                                                                                    |
| <b>Ballot</b> monitor<br><b>Committee member</b>                                                     | <b>ISO/TC 6/SC 2/WG 12 &gt;</b><br>Accelerated ageing              | ANSI                                                                    |                                                                                                    |
| Document monitor<br>Secretary support team<br>Voter                                                  | <b>ISO/TC 6/SC 2/WG 27 &gt;</b><br><b>Tissue test methods</b>      | ANSI                                                                    |                                                                                                    |
| <b>ORGANIZATION</b>                                                                                  | <b>ISO/TC 6/SC 2/WG 37 &gt;</b><br>Air permeance -- General Method | ANSI                                                                    |                                                                                                    |
| Centralized ballot monitor<br>Centralized document monitor<br>Centralized voter<br>Technical manager | <b>ISO/TC 6/SC 2/WG 41&gt;</b><br>Contact angle                    | ANSI                                                                    | Stakeholders category: A - Industry and commerce<br>Comment: re-added by ISO helpdesk after the WG<br>has been incorrectly disbanded |
| Translator                                                                                           | <b>ISO/TC 173/SC 3&gt;</b><br>Aide for octomy and incontinoneo     | ANSI                                                                    | Comment: Registered as Chair of ISO/TC 173/SC 3.                                                                                     |

**Figure 26 – Manage a Person's roles**

The next screen, the role edition screen, lists the corresponding roles the person is already assigned to and that you manage.

- a) To edit or delete an existing role, click on the corresponding icons next to the role.
- b) To add a new role, search for the committee either using the **drop-down list** and click **Add** or using the **Add multiple assignments**

In the drop-down list you can type part of the committee reference in order to filter it down. *E.g.: tc 10, sc 3, tc 10/sc 1, tc 10/wg*

| Q Search<br><b>A</b> Home<br><b>COMMITTEE ROLES</b><br><b>CENTRALIZED ROLES</b><br>$15$ ISO $\rightarrow$ | Although Japanese Div. x<br><b>NATIONAL ROLES</b><br><b>STAFF ROLES</b><br><b>PROJECT ROLES</b><br>$4$ ISO $\rightarrow$<br>2 <sub>2</sub>                                                                                                    | <b>ADMINISTRATED BY</b>      | <b>STATUS</b> | a) Click the Edit or Delete icon    |     |        |
|----------------------------------------------------------------------------------------------------|----------------------------------------------------------------------------------------------------|------------------------------|---------------|-------------------------------------|-----|--------|
|                                                                                                    | Committee member -                                                                                                    | ANSI >                       | Active        | to edit or remove an existing role. |     |        |
| <b>Discard</b><br><b>Save changes</b>                                                                     | Committee                                                                                                    | Secretariat<br><b>Status</b> | Appointed by  | <b>Additional information</b>       | Edi | delete |
| <b>LEGEND</b><br>* Required<br><b>I</b> Created                                                           | <b>ISO/TC 6/WG 4</b><br>Chemical analysis                                                                                                    | Active                       | <b>ANSI</b>   |                                     |     | ×      |
|                                                                                                    | <b>ISO/TC 6/WG 7</b><br>Cores for reels of paper                                                                                                    | Active                       | <b>ANSI</b>   |                                     |     | ×      |
|                                                                                                    | <b>ISO/TC 6/SC 2/WG 12</b><br>Accelerated ageing                                                                                                    | Active                       | <b>ANSI</b>   |                                     |     | ×      |
|                                                                                                    | <b>ISO/TC 6/SC 2/WG 27</b><br>Tissue test methods                                                                                                    | Active                       | <b>ANSI</b>   |                                     |     | ×      |
|                                                                                                    | <b>ISO/TC 6/SC 2/WG 37</b><br>Air permeance -- General Method                                                                                                    | Active                       | <b>ANSI</b>   |                                     |     | ×      |
|                                                                                                    | ISO/TO-SIGO-SANO<br>Stakeholders category: A - Industry a<br>Comment: re-added by ISO helpdesk<br>Conta<br>b) To add a new role, either use the drop-<br><b>ISO/T</b><br>down list or use the Add multiple<br>Comment: Registered as Chair of ISO/<br>Aids |                              |               |                                     |     | ×      |
|                                                                                                    |                                                                                                    |                              |               |                                     | ×   |        |
|                                                                                                    | assignments<br><b>ISO/T</b><br>Urina                                                                                                    |                              |               |                                     |     | ×      |
|                                                                                                    | <b>ISO/TC 173/SC 3/WG 5</b><br>Skin barrier adhesives for ostomy aids - Vocabulary                                                                                                    | Active                       | <b>ANSI</b>   |                                     |     | ×      |
|                                                                                                    | <b>Select Committee</b>                                                                                                    | Add<br>٠                     |               | Add multiple Committee member       |     |        |

**Figure 27 – Edit/Delete a role**

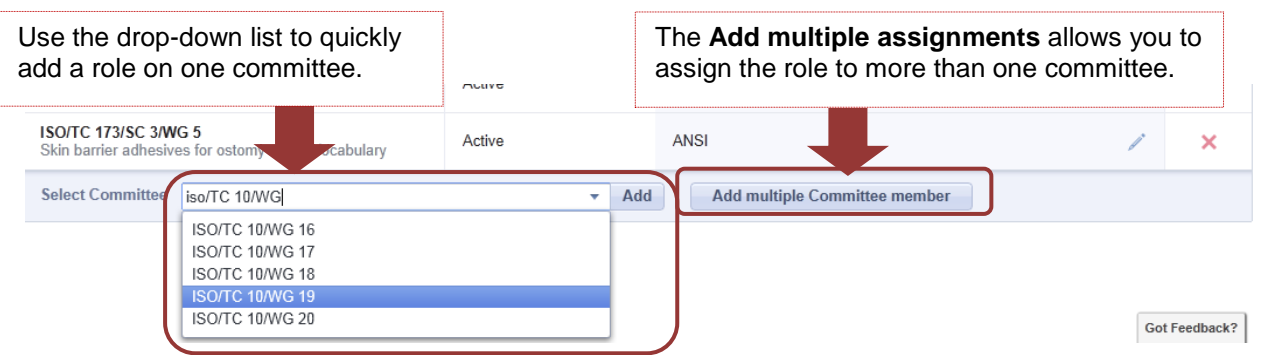

**Figure 28 – Add a new role committee**

Once all changes were made, save your changes by clicking on **Save changes** on the left of the screen.

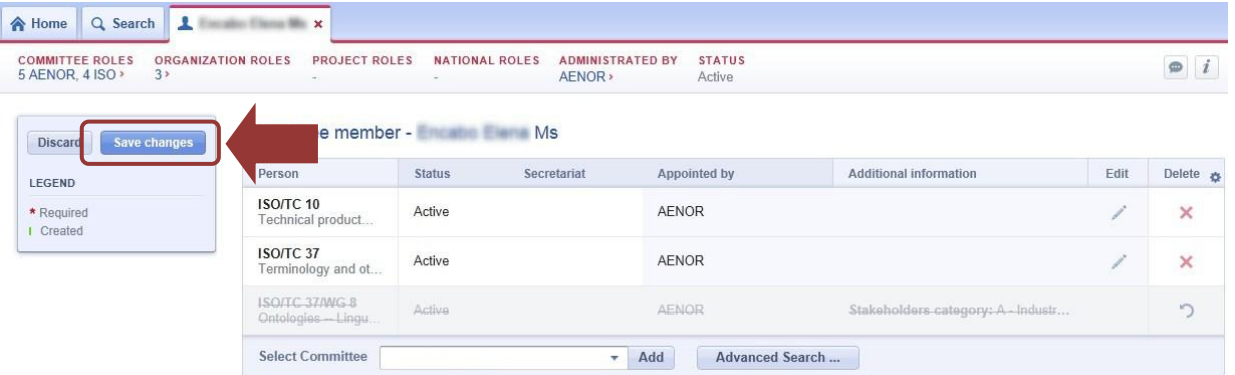

**Figure 29 – Save changes**

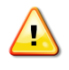

*If you close or quit the edition screen before clicking Save changes, the changes in role assignments will be discarded.*

## <span id="page-26-0"></span>**4.5.2 Roles metadata**

Each role has a set of metadata associated. Metadata differ between roles and some metadata are mandatory, while some are optional.

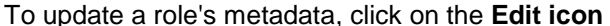

To update a role's metadata, click on the **Edit icon** while editing roles (in the role edition screen).

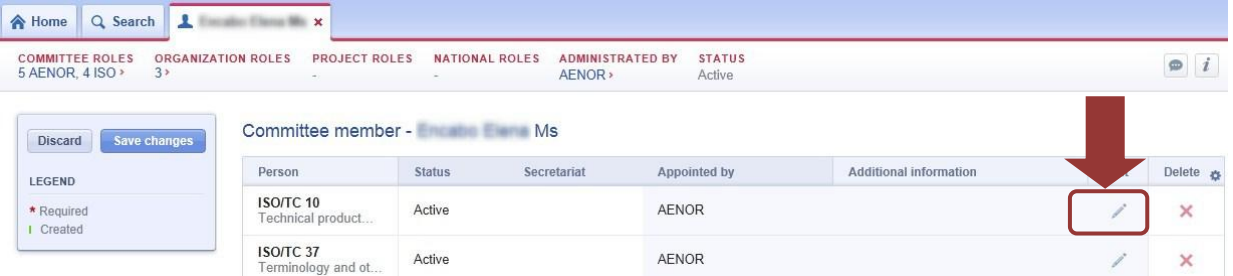

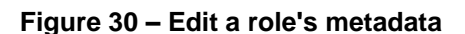

This will display the metadata window, fill in the mandatory fields (if any) and click **Add**.

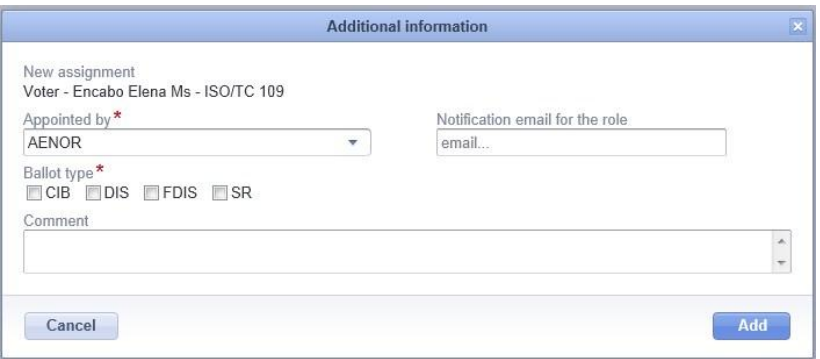

**Figure 31 – Example of Metadata on roles**

The set of metadata differs between roles. The possible metadata values you can update are:

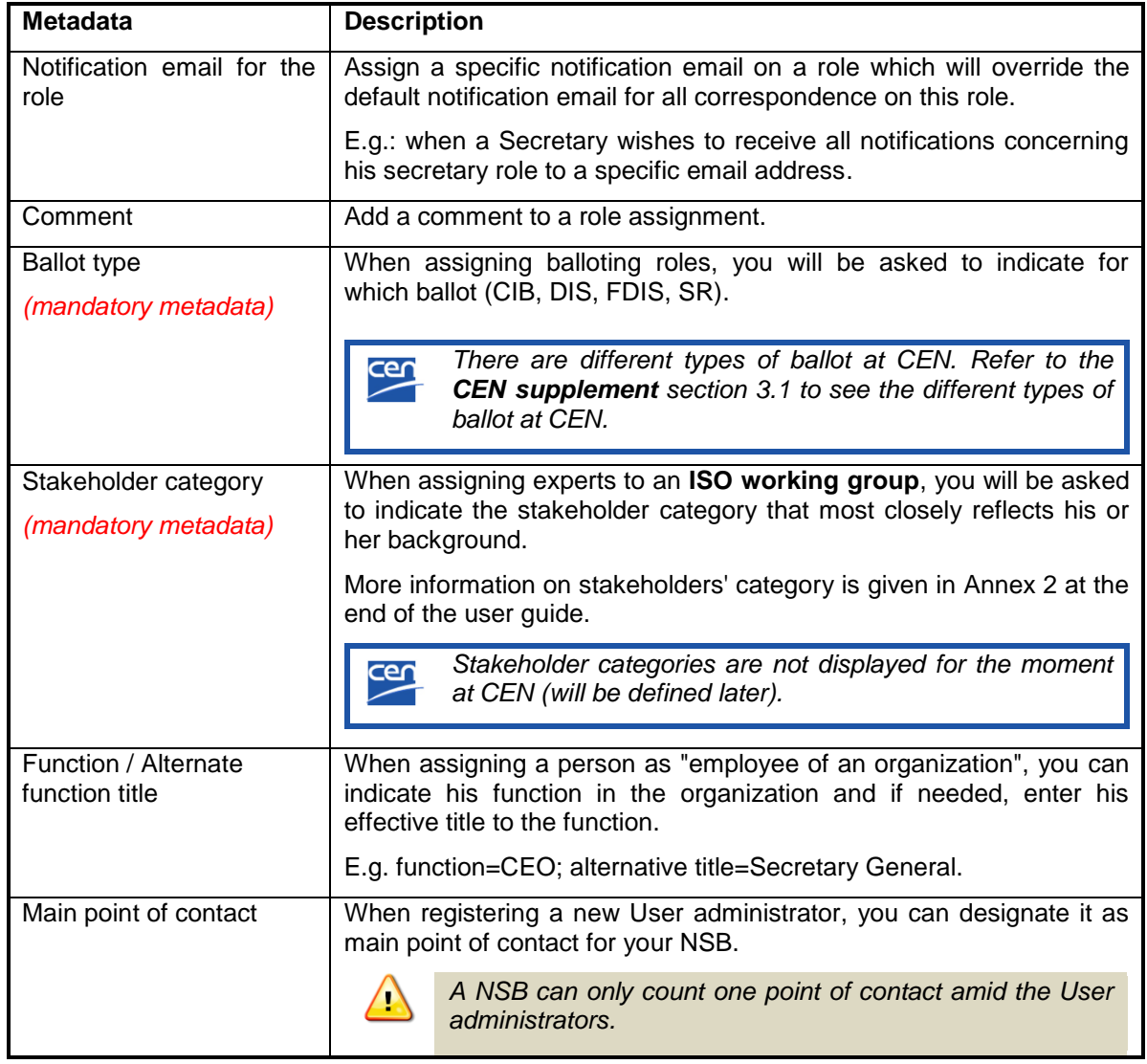

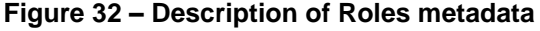

#### <span id="page-28-0"></span>**4.5.3 Multiple assignments:**

You can use the multiple role assignments feature to add several committees for a same role.

For instance, to assign multiple roles:

- 1) Open the **Manage** menu under **ISO roles**
- 2) Select the appropriate committee role
- 3) Click on **Add multiple [role's name] roles**
- 4) Search the parent committee you wish to assign and then select the committees you wish to add for this role
- 5) Click Add
- 6) Then click **Save changes**.

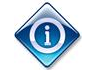

*This feature is limited to the roles of Secretary Support Team, Committee member, Voter, Ballot Monitor and all National Roles*.

*Refer to the CEN supplement section 3.2 to have the additional CEN roles supported by this feature.*

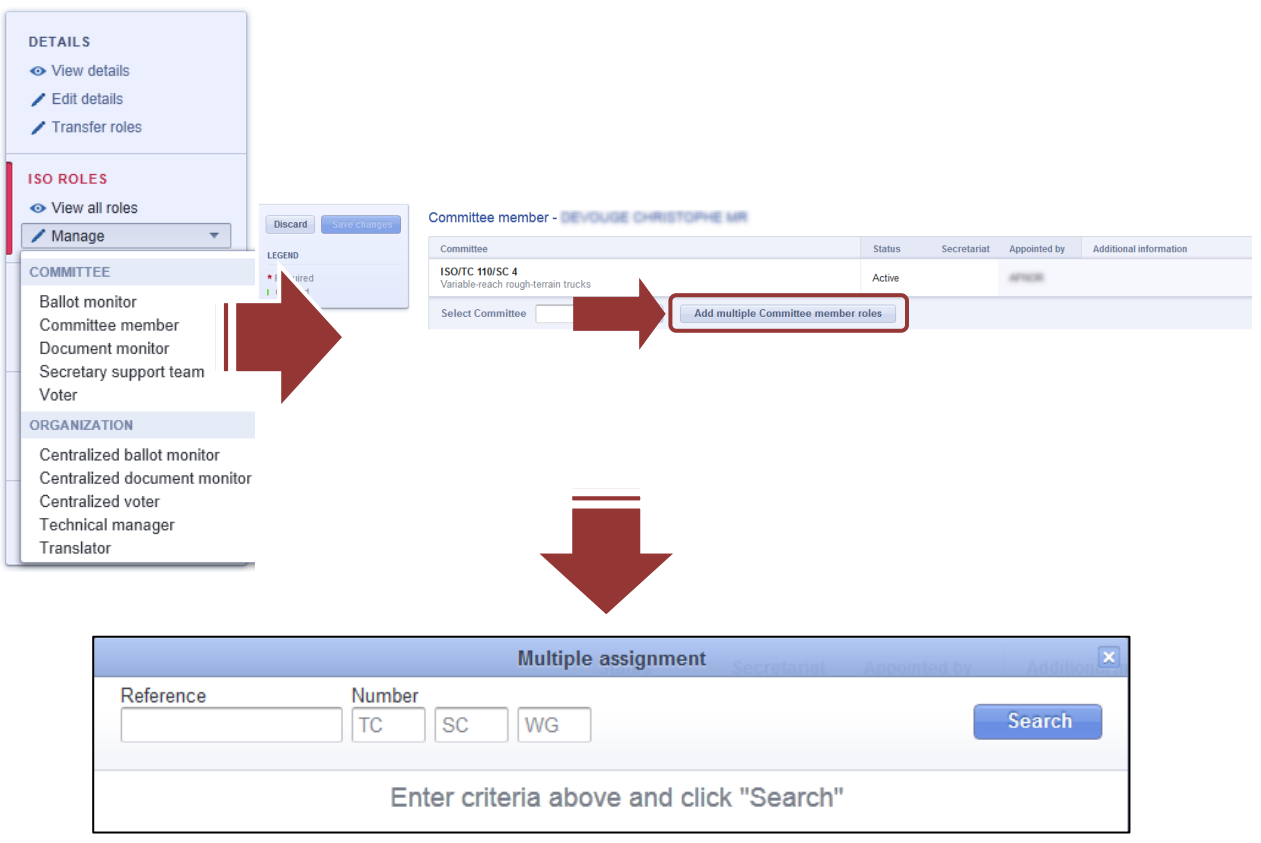

**Figure 33 – Add multiple assignments**

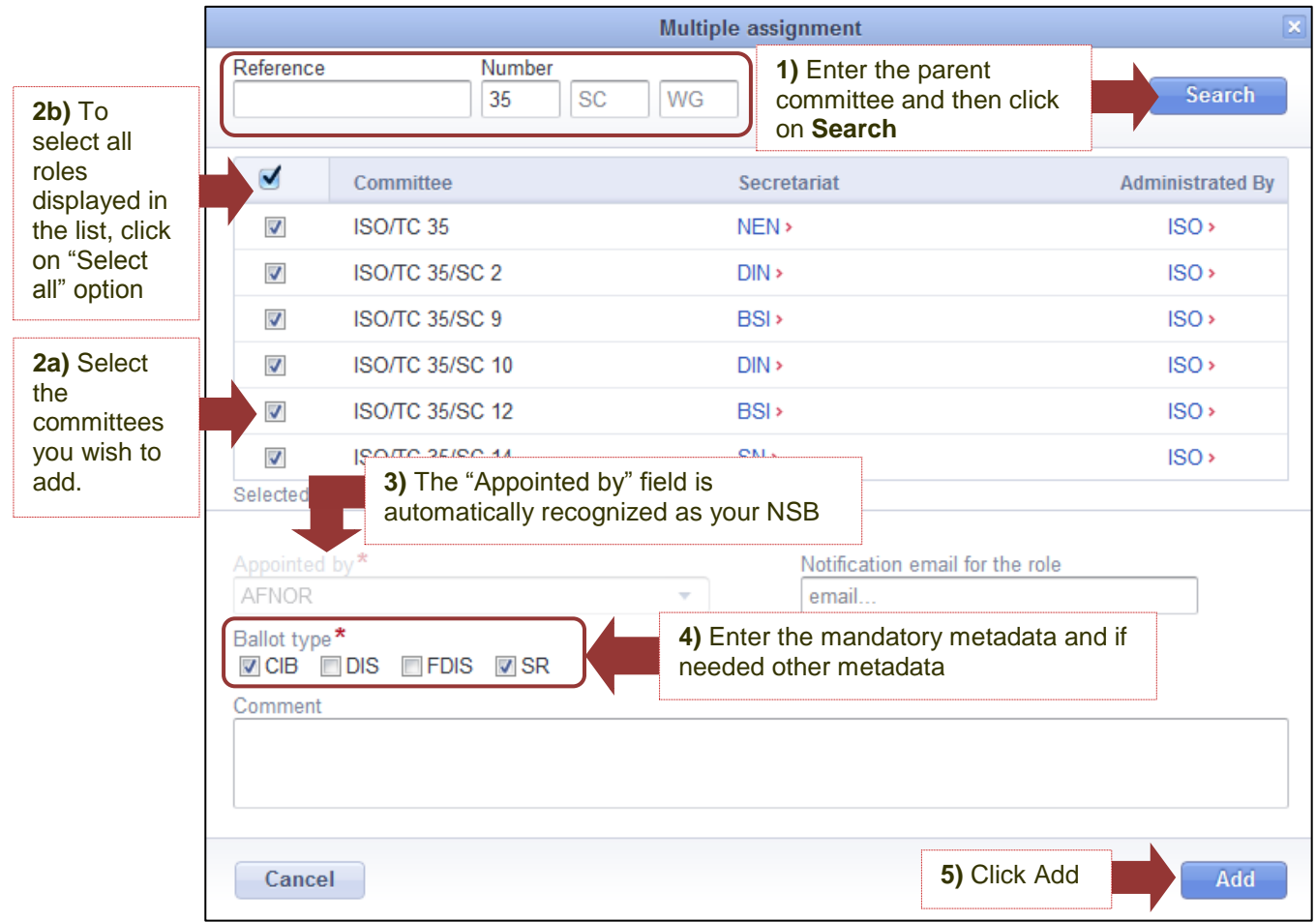

**Figure 34 – Multiple assignments**

*When a Metadata is required, once selected this metadata will apply to all concerned committees*

*For the committee member role, you cannot add committee members at WG and TC (or TC/SC) level at the same time. At WG level a stakeholder category is required. As this mandatory metadata doesn't apply at TC or TC/SC level, if you need to add committee members for TC (or SC) and WG committees, you need to add them separately.*

*This feature is used to assign roles but not to edit them (e.g. change a metadata)*

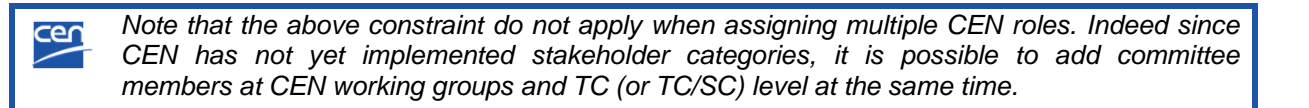

#### <span id="page-30-0"></span>**4.5.4 Centralized roles**

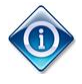

*Currently centralized roles only apply to ISO committees and subcommittees where your Organization is registered as P- or O-member.*

Centralized roles are managed in the **ISO roles** section of the **Person menu**.

Editing a centralized role is similar than any other committee role, except that instead of selecting a committee, you need to select the Organization for which the role applies.

For instance, to assign a Centralized document monitor:

- 1) Open the **Manage** menu under **ISO roles**
- 2) Select the role Centralized document monitor
- 3) In the role edition screen, select the appointing Organization
- 4) Click **Save changes**.

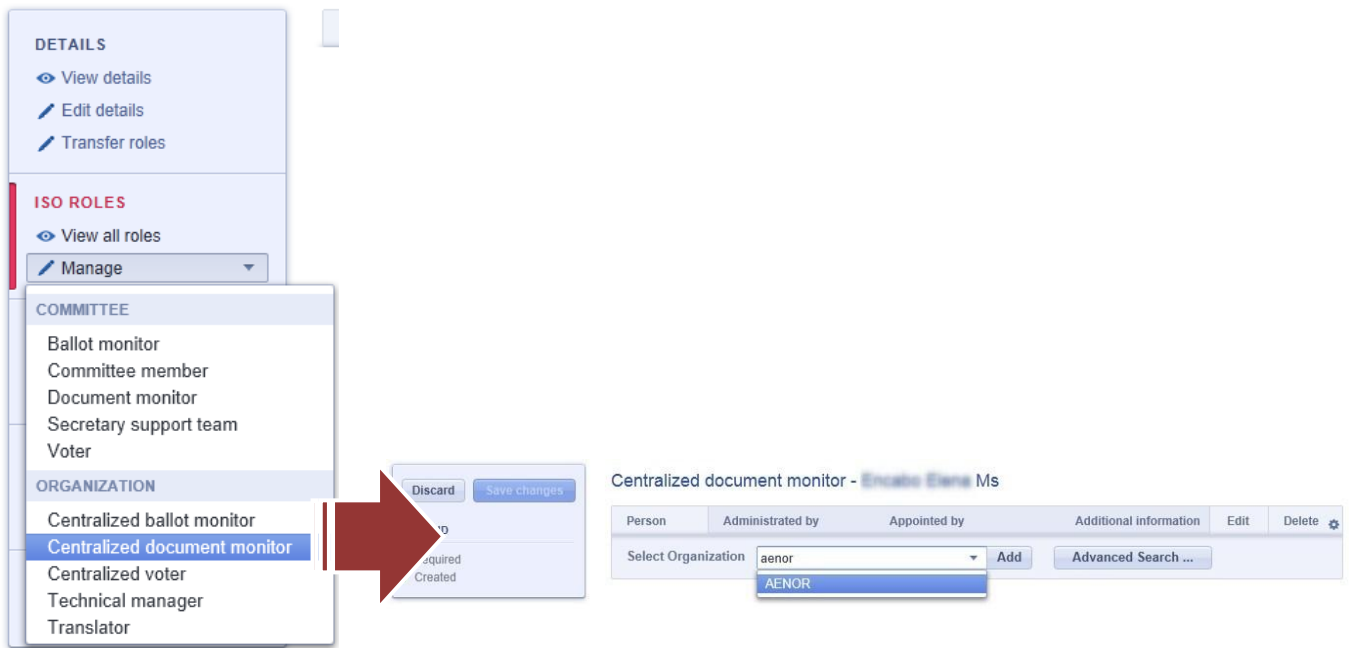

**Figure 35 – Assign a Centralized role**

#### <span id="page-30-1"></span>**4.5.5 Transfer roles from one person to another**

You can use the role transfer functionality to transfer the roles from one person to another.

This feature is limited to the roles of **Committee member**, **Voter**, **Ballot Monitor, Document Monitor** and **all National Roles** and does not apply to Centralized roles.

Note that:

- Metadata cannot be edited during the role transfer,
- Optional metadata on roles, such as comment, won't be transferred to the new person,
- Mandatory metadata will be transferred.

To do this, start with opening the profile of the person from whom the roles should be transferred and then click **Details > Transfer roles**.

The role transfer screen opens (see below). First search for the person who should receive the roles, then select the possible roles you can transfer to that person. Click **Save changes** to complete the transfer.

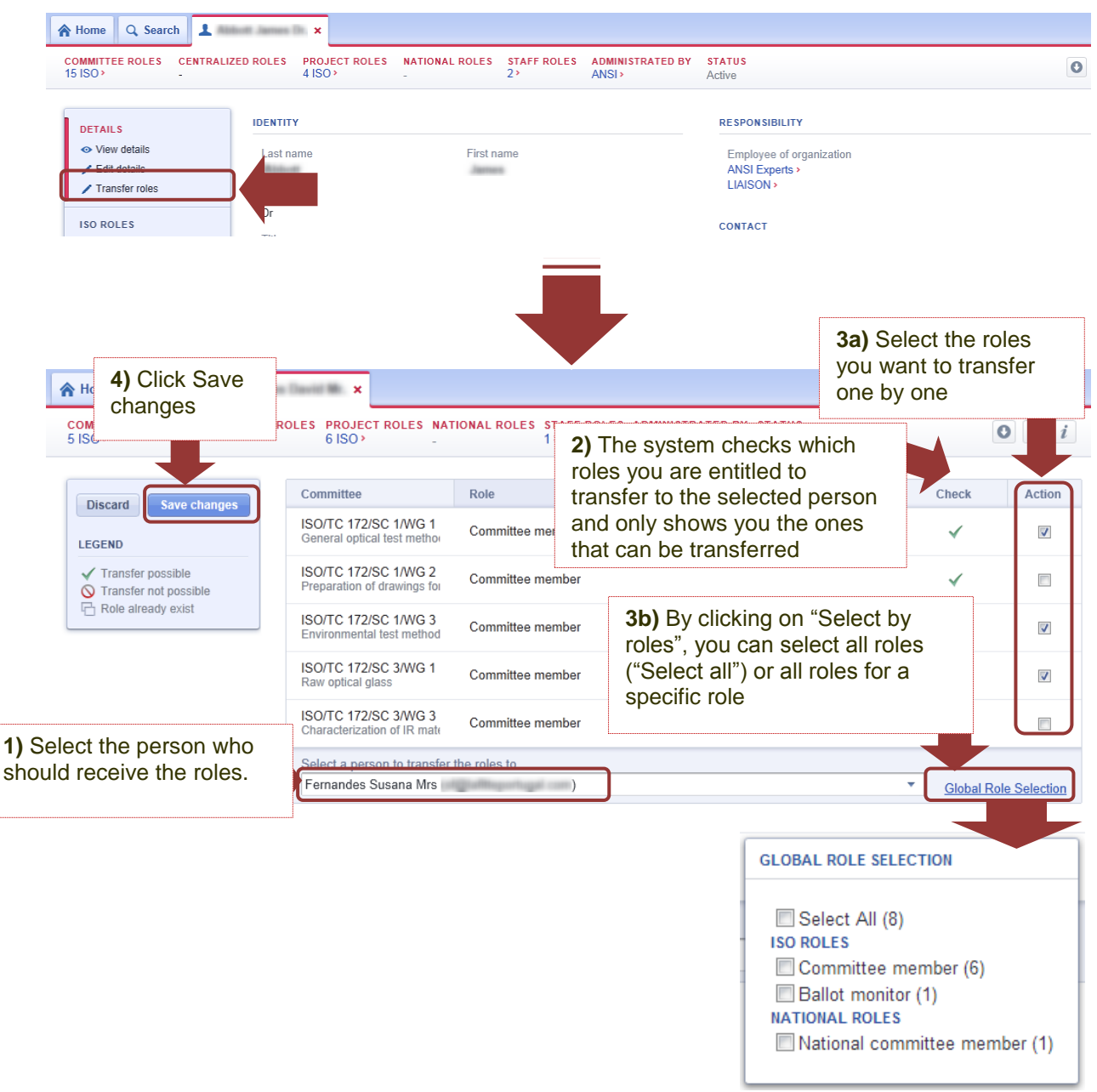

**Figure 36 – Transfer roles** 

 $\sqrt{2}$ 

*The role transfer screen will only list the different roles appointed by your organization.*

*The system may reject some roles to transfer (indicated by the icon*  $\bigcirc$ *) in the case of closed groups, or roles managed centrally by ISO/CS or CCMC.* 

*If the selected person already has some of the roles to transfer (indicated by the icon ), the system won't transfer them either.*

Once the role transfer has completed, a new tab will open with the profile of the person who has received the roles.

## <span id="page-32-0"></span>**4.6 User Account Management**

#### <span id="page-32-1"></span>**4.6.1 Re-send activation email**

When a person is created in the GD, an email is automatically sent to the person with his/her login information (username and a link to set his/her password). The user has 3 days to set his/her password to activate the account. Pass this 3 days the user will no longer be able to use the link in the email and as User Administrator you will need to re-send the activation email.

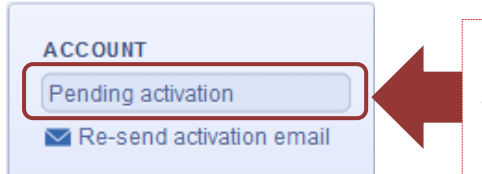

Until the user activates his account (i.e. by clicking on the link in the email received and chosen a password), you will see that his account is **pending activation.** As long as the user has not chosen a password, he cannot log in ISO applications.

To re-send the activation email, search for the person in GD, open his/her profile and click on **Re-send activation email** in the Account section of the **Person Menu**.

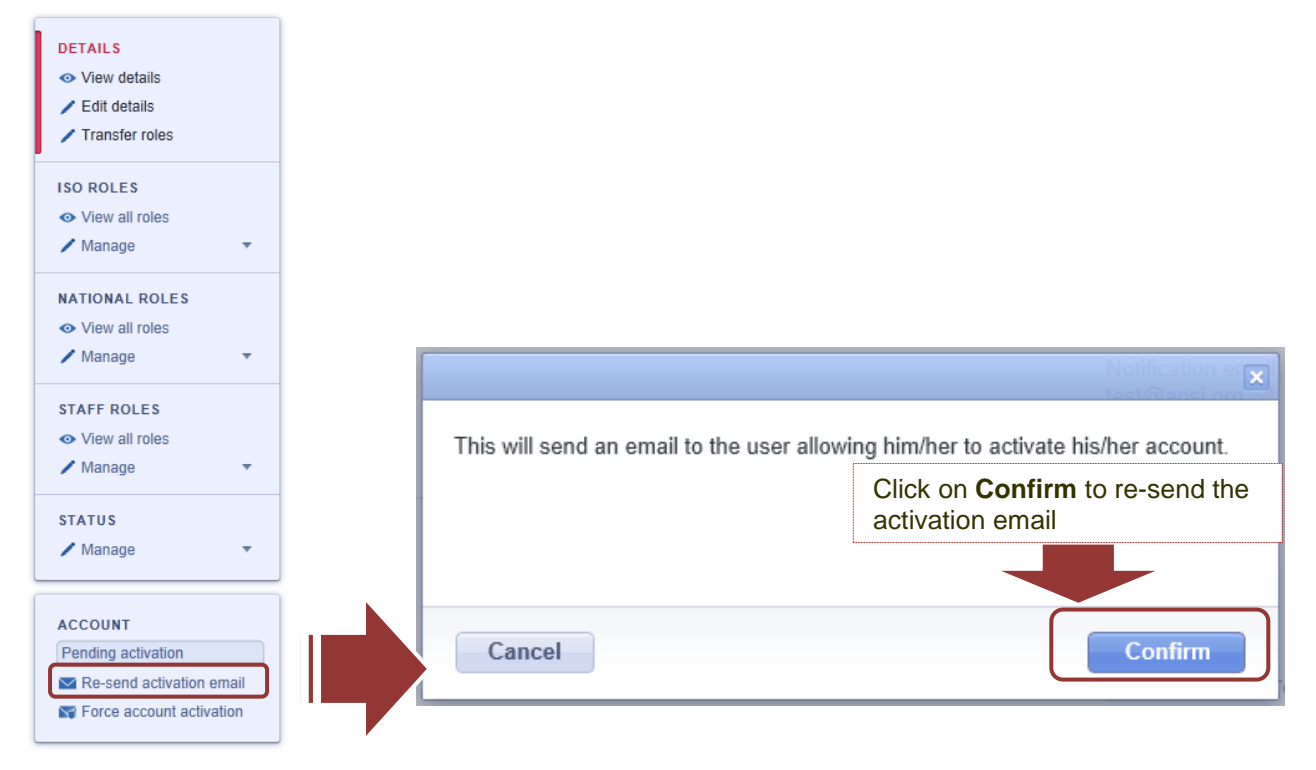

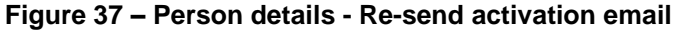

*You may sometimes have the message Account not in sync! displayed. This means that there has been a problem with the synchronization of the username preventing the email of activation to be sent.* 

*To resolve this issue, just click on the Sync account button. This action will automatically send an activation email to the user. Should the error message not disappear, please contact [helpdesk@iso.org](mailto:helpdesk@iso.org)* 

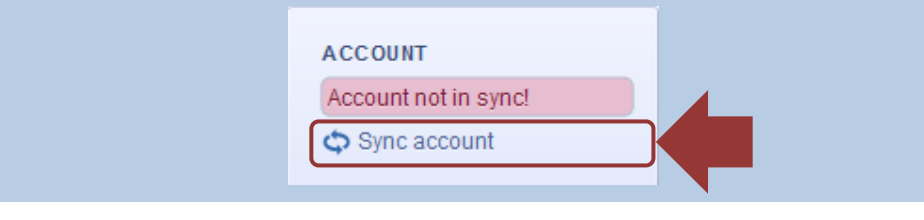

#### <span id="page-33-0"></span>**4.6.2 Force a user's activation**

At a user request you can force the account activation for the user.

To do this open the profile of the person, and select **Account > Force account activation** from the **Person menu**. You can generate the proposed password or modify it and then click on **Confirm**.

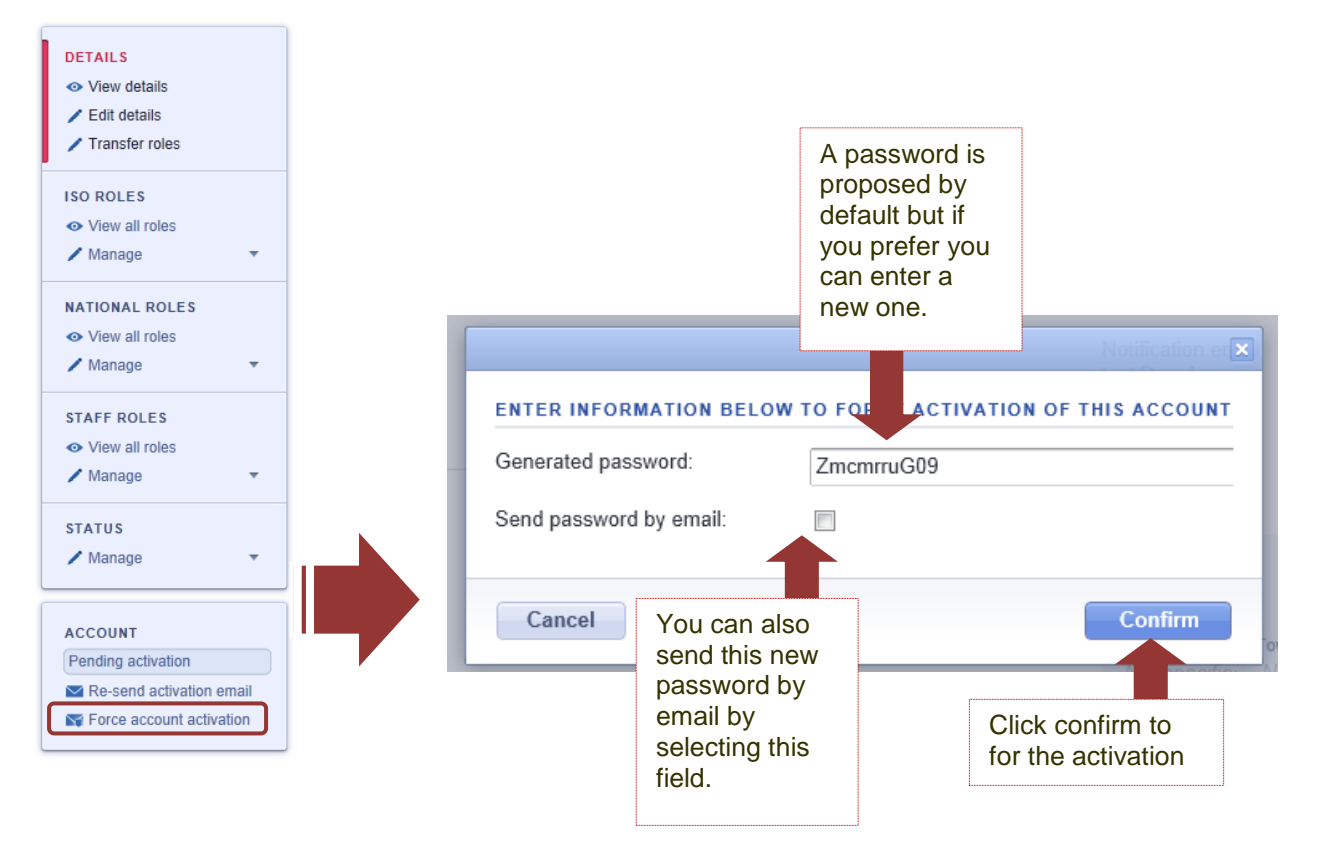

**Figure 38 – Person details – Force account activation** 

#### <span id="page-33-1"></span>**4.6.3 Reset a user's password**

At a user request you can trigger a password reset for the user.

To do this open the profile of the person, and select **Account > Reset password** from the **Person menu**. Click OK on the confirmation window, an email with instructions will be immediately sent to the user.

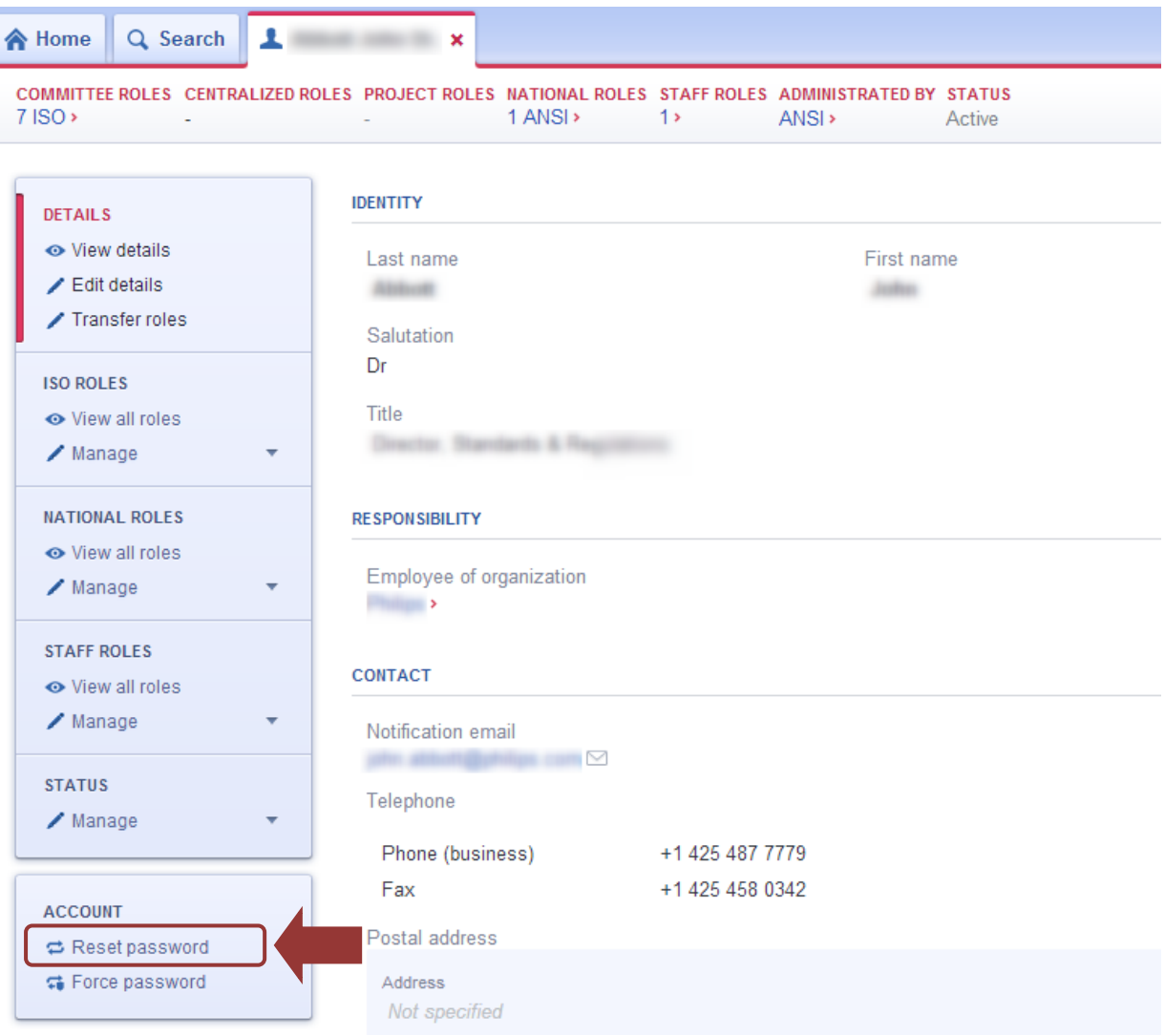

**Figure 39 - Person details – Reset password**

#### <span id="page-34-0"></span>**4.6.4 Force a user's password**

At a user request you can force a password for the user.

To do this open the profile of the person, and select **Account > Force password** from the **Person menu**. You can generate the proposed password or modify it and then click on **Confirm**.

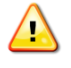

*A password must contain 8 characters at least (with 2 letters at least and 2 numbers at least) and should not contain any of the ISO or CEN acronyms such as TC, SC, WG etc*

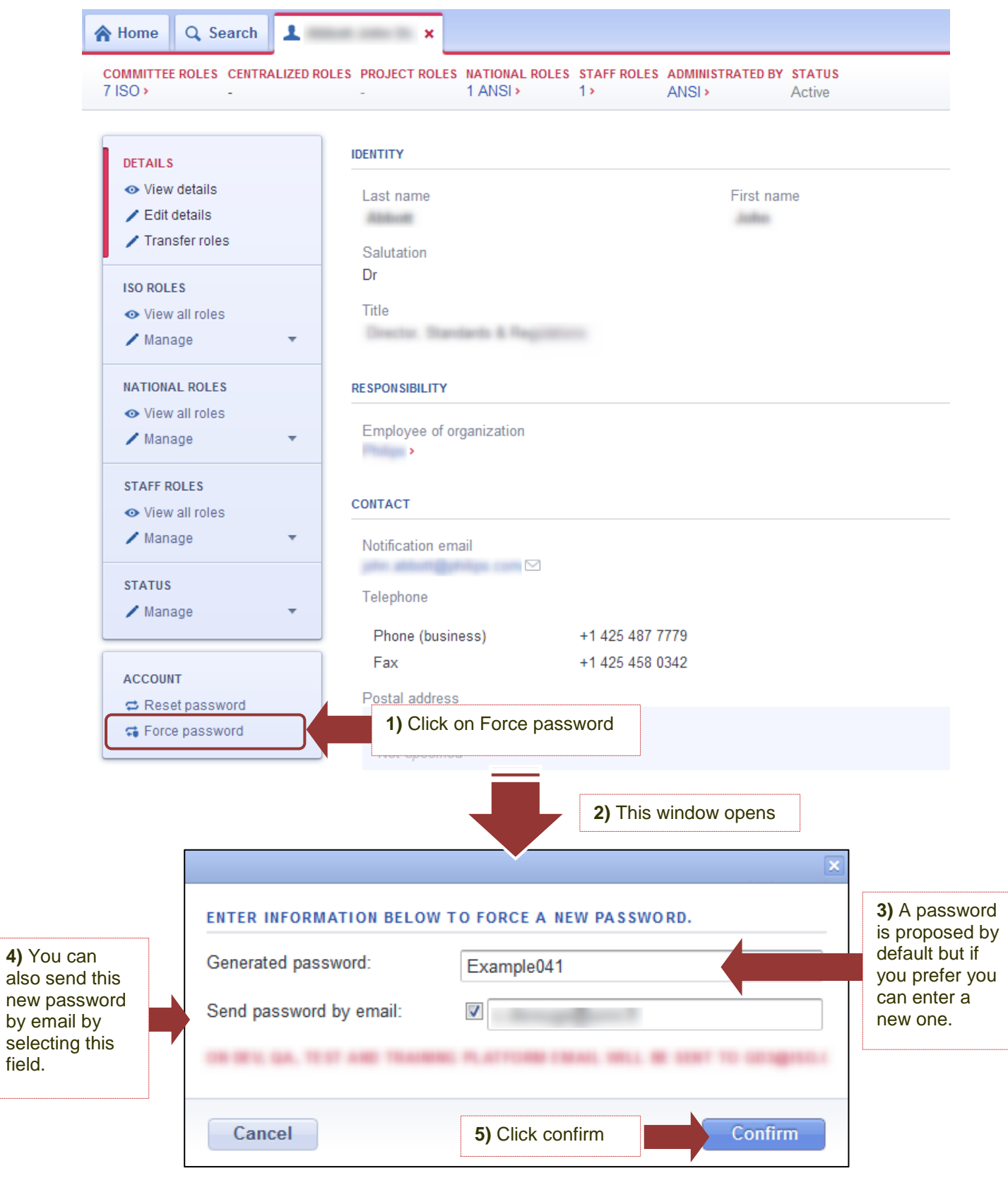

**Figure 40 - Person details – Force password**
## **5 Organizations management**

In the Global Directory, "Organizations" is a general term that includes ISO (or CEN) members, International and Regional organizations, and national organizations.

*ISO members and ISO international organizations' details are managed centrally by ISO/CS* (even if their profile is not indicated as Administrated by ISO). Any request for change should be sent to [helpdesk@iso.org.](mailto:helpdesk@iso.org)

*CEN members' details are managed centrally by ISO/CS. Any request for change should be*  cen *sent to [helpdesk@iso.org.](mailto:helpdesk@iso.org)* 

*CEN international organizations at European level are managed centrally by CCMC. Any request for change should be sent to Dataservice at CCMC: [dataservice@cencenelec.eu](mailto:dataservice@cencenelec.eu)*

As a User administrator you are responsible for managing the roles and details of your *national organizations.* To manage an organization in the GD, you need to first search for it and open its profile.

From the organization's profile, you have access to all the organization's details and roles as well as the menu to allow you to manage them.

## **5.1 View an organization's details and roles**

## <span id="page-37-0"></span>**5.1.1 Organization menu**

On the left side of an organization's profile is displayed the **Organization menu** that will allow you to manage its details and roles.

The below figure gives an overview of the different menu items:

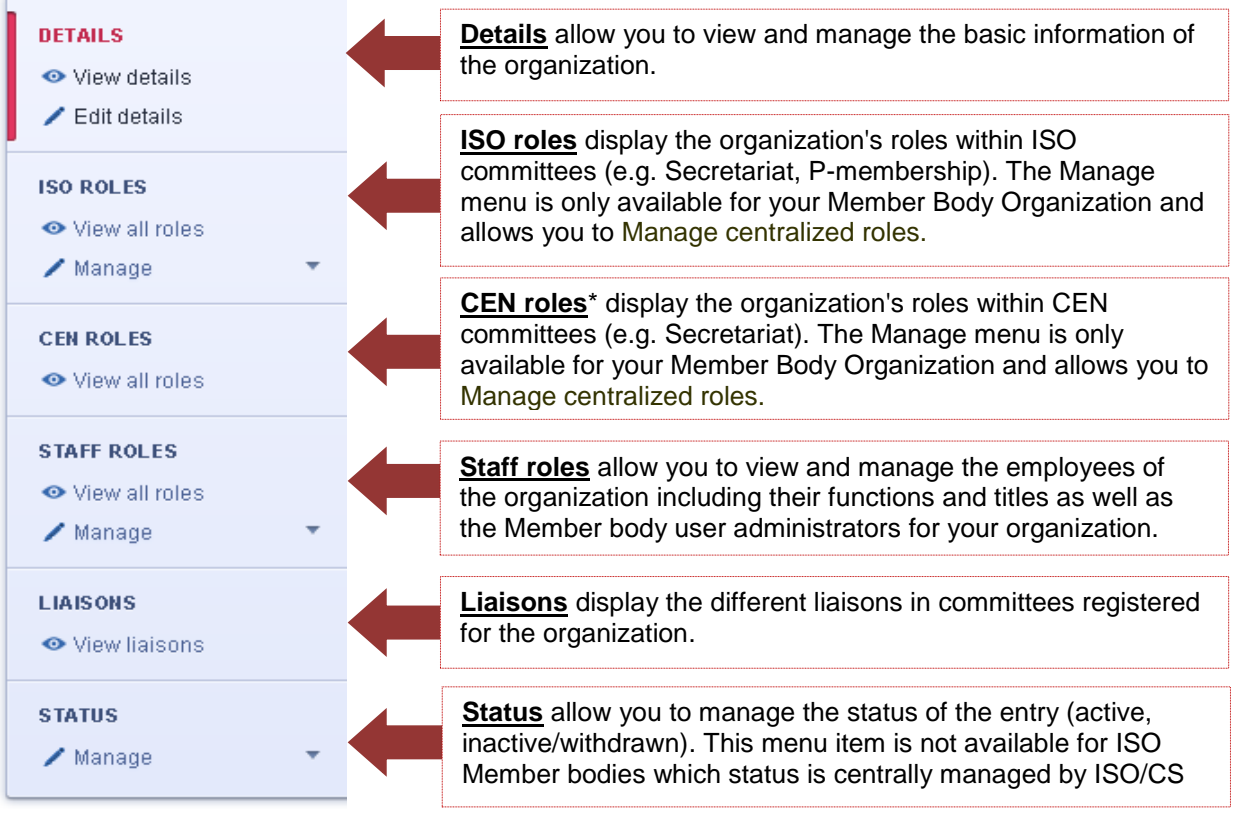

**Figure 41 - Organization menu**

*\* The CEN roles menu section is only available to CEN Members' user administrators.*

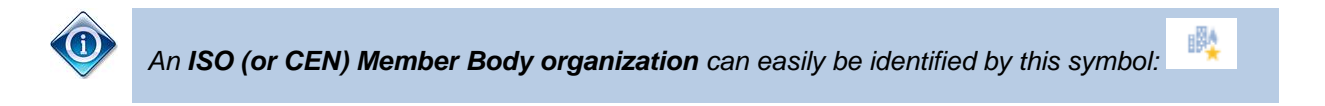

To view an organization"s details or role click on **View details** or **View all roles** respectively in the relevant organization menu item. Once all roles are displayed, use the **Jump To** links to jump to the relevant role.

| 合 Home<br>Q Search                                     | $\mathbb{R}$ ANSI $\times$                                                                                                    |                                  |                                                                                                    |
|--------------------------------------------------------|----------------------------------------------------------------------------------------------------|----------------------------------|----------------------------------------------------------------------------------------------------|
| <b>COMMITTEE ROLES</b><br>1189 ISO >                   | <b>LIAISONS COMMITTEES</b><br><b>PROJECT ROLES</b><br><b>CENTRALIZED ROLES</b><br>$1$ ISO $\rightarrow$<br>$5$ ISO $\rightarrow$ | <b>STAFF ROLES</b><br>60<br>ANSI | <b>ADMINISTRATED BY</b><br><b>STATUS</b><br>$\bullet$<br>Active                                                                          |
| <b>DETAILS</b>                                         | <b>JUMP TO</b>                                                                                                    |                                  | Secretariat Convenorship Centralized document monitor Centralized voter Technical manager Translator Maintenance agency P-member O-membe |
| ← View details                                         | <b>SECRETARIAT</b>                                                                                                    | Appointed by                     | Additional information                                                                                                    |
| $ICD$ $DOLFE$<br>← View all roles                      | IEC/TC $65$                                                                                                    | ANSI                             |                                                                                                    |
| $\sqrt{\phantom{a}}$ wanage                            | <b>ISO/IEC JTC 1&gt;</b><br>Information technology                                                                               | ANSI                             | Click on the role to jump to the<br>relevant entries                                                                                     |
| <b>STAFF ROLES</b><br>← View all roles                 | <b>ISO/IEC JTC 1/SC 22&gt;</b><br>Programming languages, their environments and syste                                            | ANSI                             |                                                                                                    |
| $\sqrt{\phantom{a}}$ Manage<br>$\overline{\mathbf{v}}$ | <b>ISO/IEC JTC 1/SC 37&gt;</b><br><b>Biometrics</b>                                                                              | ANSI                             |                                                                                                    |
| <b>LIAISONS</b><br><b>⊙</b> View liaisons              | <b>ISO/IEC JTC 1/SC 38&gt;</b><br>Distributed application platforms and services (DAPS)                                          | ANSI                             |                                                                                                    |
|                                                        | <b>ISO/IEC JTC 1/SC 39&gt;</b><br>Sustainability for and by Information Technology                                               | ANSI >                           |                                                                                                    |
|                                                        | <b>ISO/TC 10/SC 1&gt;</b><br><b>Basic conventions</b>                                                                            | ANSI                             |                                                                                                    |
|                                                        | <b>ISO/TC 23/SC 2&gt;</b><br>Common tests                                                                                        | ANSI                             |                                                                                                    |
|                                                        | <b>ISO/TC 23/SC 13&gt;</b><br>Powered lawn and garden equipment                                                                  | ANSI                             |                                                                                                    |

**Figure 42 – View all ISO Roles of an organization**

If an organization has too many roles to display in a particular view, you will receive the following warning message, asking you to export the list in Excel file.

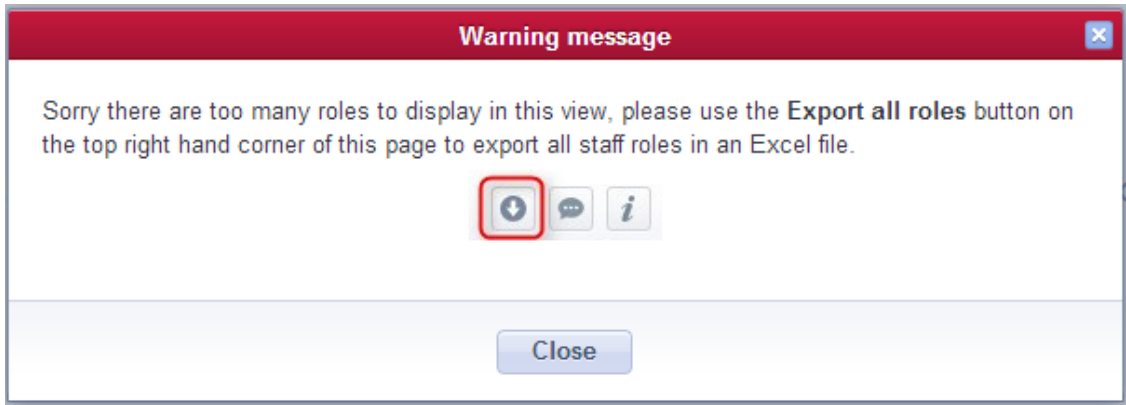

**Figure 43 – View all roles – Warning message**

#### **5.1.2 Organization Summary banner**

On the top of every organization's profile a **Summary Banner** gives an overview of the roles the organization holds and the number of staff the organization counts, and more specific data such as the organization administering this entry details, its status and some system information (e.g. last update date).

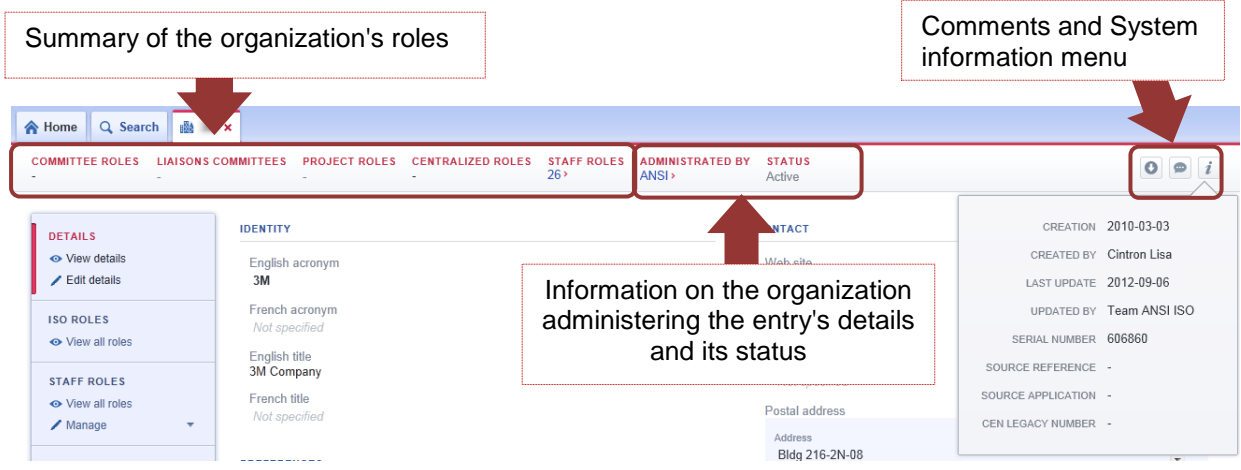

## **Figure 44 - Organization Summary banner**

## **5.2 Register a new Organization**

You can register a new organization from the **Home** page by selecting **Organizations > Create New Organization**.

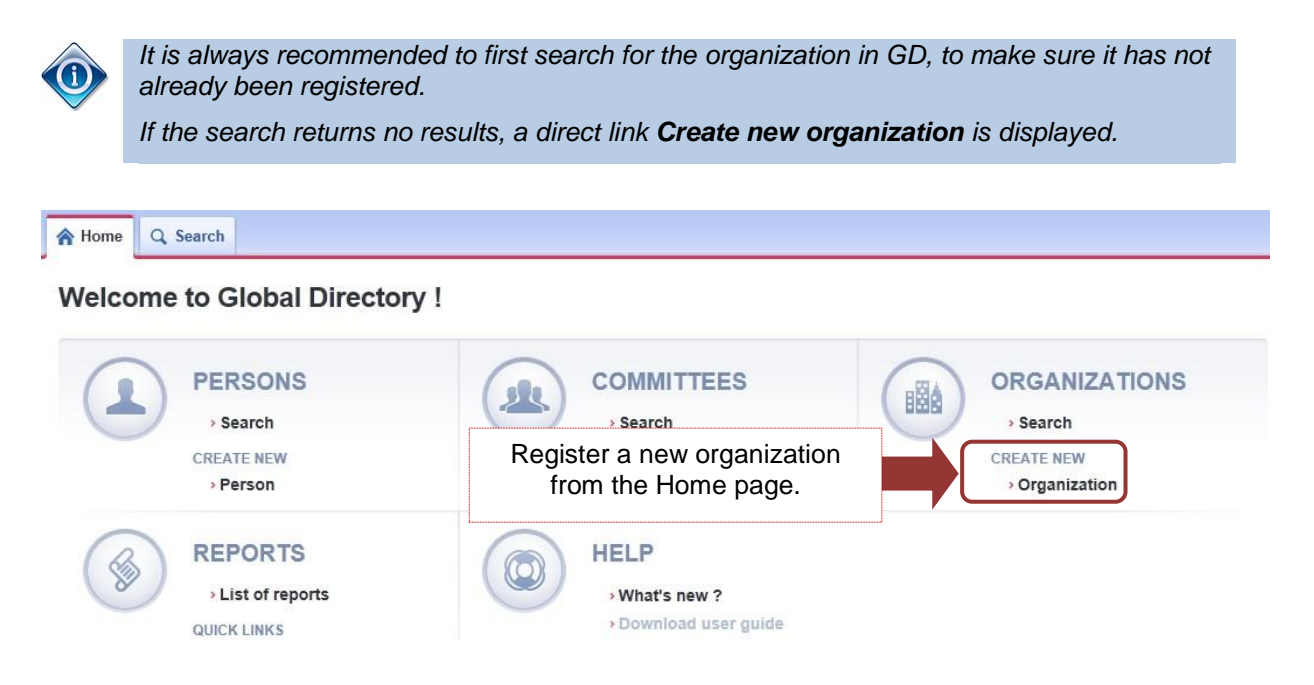

**Figure 45 – Register an organization from the Home page**

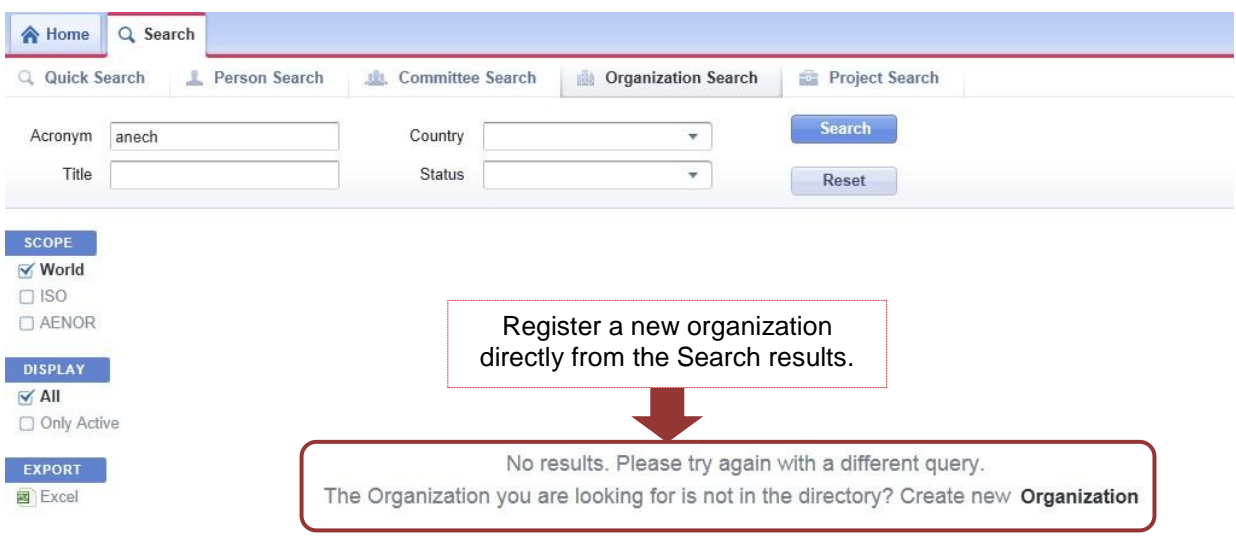

**Figure 46 - Register an organization from the Search results page**

In the creation screen, enter values for all **mandatory fields** (marked with a red \*) and click **Confirm Creation** on the left side of the screen when you are done.

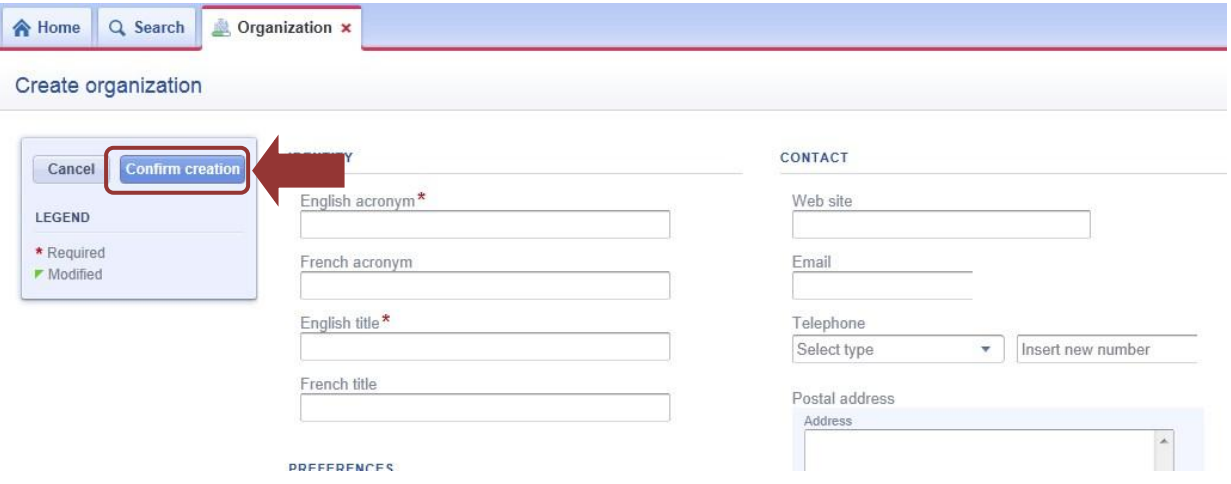

### **Figure 47 – Update organization's details and confirm creation**

*Two national organizations with the same English acronym can exist in the system as long as they are not administered by the same organization.*

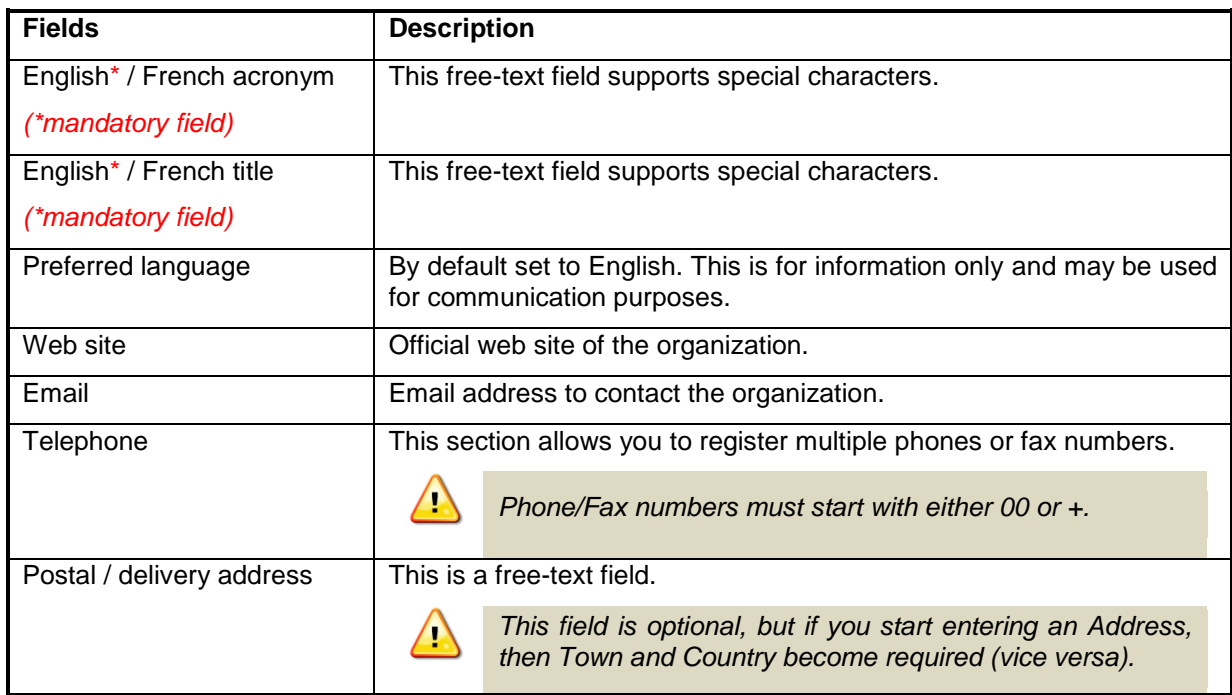

The below table provides some details on the different fields to edit:

## **Figure 48 – Organization's details – Field Description**

Once the new entry is created, your Organization is set as the one administering its details. This is shown in the **Summary banner** under the section **Administrated by**.

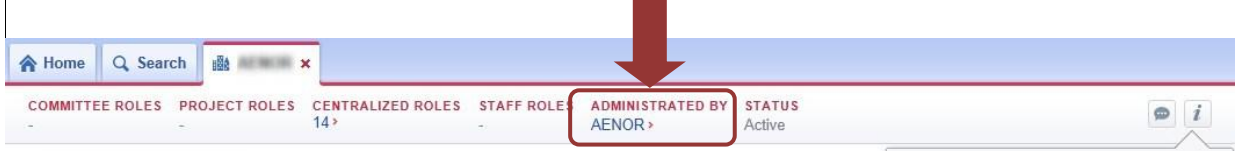

 $\overline{1}$ 

## **5.3 Modify an organization's details**

As a User Administrator, you are responsible to manage the details for the organizations you are administering in GD.

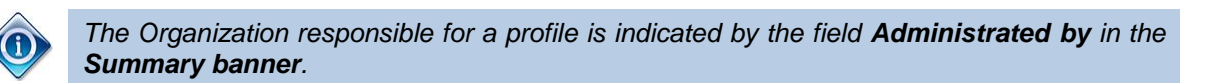

*ISO members and ISO international organizations' details are managed centrally by ISO/CS. Any request for change should be sent to [helpdesk@iso.org.](mailto:helpdesk@iso.org)*

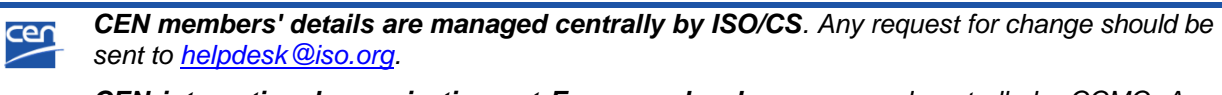

*CEN international organizations at European level are managed centrally by CCMC. Any request for change should be sent to Dataservice at CCMC: [dataservice@cencenelec.eu](mailto:dataservice@cencenelec.eu)*

To modify an organization"s details, search for the organization, open its profile by clicking on the entry in the search results, and select **Details > Edit details** from the **Organization menu**.

All fields that you are allowed to update will then become editable. Once you have performed the required changes, click on **Save changes** on the left side of the screen.

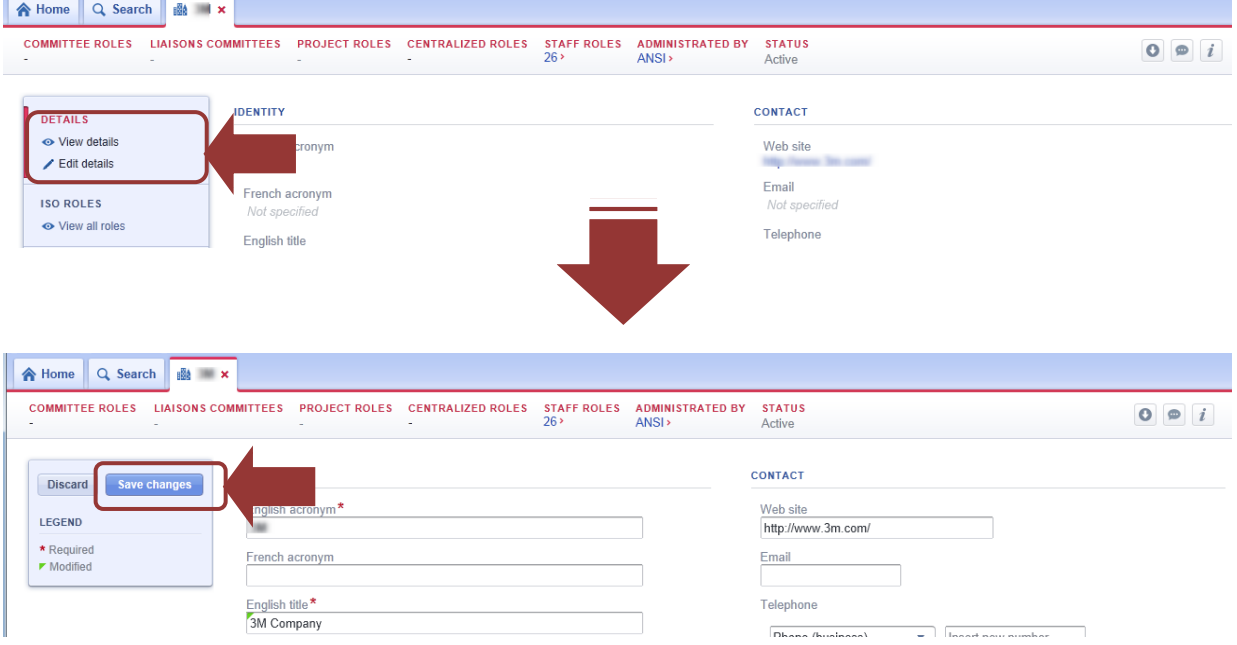

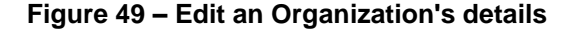

*In the edit screen, mandatory fields are indicated by \* and modified fields are indicated by* .

## **5.4 Inactivate an Organization (manage an organization's lifecycle)**

As a User Administrator, you are responsible to manage the lifecycle for the national organizations you are administering in GD.

Deletions are not permitted in the GD in order to keep historical information. Therefore organizations no longer active shall be inactivated.

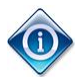

*There is one exception to deletion. If an organization has been created by mistake, you can delete it within a period of 2 days. Note that to delete an organization, you must inactivate it first.*

An organization can only have two possible statuses in GD: **active** or **inactive/withdrawn**.

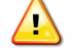

*An organization can be inactivated if it has NO MORE roles assigned*

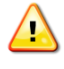

*ISO members and ISO international organizations' status is managed centrally by ISO/CS. Any request for change should be sent to [helpdesk@iso.org.](mailto:helpdesk@iso.org)* 

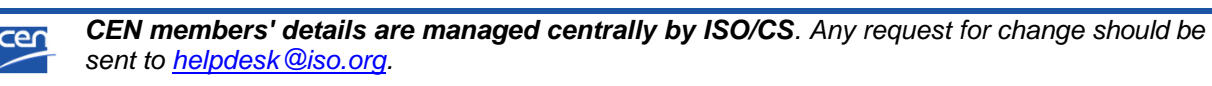

*CEN international organizations at European level are managed centrally by CCMC. Any request for change should be sent to Dataservice at CCMC: [dataservice@cencenelec.eu](mailto:dataservice@cencenelec.eu)*

To inactivate an organization, open its profile, and select **Status > Inactivate/Withdraw** from the **Organization menu**.

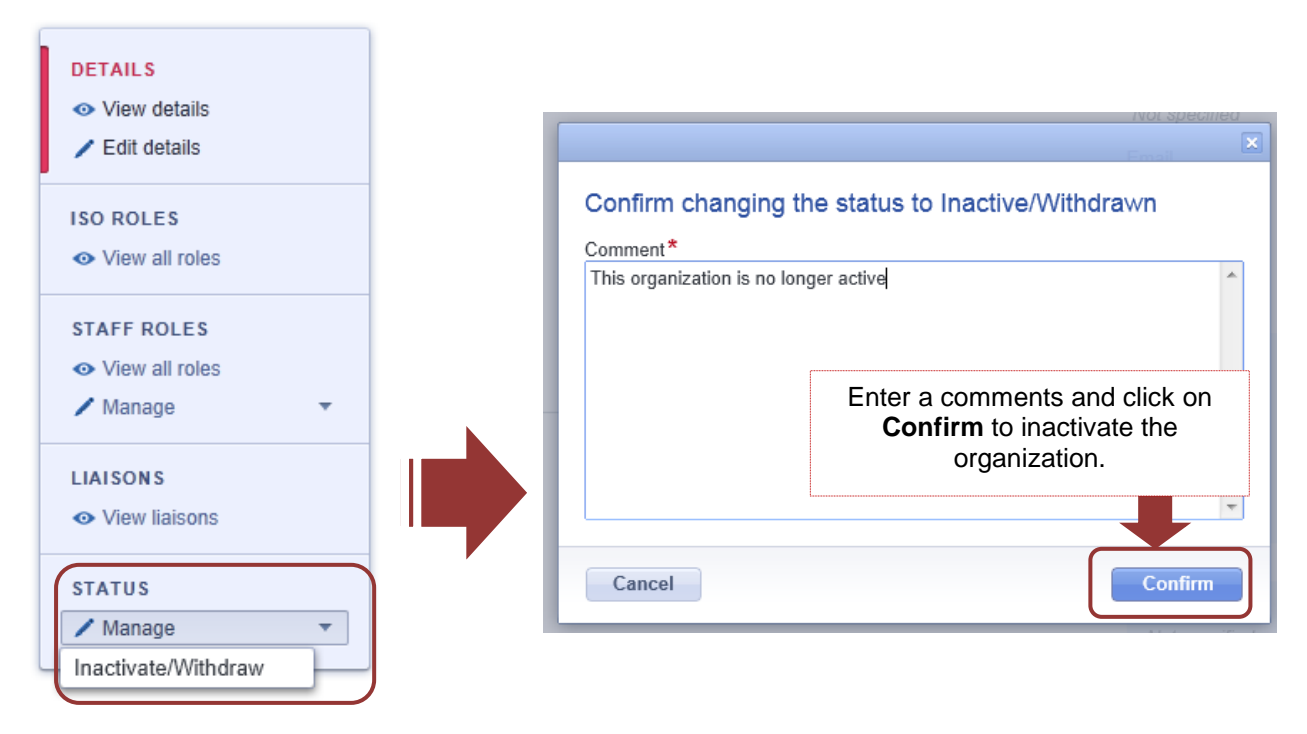

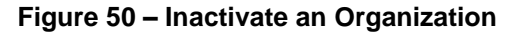

Confirm the inactivation in the popup window displayed, and enter a comment, click **Confirm**.

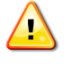

*For traceability purpose, a comment is mandatory when inactivating an organization.*

### **5.5 Manage roles from an Organization's profile**

Similarly to what is mentioned in section [0,](#page-23-0) a role between a person and an organization can be edited from the profile of either of the two objects. You can therefore manage roles from the organization's profile.

Organization's roles are categorized through different subsections of the **Organization menu** (see section [5.1.1\)](#page-37-0). In order to manage a particular role, you need to open the relevant subsection.

All GD roles are defined in the Annex 1 of this user guide.

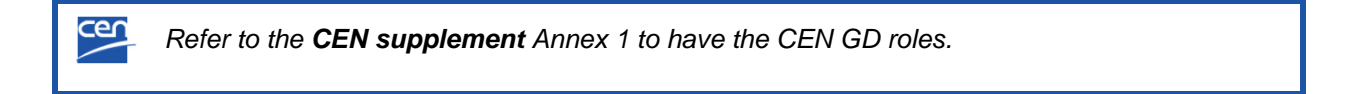

#### **5.5.1 Editing roles**

To edit roles from the organization's profile, open its profile. Select the relevant subsection of the **Organization Menu**, then:

- a) Either click **Manage** and select the role you wish to update from the drop-down list,
- b) Or browse the roles, and click the **Edit icon next to the role you wish to update.**

*The drop-down list only shows roles you are entitled to modify. The ISO (or CEN) roles can only be modified for your Member Body Organization (e.g ANSI)*

| $B_4 = A_1 A_2 A_3$                                                         |                                                                                    |                                                                                                    |                         |                                                      |
|-----------------------------------------------------------------------------|------------------------------------------------------------------------------------|----------------------------------------------------------------------------------------------------|-------------------------|------------------------------------------------------|
| a) Select the role to edit in<br>the Manage sub-menu.                       | <b>ROLES</b><br><b>CENTRALIZED ROLES</b><br>$5$ ISO $\rightarrow$                  | <b>STAFF ROLES</b><br><b>ADMINISTRATED BY</b><br>$60 \times$<br>ANSI                                         | <b>STATUS</b><br>Active | b) Click Edit next to the<br>role you wish to update |
| <b>DETAILS</b><br>← View details                                            | <b>טזייזאוט</b> כ<br><b>ISO/TC 127/SC 4/WG 4&gt;</b><br>Attachments for excavators | "Secretariat Convenorship Centralized document monitor Centralized voter Technical manager Translator<br>UNI |                         |                                                      |
| <b>ISO ROLES</b>                                                            | <b>CENTRALIZED DOCUMENT MONITOR</b>                                                | Appointed by                                                                                                 | Additional information  | $\angle$ edit                                        |
| O View all roles<br>$\sqrt{\phantom{a}}$ Manage<br>$\overline{\phantom{0}}$ | Team ANSI ISO >                                                                    | ANSI                                                                                                    |                         |                                                      |
| <b>STAFF ROLES</b><br>O View all roles<br>$\sqrt{\phantom{a}}$ Manage<br>▼  | <b>CENTRALIZED VOTER</b>                                                           | Appointed by                                                                                                 | <b>Ballot</b> type      | $\angle$ edit<br>Additional informati-               |
|                                                                             | Team ANSI ISO >                                                                    | ANSI                                                                                                    | CIB, DIS, FDIS, SR      |                                                      |
|                                                                             | <b>TECHNICAL MANAGER</b>                                                           | Appointed by                                                                                                 | Additional information  | $\angle$ edit                                        |
| <b>LIAISONS</b><br><b>⊙</b> View liaisons                                   | Cornish Steven P. Mr. >                                                            | ANSI                                                                                                    |                         |                                                      |
|                                                                             | Tretler, Jr. J. Mr.>                                                               | ANSI                                                                                                    |                         |                                                      |
|                                                                             | <b>TRANSLATOR</b>                                                                  | Appointed by                                                                                                 | Language                | $\angle$ edit<br>Additional informati-               |
|                                                                             | Team ANSI ISO >                                                                    | ANSI                                                                                                    | <b>English</b>          |                                                      |
|                                                                             | <b>MAINTENANCE AGENCY</b>                                                          | Representative                                                                                               | Additional information  |                                                      |
|                                                                             | ISO 3776-2:2013>                                                                   | Not specified                                                                                                |                         |                                                      |

**Figure 51 – Editing organization roles**

The next screen, the role edition screen, lists the corresponding roles that already exist and that you manage.

- a) To edit or delete an existing role, click on the corresponding icons next to the role.
- b) To add a new role, search for the committee using the **drop-down list** and click **Add**.

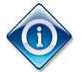

*When searching for a person, you can use the person's name or account email address.*

Once all changes are made, save your changes by clicking on **Save changes** on the left of the screen.

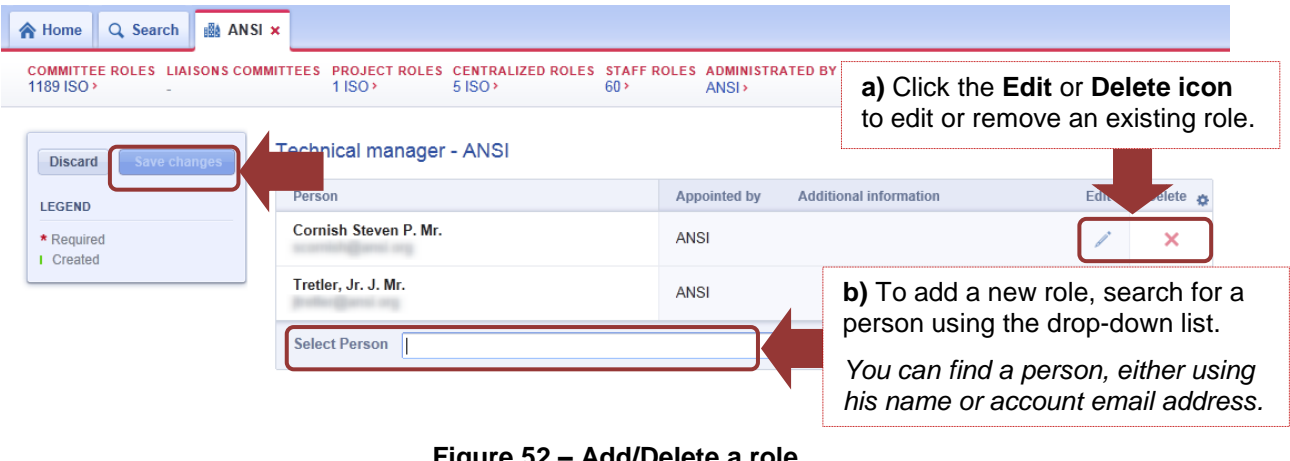

**Figure 52 – Add/Delete a role**

*If you close or quit the edition screen before clicking Save changes, the changes in role assignments will be discarded.*

### **5.5.2 Roles metadata**

See section [4.5.2.](#page-26-0)

#### <span id="page-45-0"></span>**5.5.3 Centralized roles**

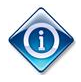

*Currently centralized roles only apply to ISO committees and subcommittees where your Organization is registered as P- or O-member.*

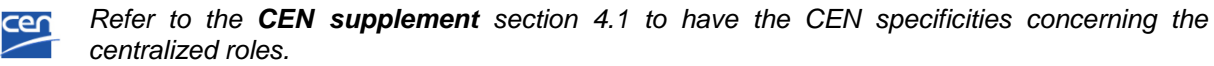

Centralized roles are managed in the **ISO roles** subsection of the **Organization menu**.

- 1) Open the **Manage** menu under **ISO roles**
- 2) Select the role you wish to assign
- 3) In the role edition screen, select the person
- 4) Click **Save changes**.

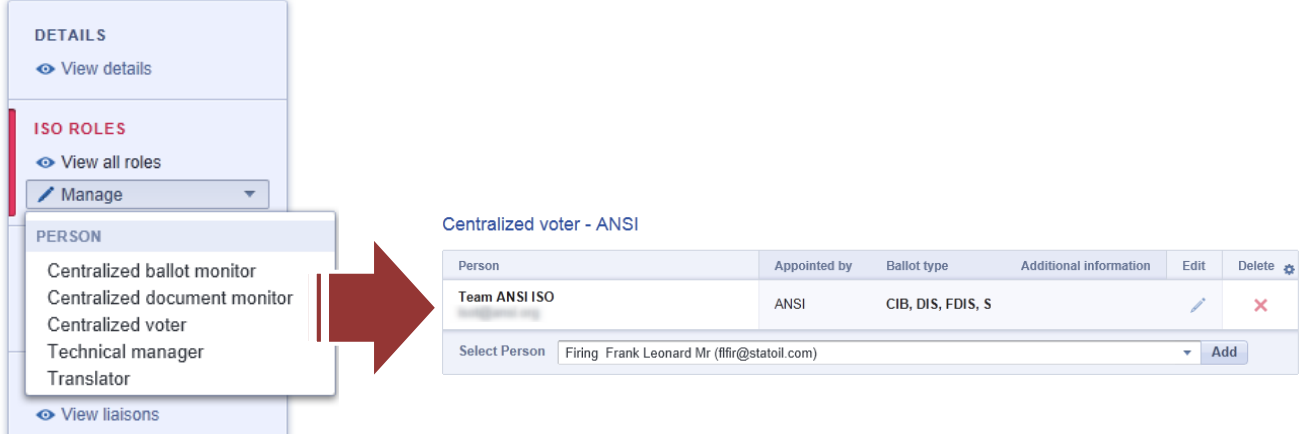

**Figure 53 – Assign a Centralized role**

## **6 Committees management**

The GD is the central repository for managing International (ISO, ISO/IEC), Regional (CEN7) and National committees (for ISOlutions<sup>8</sup> and National eCommittees Lite (NTClite)<sup>9</sup> users).

- International committees are managed centrally by ISO/CS,
- Regional committees are managed centrally by CCMC,
- National committees are managed by their respective National Standardization Body (NSB).

The attributes of International, Regional and National committees may differ:

- International committees have Liaisons and Organizations roles;
- National committees can map International/Regional committees.

This is why the following section will treat International/Regional committees and National committees separately.

## **6.1 View a committee's details**

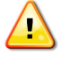

-

*The Committee menu differs between a National committee and an International/Regional committee.*

*E.g. International committees have a Liaison subsection, whereas National committees have a Committee mapping subsection.*

### <span id="page-47-0"></span>**6.1.1 International/Regional committee menu**

On the left side of an International or Regional committee's profile is displayed the **Committee menu** that will allow you to manage and display its details and roles.

The below figure give an overview of the different menu items in the case of an International/Regional committee:

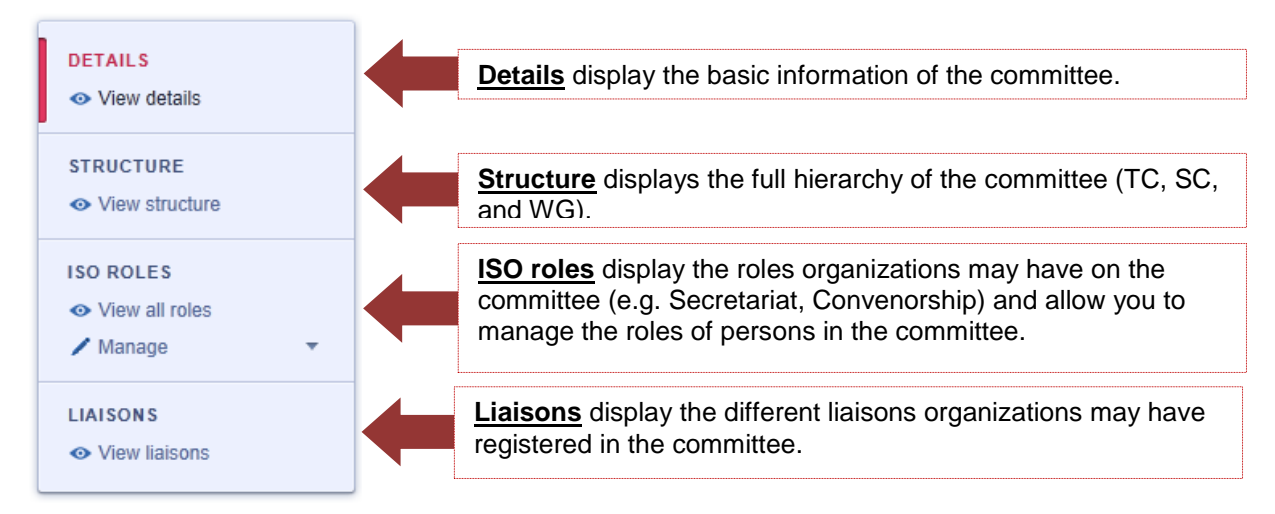

#### **Figure 54 – International/Regional committee menu**

<sup>7</sup> CEN corresponds to the European Committee for Standardization [\(www.cen.eu\)](http://www.cen.eu/).

<sup>8</sup> ISOlutions is a set of applications to support members performing National, Regional and International standardization work using IT solutions hosted through ISO

<sup>&</sup>lt;sup>9</sup> National eCommittees Lite (NTCLite) is a service provided by ISO to allow automatic dissemination of International and/or Regional standardization work documents at the National level.

## *For CEN Committees, the "ISO ROLES" menu section is replaced by "CEN ROLES".*

### <span id="page-48-0"></span>**6.1.2 National committee menu**

<u>ceu</u>

On the left side of a National committee's profile is displayed the **Committee menu** that will allow you to manage its details and roles.

The below figure gives an overview of the different menu items in the case of a National committee:

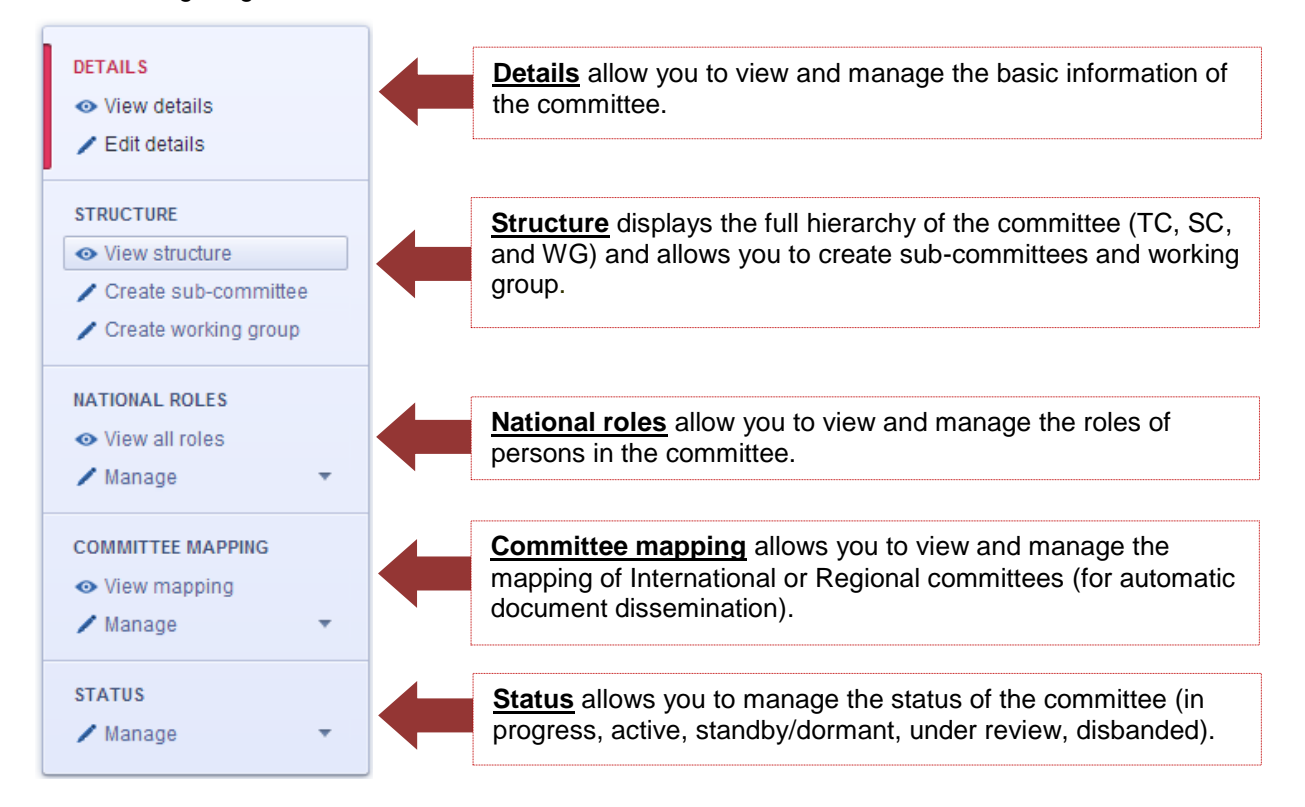

**Figure 55 – National committee menu**

#### **6.1.3 Committee Summary banner**

On the top of every committee's profile a **Summary Banner** gives an overview of the committee structure and roles, as well as more specific data such as the organization administering the committee, its status and some system information (e.g. last update date).

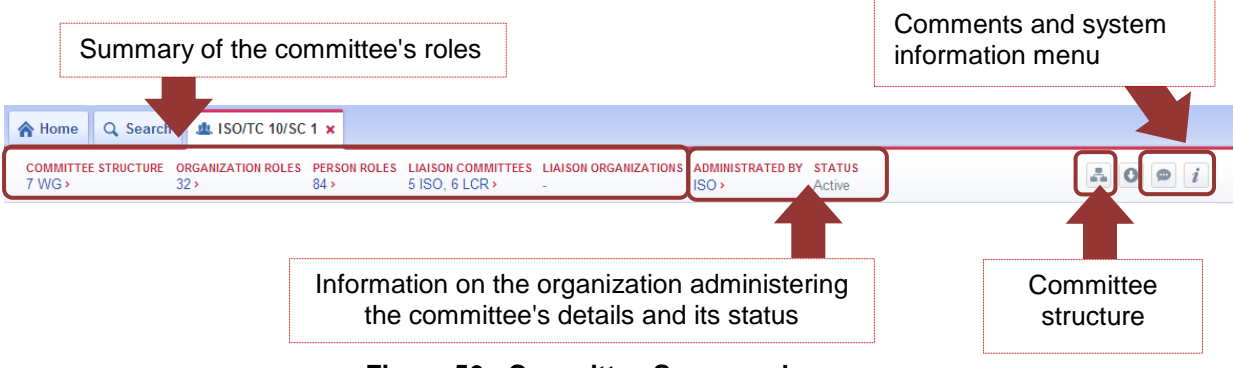

**Figure 56 - Committee Summary banner**

## **6.2 Manage roles from an International/Regional Committee's profile**

As a User administrator you are responsible for managing national representatives and experts roles in International or Regional committees.

As mentioned in section [0,](#page-23-0) a role between a person and a committee can be edited from the profile of either of the two objects. You can therefore manage person roles from the committee's profile.

You need to first search for the committee and open its profile. From the committee's profile, you have access to all the committee's details and roles as well as the menu to allow you to manage them.

Committee's roles are categorized through different subsections of the International/Regional **Committee menu** (see section [6.1.1\)](#page-47-0). In order to manage a particular role, you need to open the relevant subsection.

All GD roles are defined in the Annex 1 of this user guide.

<u>ceu</u> *Refer to the CEN supplement Annex 1 to have the CEN GD roles.*

#### **6.2.1 Editing roles**

To edit roles from the committee's profile, open its profile, then select the relevant subsection of the **Committee Menu**, then:

- a) Either click **Manage** and select the role you wish to update from the drop-down list,
- b) Or browse the roles, and click the **Edit icon edit** next to the role you wish to update.

Or browse the roles, and click the **Edit icon next to the role you wish to update.** 

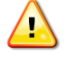

*The drop-down list only shows roles you are entitled to modify.*

| <b>A</b> Home<br>Q Search                                                   | <b>JUL ISO/TC 10/SC 1 x</b>                                                                                                    |                                                                |                                                                                                  |                                                      |
|-----------------------------------------------------------------------------|----------------------------------------------------------------------------------------------------|----------------------------------------------------------------|--------------------------------------------------------------------------------------------------|------------------------------------------------------|
| 7 WG ><br>32 <sub>2</sub>                                                   | COMMITTEE STRUCTURE ORGANIZATION ROLES PERSON ROLES LIAISON COMMITTEES LIAISON ORGANIZATIONS ADMINISTRATED BY STATUS<br>84<br>5 ISO, 6 LCR > |                                                                | ISO<br>Active                                                                                    | $\bullet$                                            |
| a) Select the role to edit in<br>the Manage sub-menu.                       | TO                                                                                                    | Technical programme manager Technical editor P-member O-member | Secretariat Secretary Secretary support team Chairperson Committee member Voter Ballot monitor   |                                                      |
| <b>STRUCT</b>                                                               | <b>ETARIAT</b>                                                                                                    | Appointed by                                                   | Additional informati                                                                             |                                                      |
| ← View                                                                      | ANSI<br>American National Standards Institute                                                                                                | ANSI                                                           |                                                                                                  | b) Click Edit next to the<br>role you wish to update |
| <b>ISO ROLES</b>                                                            | <b>SECRETARY</b>                                                                                                    | Appointed by                                                   | Additional information                                                                           |                                                      |
| O View all roles<br>$\sqrt{\phantom{a}}$ Manage<br>$\overline{\phantom{a}}$ | <b>Constantino Fredric Mr&gt;</b>                                                                                                    | ANSI                                                           |                                                                                                  |                                                      |
| <b>PERSON</b>                                                               | <b>SECRETARY SUPPORT TEAM</b>                                                                                                    | Appointed by                                                   | Additional information                                                                           | r edit                                               |
| <b>Ballot</b> monitor<br>Committee member                                   | <b>Miauton Anne Mrs.</b>                                                                                                    | ANSI                                                           | <b>Comment: Comment</b>                                                                          |                                                      |
| Document monitor<br>Secretary support team<br>Voter                         | Radhe Sven Mr. >                                                                                                    | ANSI                                                           |                                                                                                  |                                                      |
|                                                                             | <b>CHAIRPERSON</b>                                                                                                    | Appointed by                                                   | Additional information                                                                           |                                                      |
|                                                                             | <b>Schmidt Tore Mr. &gt;</b>                                                                                                    | ANSI                                                           | Mandate: 2013-01-01 - 2015-12-31<br>Comment: N1290-Voting result Appointment of SC<br>1 Chairman |                                                      |

**Figure 57 – Manage a Person's roles from the Committee profile**

The next screen, the role edition screen, lists the corresponding roles that already exist and that you manage.

- a) To edit or delete an existing role, click on the corresponding icons next to the role.
- b) To add a new role, search for the committee using the **drop-down list** and click **Add**.

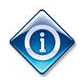

*When searching for a person, you can use the person's name or account email address.*

Once all changes are made, save your changes by clicking on **Save changes** on the left of the screen.

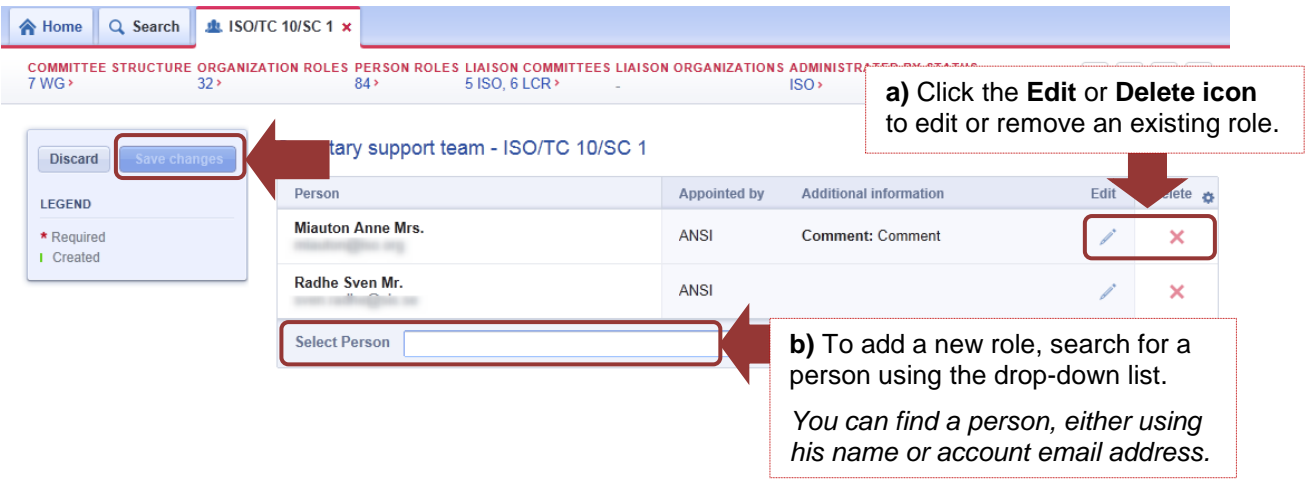

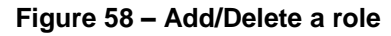

*If you close or quit the edition screen before clicking Save changes, the changes in role assignments will be discarded.*

#### **6.2.2 Roles metadata**

See section [4.5.2.](#page-26-0)

#### **6.2.3 Centralized roles**

Centralized roles are roles between a person and an organization that applies to all International and Regional Committees. Therefore these roles can only be managed from the person or the organization's profile (refer to sections [4.5.4](#page-30-0) and [5.5.3\)](#page-45-0).

### **6.3 Manage National Committees and roles in National Committees**

As a User administrator you are responsible for managing your National committees and roles within.

As mentioned in section [0,](#page-23-0) a role between a person and a committee can be edited from the profile of either of the two objects. You can therefore manage person roles from the committee's profile.

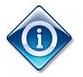

*The User Administrator responsible for administering a National committee is indicated by the field Administrated by in the Summary banner.*

You need to first search for the committee and open its profile. From the committee's profile, you have access to all the committee's details and roles as well as the menu to allow you to manage them.

Committee's roles are categorized through different subsections of the National **Committee menu** (see section [6.1.2\)](#page-48-0). In order to manage a particular role, you need to open the relevant subsection.

All GD roles are defined in the Annex 1 of this user guide.

#### **6.3.1 Register a new committee**

The registration of a new committee first depends on the level of the committee you wish to create:

- Main committee : TC level
- Sub-committee : SC level
- Working group : WG level

#### **a) Create a Main committee**

This is done from the **Home** page by selecting **Committees > Create New Committee**.

Ne Home Q Search

#### **Welcome to Global Directory!**

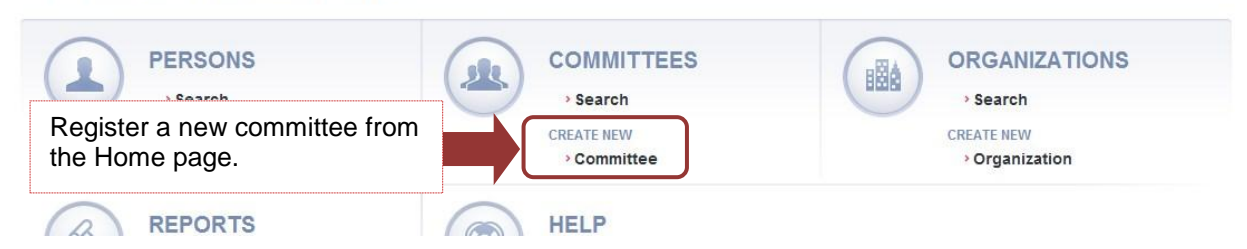

#### **Figure 59 – Register a committee from the Home page**

Before going further, you need to select the **Field** of committee you wish to create: **Policy development committee (PDC)** or **Technical committee (TC)**, then click **Next**.

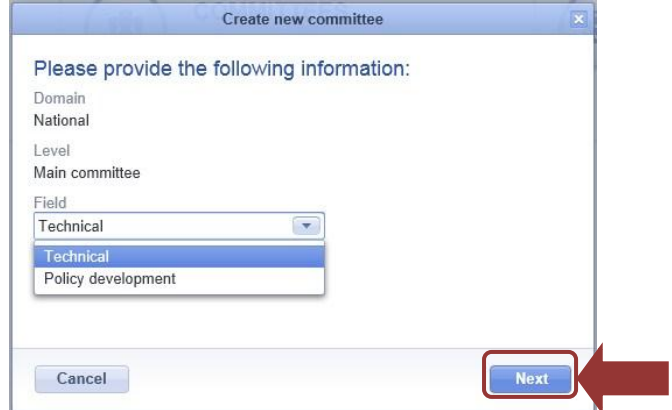

**Figure 60 – Select committee field**

In the creation screen, enter values for all **mandatory fields** (marked with a red \*) and click **Confirm Creation** on the left side of the screen when you are done.

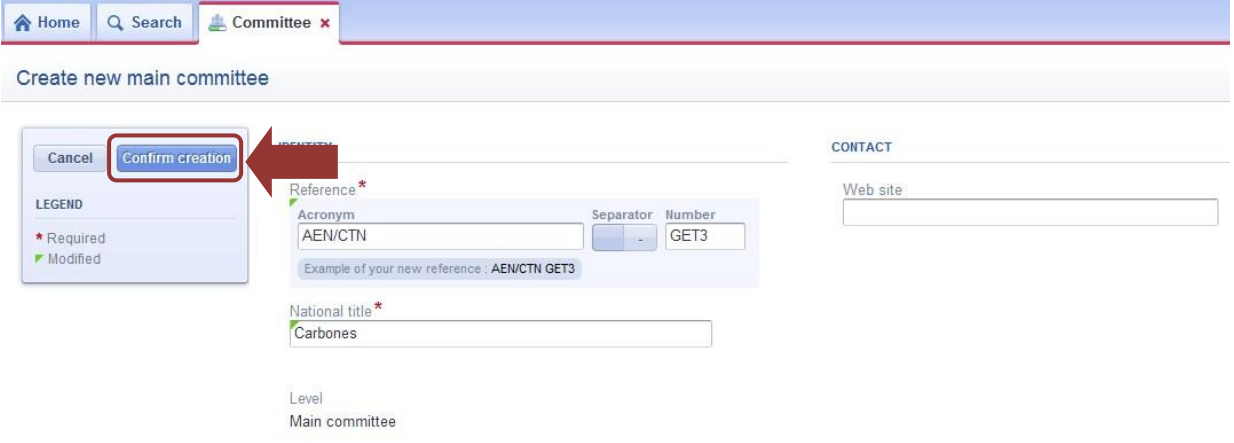

**Figure 61 – Update committee's details and confirm creation**

See the *Figure 64 – [Organization's details](#page-54-0) – Field Description* for more details on the different fields to edit.

Once the committee is created, its status is set to **In Progress** and your Organization is set as the one administering its details. This is shown in the **Summary banner** under the section **Administrated by**.

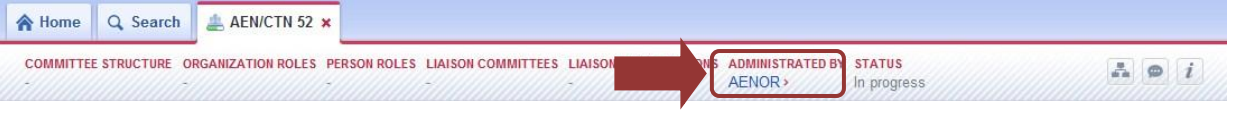

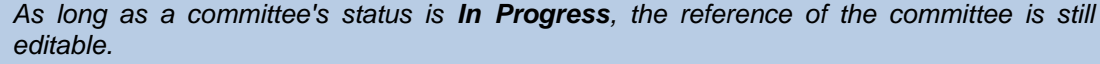

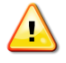

*As long as a committee's status is In Progress, the committee is not visible in NTC for the National Committee members. The committees In Progress are only visible by the MBUA*

#### **b) Create a Sub-committee or a Working group**

This is done from the parent committee's profile. Therefore start with opening the parent committee's profile, then select **Structure > Create Sub-committee** or **Structure > Create Working group**.

| <b>E</b> Home<br>Q Search                    | <b>业 AEN/CTN 1 ×</b>                   |                                                                               |                                           |                              |                                      |
|----------------------------------------------|----------------------------------------|-------------------------------------------------------------------------------|-------------------------------------------|------------------------------|--------------------------------------|
| <b>COMMITTEE STRUCTURE</b><br>2 SC           | <b>PERSON ROLES</b><br>$2 \rightarrow$ | <b>MAPPING</b><br><b>ADMINISTRATED BY</b><br>$5$ ISO $\rightarrow$<br>AENOR > | <b>STATUS</b><br>Active                   |                              | A.<br>$\mathbf{i}$<br>$\bullet$<br>o |
| <b>DETAILS</b><br><b>←</b> View details      |                                        | <b>Committee structure</b><br>Name                                            | • Current Committee<br><b>Secretariat</b> | Secretariat administrated by | <b>Status</b>                        |
| $\angle$ Edit details                        |                                        | AEN/CTN 1><br><b>NORMAS GENERALES</b>                                         |                                           |                              |                                      |
| <b>STRUCTURE</b><br>← View structure         |                                        | AEN/CTN 1/SC 1><br><b>FORMATOS DE PAPEL</b>                                   |                                           |                              |                                      |
| Create sub-committee<br>Create working group |                                        | AEN/CTN 1/SC 2><br><b>DIBUJOS TECNICOS</b>                                    |                                           |                              |                                      |

**Figure 62 – Create a sub-committee or working group from the parent committee**

*The sub-committee (or working group) inherits from its parent the committee field (Policy development or Technical) and the reference of the parent.*

*Once the committee is created, note that its status is set to In Progress. This is only an intermediary status to allow the User administrator to set the details and roles of the new committee before it is active.*

*Once the configuration of the committee is completed, always remember to change its status to Active to make it visible to the committee members in NTC and NTCLite. (see section 6.3.3)*

In the creation screen, enter values for all **mandatory fields** (marked with a red \*) and click **Confirm Creation** on the left side of the screen when you are done.

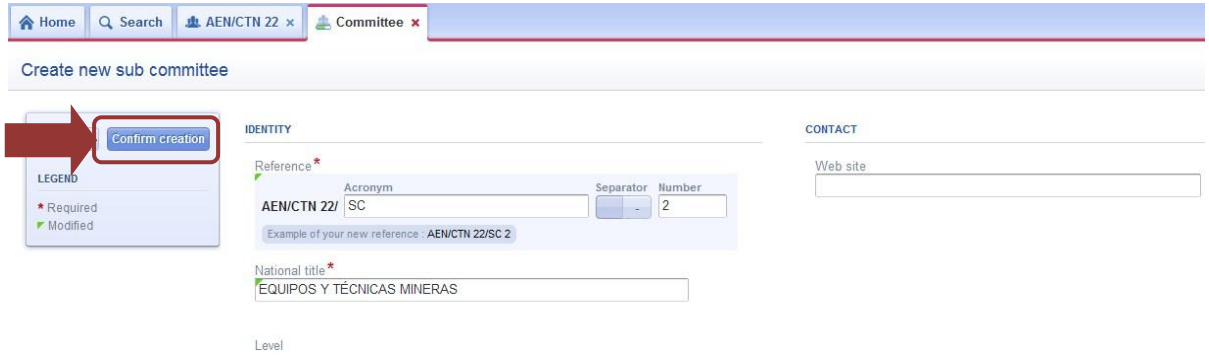

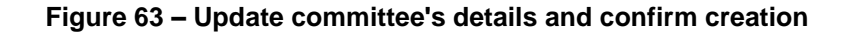

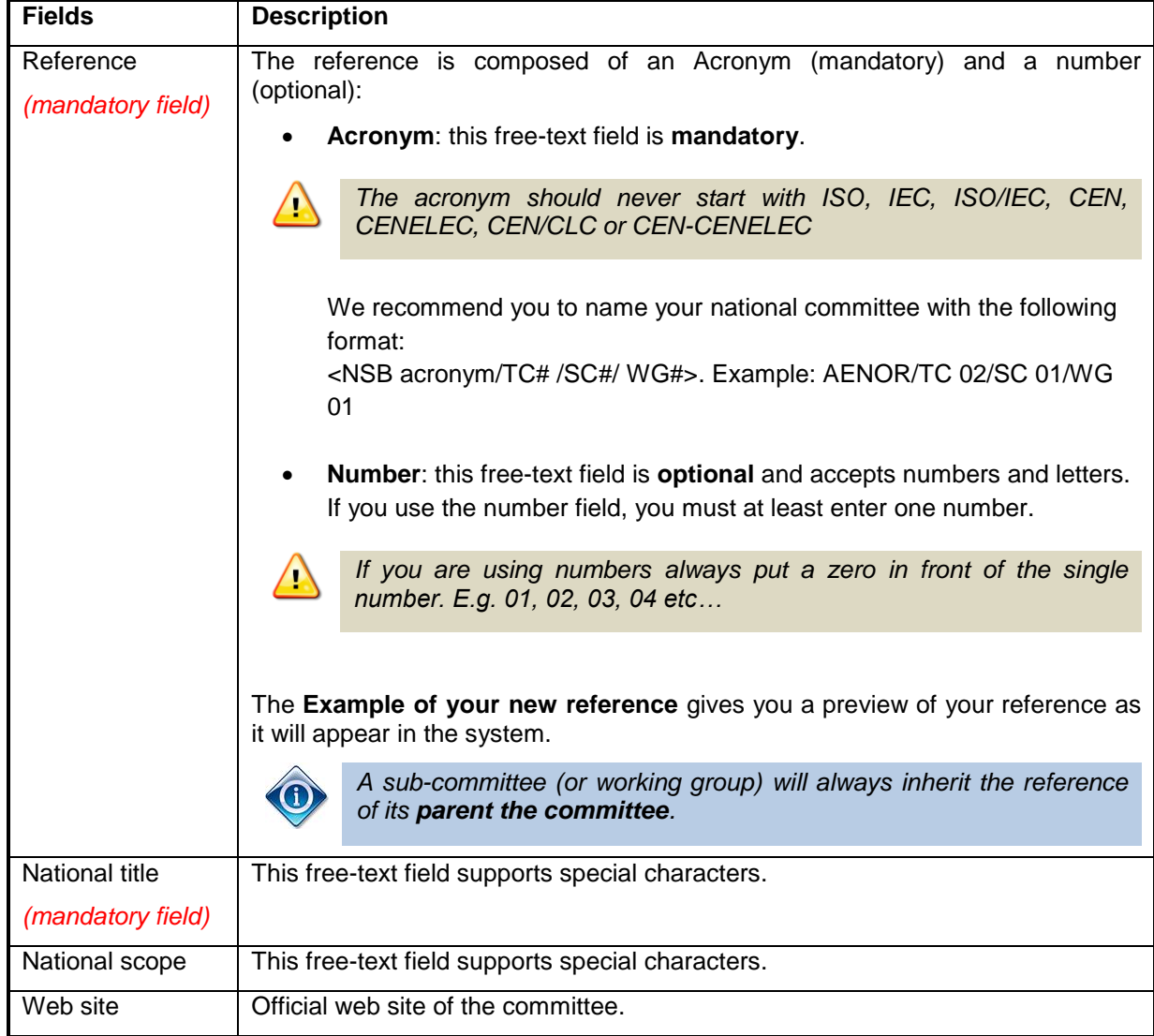

The below table provides some details on the different fields to edit in the committee creation screen:

**Figure 64 – Organization's details – Field Description**

## <span id="page-54-0"></span>**6.3.2 Modify National Committee details**

As a User Administrator, you are responsible to manage the details for the committees you are administering in GD.

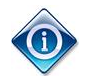

*The User Administrator responsible for a profile is indicated by the field Administrated by in the Summary banner.*

To modify a committee's details, search for the committee, open its profile by clicking on the entry in the search results, and select **Details > Edit details** from the **Committee menu**.

All fields that you are allowed to update will then become editable. Once you have performed the required changes, click on **Save changes** on the left side of the screen.

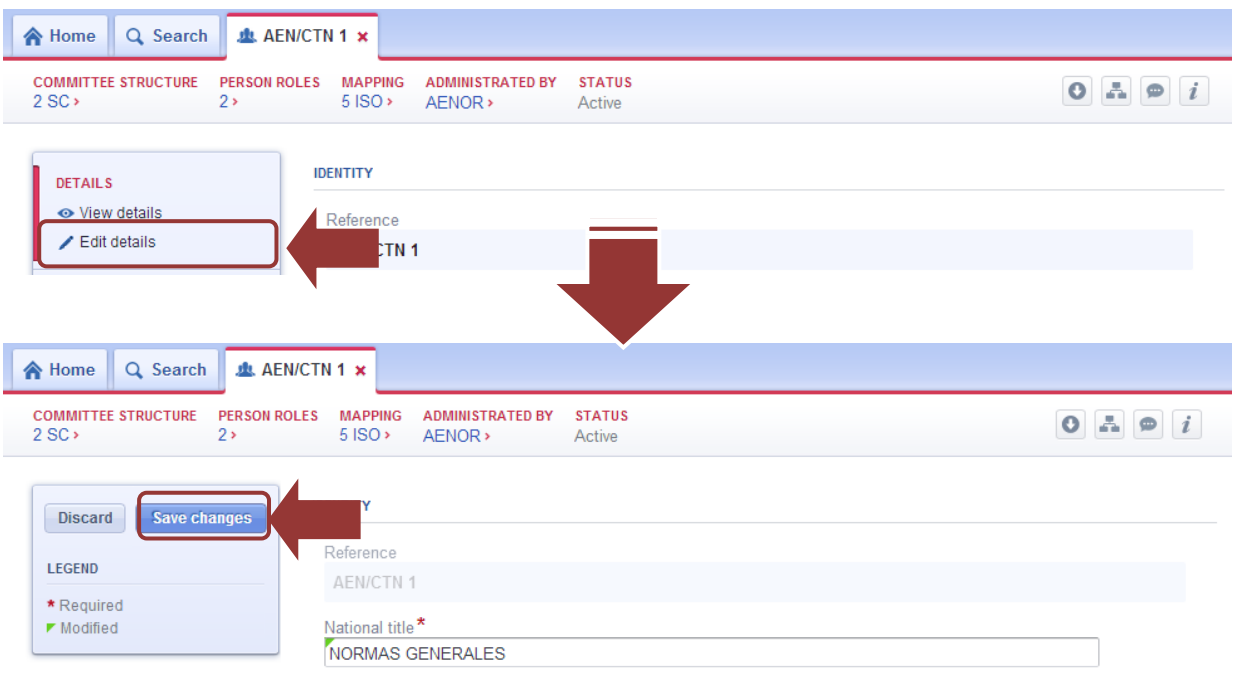

**Figure 65 – Edit a committee's details**

*In the edit screen, mandatory fields are indicated by \* and modified fields are indicated by* .

*Once a committee has been activated the committee's reference can no longer be modified.*

## **6.3.3 Change the status of a committee (manage the committee's lifecycle)**

As a User Administrator, you are responsible to manage the lifecycle of the National committees you are administering in GD.

A committee can have several statuses in GD:

 **In progress**: intermediary status of a committee between its creation and activation. In this status the committee is visible to the committee members in NTC and NTCLite with the label "Being created".

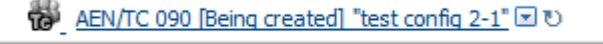

 **Active**: this status removes the label "Being created" and shows the committee as active to its committee members.

AEN/CTN 010 "Test"

 **Standby/dormant**: status of a committee that has no more active projects. This status puts the committee on hold, but not disband it (i.e. committee members can still be added or removed at this status, but the committee doesn't achieve any work).

TO AEN/TC 090 [Standby] "test config 2-1" 2 ℃

- **Under review**: intermediary status similar to the status "in progress".
- **Disbanded**: status of a committee that has finished its work, and where no more projects shall be developed in the future. The committee no longer shows to committee members.

To update the status of a committee, open the committee's profile, and then select **Status > Manage** from the **Committee menu**.

*A committee can be disbanded only if it has no more people and committee mappings assigned to it in the GD.*

*A parent committee can only be disbanded if all its children are disbanded.*

| Q Search<br><b>E</b> Home                                                                                                    | <b>业 AEN/CTN 1 ×</b>                                                | <b>业 AEN/CTN 9 ×</b>        |                                    |                         |  |                                             |
|----------------------------------------------------------------------------------------------------|---------------------------------------------------------------------|-----------------------------|------------------------------------|-------------------------|--|---------------------------------------------|
| <b>COMMITTEE STRUCTURE</b>                                                                                                    | <b>PERSON ROLES</b>                                                 | <b>MAPPING</b>              | <b>ADMINISTRATED BY</b><br>AENOR > | <b>STATUS</b><br>Active |  |                                             |
| <b>DETAILS</b><br>← View details<br>$E$ dit details                                                                                       | <b>IDENTITY</b><br>Reference<br><b>AEN/CTN 9</b>                    |                             |                                    |                         |  | <b>CONTACT</b><br>Web site<br>Not specified |
| <b>STRUCTURE</b><br>← View structure<br>Create sub-committee<br>Create working group                                                      | <b>National title</b><br>Level                                      | EQUIPOS A PRESIÓN; CALDERAS |                                    |                         |  |                                             |
| <b>NATIONAL ROLES</b><br>← View all roles<br>$\sqrt{\phantom{a}}$ Manage                                                                  | Domain<br>National<br>$\overline{\mathbf{v}}$<br>Field<br>Technical | Main committee              |                                    |                         |  |                                             |
| <b>COMMITTEE MAPPING</b><br><b><i><u>PERSONAL DE DELENO,</u></i></b><br>$\blacktriangleright$ Manage<br><b>STATUS</b><br>$\sqrt{}$ Manage | <b>SCOPE</b><br>$\overline{\phantom{a}}$<br>$\overline{\mathbf{v}}$ | ope<br>e₫                   |                                    |                         |  |                                             |
| Set to review<br><b>Disband</b><br>Set to standby/dormant                                                                                 |                                                                     |                             |                                    |                         |  |                                             |

**Figure 66 – Update the status of a committee**

Confirm the change of status in the popup window displayed, and enter a comment, click **Confirm**.

*For traceability purpose, a comment is mandatory when changing the status of a committee!*

#### **6.3.4 Delete a national committee**

4

Deletions of national committees are not recommended, but if required:

- you can delete a national committee that has been created less than 48-hours before, you just need to **disband** it first, then click **Delete**;
- to delete an older national committee, disband it first then send a request to [helpdesk@iso.org.](mailto:helpdesk@iso.org)

#### **6.3.5 Editing Person roles**

To edit person roles from the committee's profile, open its profile, then select the relevant subsection **National roles** of the **Committee Menu**, then:

- a) Either click **Manage** and select the role you wish to update from the drop-down list,
- b) Or browse the roles, and click the **Edit icon edit** next to the role you wish to update.

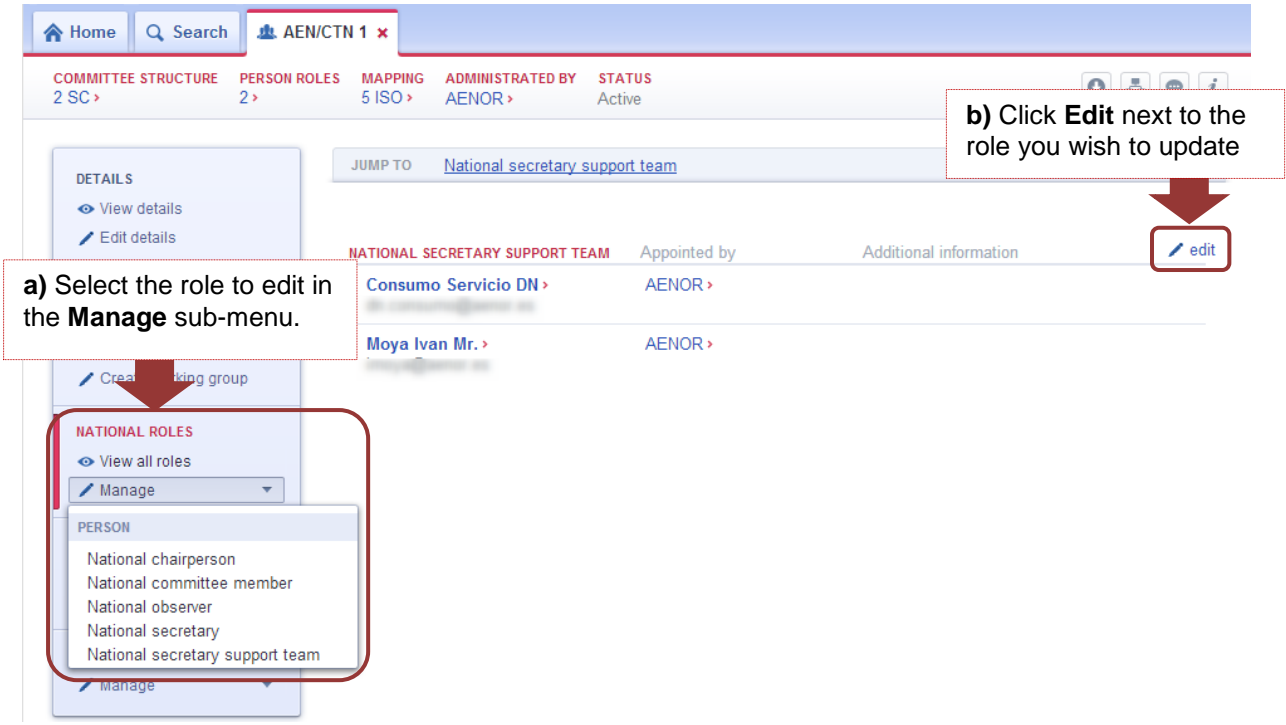

**Figure 67 – Manage person roles from the Committee profile**

The next screen, the role edition screen, lists the corresponding roles that already exist and that you manage.

- a) To edit or delete an existing role, click on the corresponding icons next to the role.
- b) To add a new role, search for the committee using the **drop-down list** and click **Add**

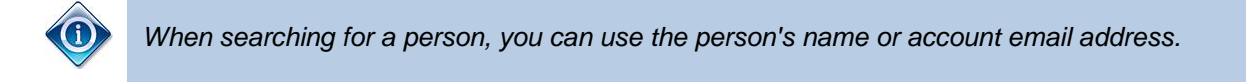

Once all changes are made, save your changes by clicking on **Save changes** on the left of the screen.

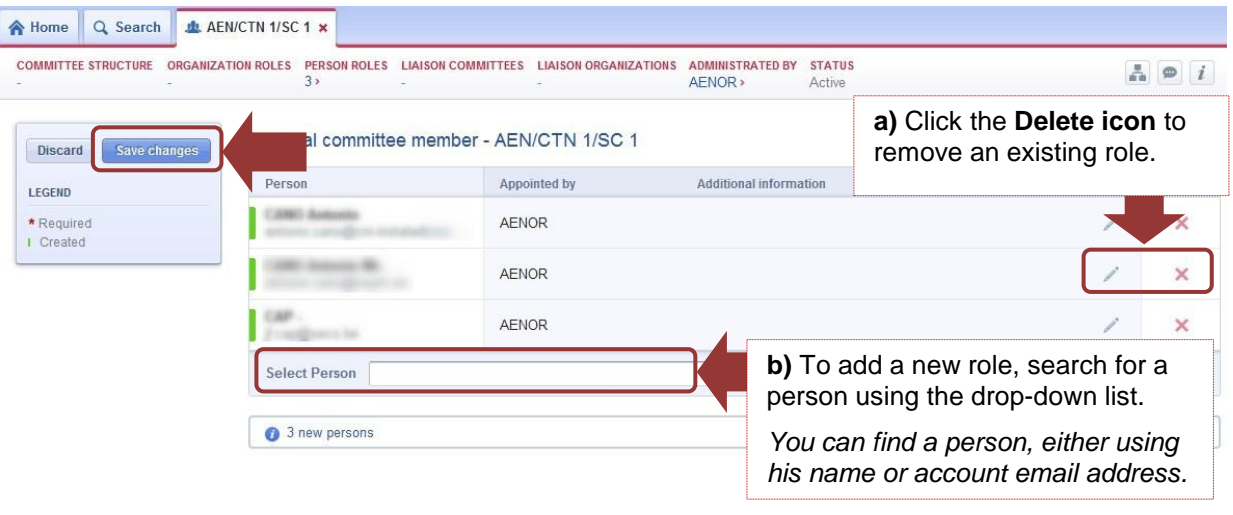

**Figure 68 – Add/Delete a role**

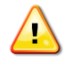

*If you close or quit the edition screen before clicking Save changes, the changes in role assignments will be discarded.*

#### **6.3.6 Editing Committee mappings**

A national committee can map ISO committees and CEN committees. Mapping an ISO (or CEN) committee will allow your national committee to receive automatically all documents from the mapped committee through the National document dissemination service (as long as the mapped committee's documents are uploaded on Livelink).

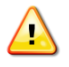

1

*In order to map an ISO committee and therefore receive the documents of that committee, your organization must be registered as P-Member or O-Member of the ISO committee.*

*In order to map a CEN committee, your Organization must be Full Member of CEN10.*

To edit the committee mapping, open your national committee's profile, then select the relevant subsection **Committee mapping** of the **Committee Menu**, then:

- a) Either click **Manage** and select **ISO or CEN Committee Mapping** from the drop-down list,
- b) Or click the **Edit icon** edit next to the section **Committee Mapping**.

<sup>10</sup> CEN corresponds to the European Committee for Standardization (www.cen.eu).

| <b>PERSON ROLES</b><br><b>COMMITTEE STRUCTURE</b><br>17 <sub>2</sub> | <b>ADMINISTRATED BY</b><br><b>MAPPING</b><br>6 ISO, 1 CEN ><br>AENOR >   | <b>STATUS</b><br>Active                     | b) Click Edit next to the<br><b>Committee mapping section</b> |
|----------------------------------------------------------------------|--------------------------------------------------------------------------|---------------------------------------------|---------------------------------------------------------------|
| <b>DETAILS</b>                                                       | <b>JUMP TO</b>                                                           | ISO Committee mapping CEN Committee mapping |                                                               |
| O View details<br>$\angle$ Edit details                              | <b>ISO COMMITTEE MAPPING</b>                                             | Appointed by                                | $\angle$ edit<br>Additional information                       |
| <b>STRUCTURE</b><br>← View structure                                 | <b>ISO/TC 164&gt;</b><br>Mechanical testing of metals                    | AENOR >                                     | With automatic national positioning ballot: Yes               |
| Create sub-committee                                                 | <b>ISO/TC 164/SC 1&gt;</b><br>Uniaxial testing                           | AENOR >                                     | With automatic national positioning ballot: Yes               |
| a) Select Committee mapping<br>from the Manage sub-menu              | 164/SC 2><br>testing                                                     | AENOR >                                     | With automatic national positioning ballot: Yes               |
| $/$ Mana                                                             | $T3$ $T3$ $T4$ $T5$ $T6$ $T6$ $T7$ $T8$ $T9$ $T1$<br>Hardness testing    | AENOR >                                     | With automatic national positioning ballot: Yes               |
| <b>COMMITTEE MAPPING</b>                                             | <b>ISO/TC 164/SC 4&gt;</b><br>Toughness testing -- Fracture (F), Pendulu | AENOR >                                     | With automatic national positioning ballot: Yes               |
| <b>←</b> View mapping<br>$\angle$ Manage<br>▼                        | <b>ISO/TC 164/SC 5&gt;</b><br><b>Fatique testing</b>                     | AENOR >                                     | With automatic national positioning ballot: Yes               |
| <b>COMMITTEE</b>                                                     | <b>CEN COMMITTEE MAPPING</b>                                             | Appointed by                                | $\angle$ edit<br>Additional information                       |
| CEN Committee mapping<br><b>ISO Committee mapping</b>                | ECISS/TC 1><br>Steel - Mechanical testing                                | AENOR >                                     | With automatic national positioning ballot: Yes               |

**Figure 69 – Manage committee mappings from the Committee profile**

The next screen lists the committee mappings that already exist and that you manage.

- a) To edit or delete an existing committee mapping, click on the corresponding icons next to it.
- b) To add a new committee mapping, search for the committee using the **drop-down list** and click **Add**

Once all changes are made, save your changes by clicking on **Save changes** on the left of the screen.

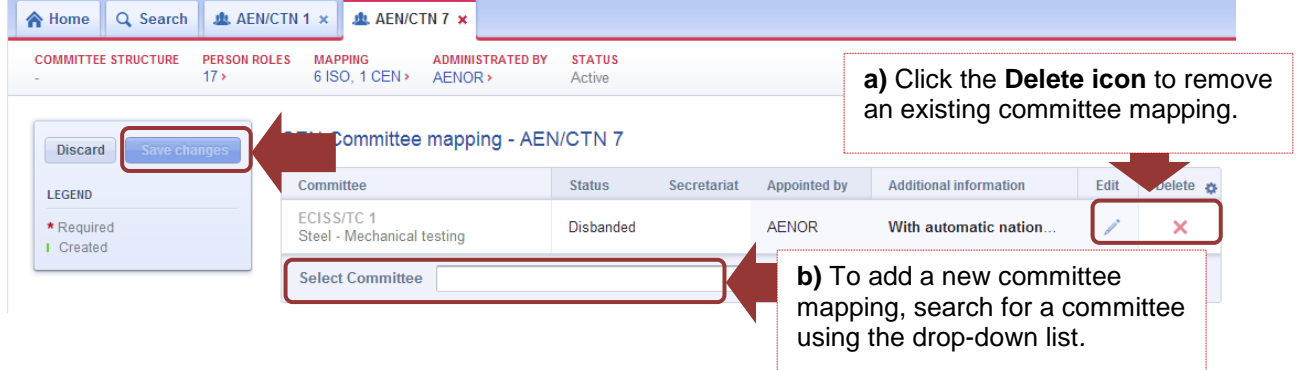

**Figure 70 – Add/Delete a role**

### **6.3.7 Roles metadata**

Each national role has a set of metadata associated. Metadata differ between roles and some metadata are mandatory, while some are optional.

To update a role's metadata, click on the **Edit icon** while editing roles (in the role edition screen).

| Q Search<br>合 Home             | <b>ALL AEN/CTN 1/SC 1 x</b>                                                                                            |                                            |                                                          |        |    |          |
|--------------------------------|----------------------------------------------------------------------------------------------------|--------------------------------------------|----------------------------------------------------------|--------|----|----------|
| m.                             | COMMITTEE STRUCTURE ORGANIZATION ROLES PERSON ROLES LIAISON COMMITTEES LIAISON ORGANIZATIONS MAPPING<br>5 <sub>2</sub> | the company of the company of the company  | <b>ADMINISTRATED BY STATUS</b><br>4 committees > AENOR > | Active | A. | $\circ$  |
| Save changes<br><b>Discard</b> |                                                                                                    | National committee member - AEN/CTN 1/SC 1 |                                                          |        |    |          |
| LEGEND                         | Person                                                                                                    | Appointed by                               | Additional information                                   |        |    | Delete & |
| * Required<br>I Created        | Carmen                                                                                                    | <b>AENOR</b>                               |                                                          |        |    | $\times$ |
|                                | Antonio                                                                                                    | <b>AENOR</b>                               |                                                          |        |    | $\times$ |
|                                | Elong Ma                                                                                                    |                                            |                                                          |        |    |          |

**Figure 71 – Edit a role's metadata**

This will display the metadata window, fill in the mandatory fields (if any) and click **Add**.

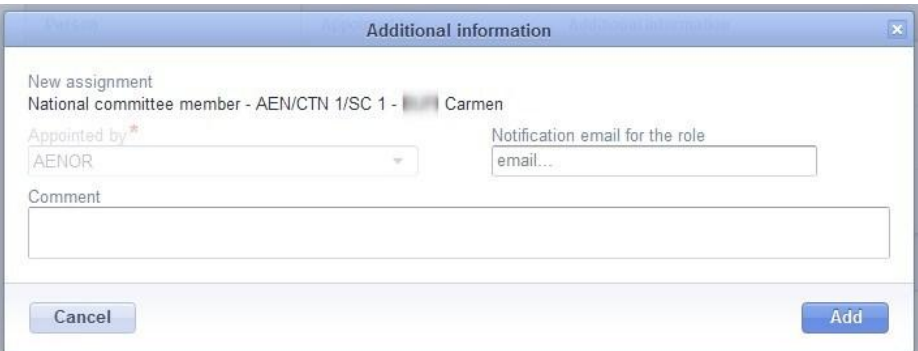

**Figure 72 – Example of Metadata on roles**

The set of metadata differs between national roles. The possible metadata values you can update are:

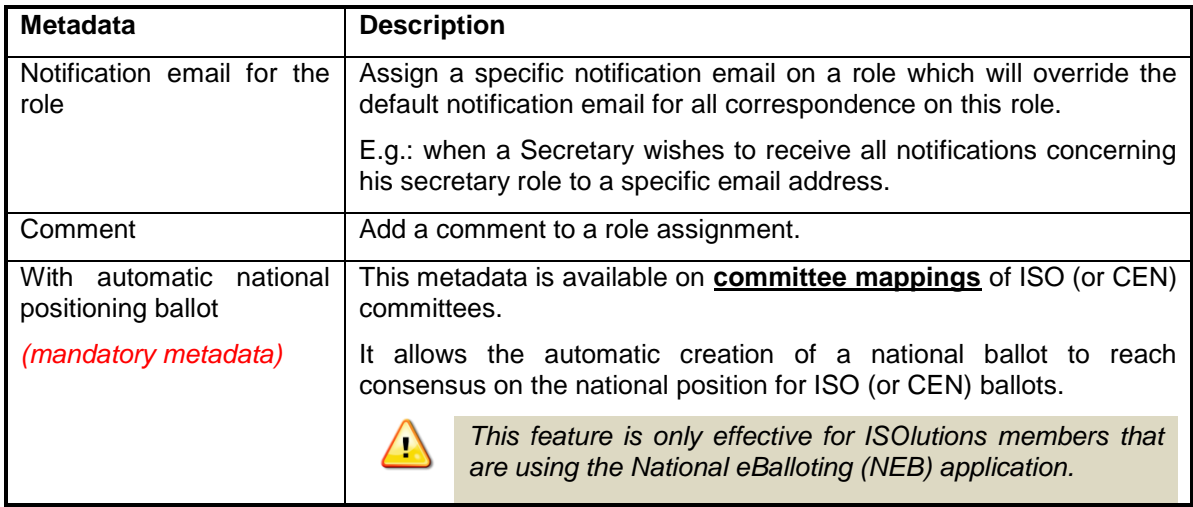

## **Figure 73 – Description of Roles metadata**

## **6.3.8 Centralized roles**

National committees don't have centralized roles.

## **7 Reports**

Three predefined reports allow User Administrators to extract specific information from the GD for data quality checking purposes:

- **Experts' roles in committees**: lists all active experts in committees representing your Organization and their roles in the committees.
- **Users administrated by an organization:** lists of all users (active and inactive) that are administrated by your organization.
- **User administrators of GD:** lists all registered User administrators of the GD per NSB including their main point of contact.

You can access the reports section from the **Home** page.

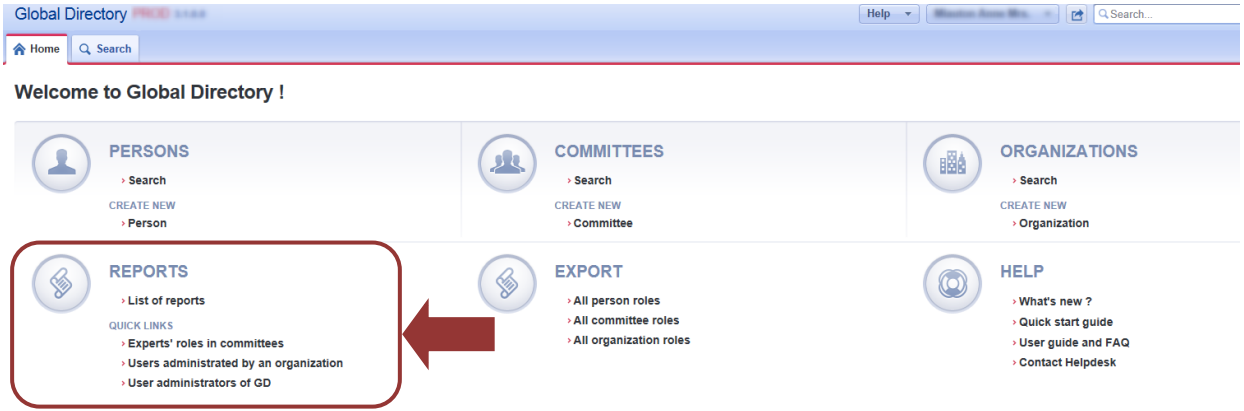

**Figure 74 – Reports**

To open the report's generation page, click on the report's name, either from the **List of reports** or select it directly from the **Quick links**.

Select the Organization (for the first two reports), then click **Generate Excel file**. For the *Experts' roles in committees* you will also need to select the domain: National or International (i.e. National roles or International roles).

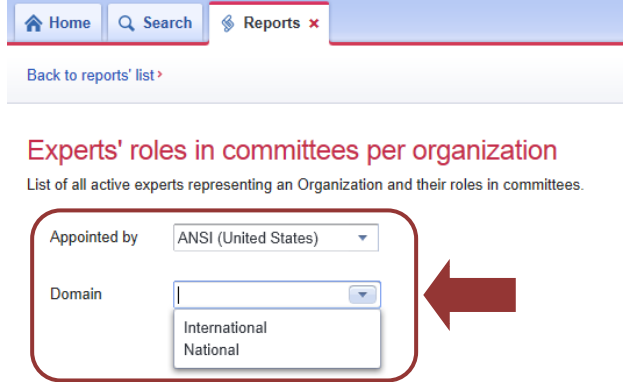

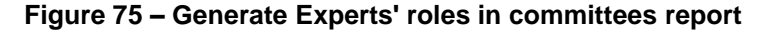

*CEN Members will also have the possibility to select the domain 'Regional' (i.e. European*  er*roles).*

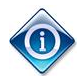

*If your internet browser asks you to Open or Save/Download the file, it is recommended to always select Save/Download in order to avoid any error message.* 

## **8 Exports**

On the home page, three exports allow User Administrators to export information from the GD:

- All person roles: lists all roles for a specific person.
- All committee roles: lists all roles for a specific committee.
- All organization roles: lists all roles for a specific organization.

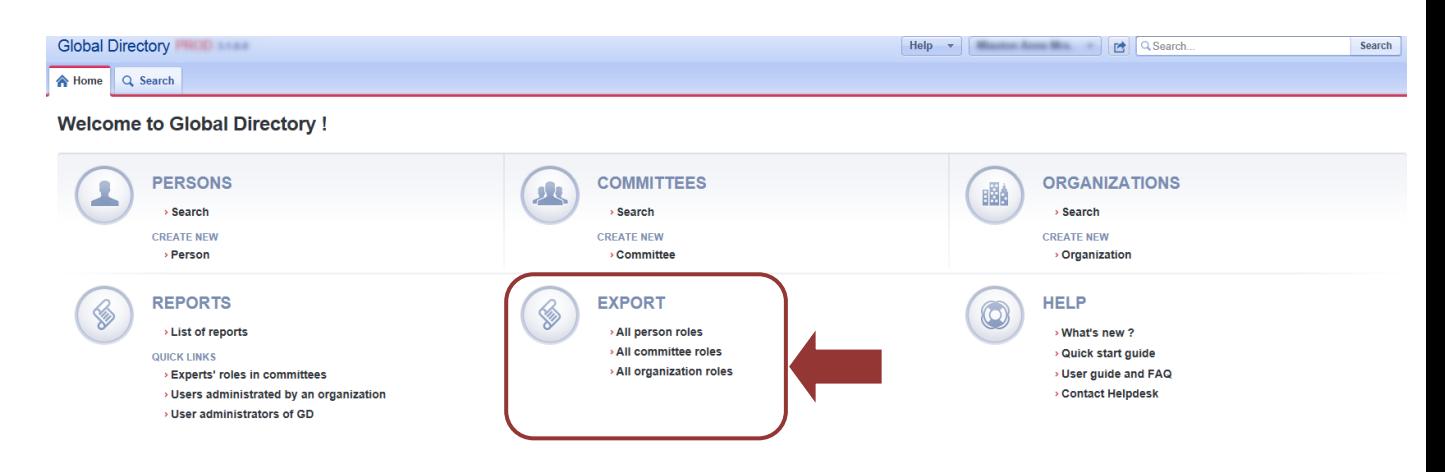

**Figure 76 – Exports from the Home page**

You can also export all the roles of an entity directly from the entitys' profile (person, organization or committee) using the **button** in the summary banner.

| 1SO ×<br>合 Home<br>Q Search                            |                                                                                           |                  |                                                          |                        |                                              |
|--------------------------------------------------------|-------------------------------------------------------------------------------------------|------------------|----------------------------------------------------------|------------------------|----------------------------------------------|
| <b>COMMITTEE ROLES LIAISONS COMMITTEES</b><br>22 ISO > | <b>CENTRALIZED ROLES</b><br><b>PROJECT ROLES</b><br><b>STAFF ROLES</b><br>67 ISO ><br>412 | ISO <sub>2</sub> | <b>ADMINISTRATED BY</b><br><b>STATUS</b><br>Active       |                        |                                              |
| <b>DETAILS</b>                                         | <b>IDENTITY</b>                                                                           |                  | <b>CONTACT</b>                                           |                        |                                              |
| ← View details                                         | English acronym<br>ISO                                                                    |                  | Web site<br>http://www.iso.org                           |                        |                                              |
| <b>ISO ROLES</b><br>O View all roles                   | French acronym<br>Not specified                                                           |                  | Email<br>central@iso.org                                 |                        |                                              |
| <b>STAFF ROLES</b><br>← View all roles                 | English title<br><b>ISO</b>                                                               |                  | Telephone<br>Phone (business)                            | +41 22 749 01 11       |                                              |
| <b>LIAISONS</b>                                        | French title<br>Not specified                                                             |                  | Fax                                                      | +41 22 733 34 30       |                                              |
| <b>⊙</b> View liaisons                                 | <b>MEMBERSHIP / INTERNATIONAL ORGANIZATION STATUS</b>                                     |                  | Postal address<br>Address<br>1, Chemin de la Voie-Creuse |                        | $\blacktriangle$<br>$\overline{\phantom{a}}$ |
|                                                        | <b>ISO</b><br>International organization                                                  |                  | Town<br>Zip code<br>Genève<br>1202                       | State<br>Not specified |                                              |
|                                                        | <b>CEN</b><br>International organization                                                  |                  | Country<br>Switzerland                                   |                        |                                              |

**Figure 77 – Exports from an entity's profile**

## **9 Annex 1 – Roles, their definitions and associated permission settings**

**Cen** *Refer to the CEN supplement Annex 1 to have the CEN roles.*

## **9.1 Roles in Committees or Working Groups**

**9.1.1 Organization roles in International committees**

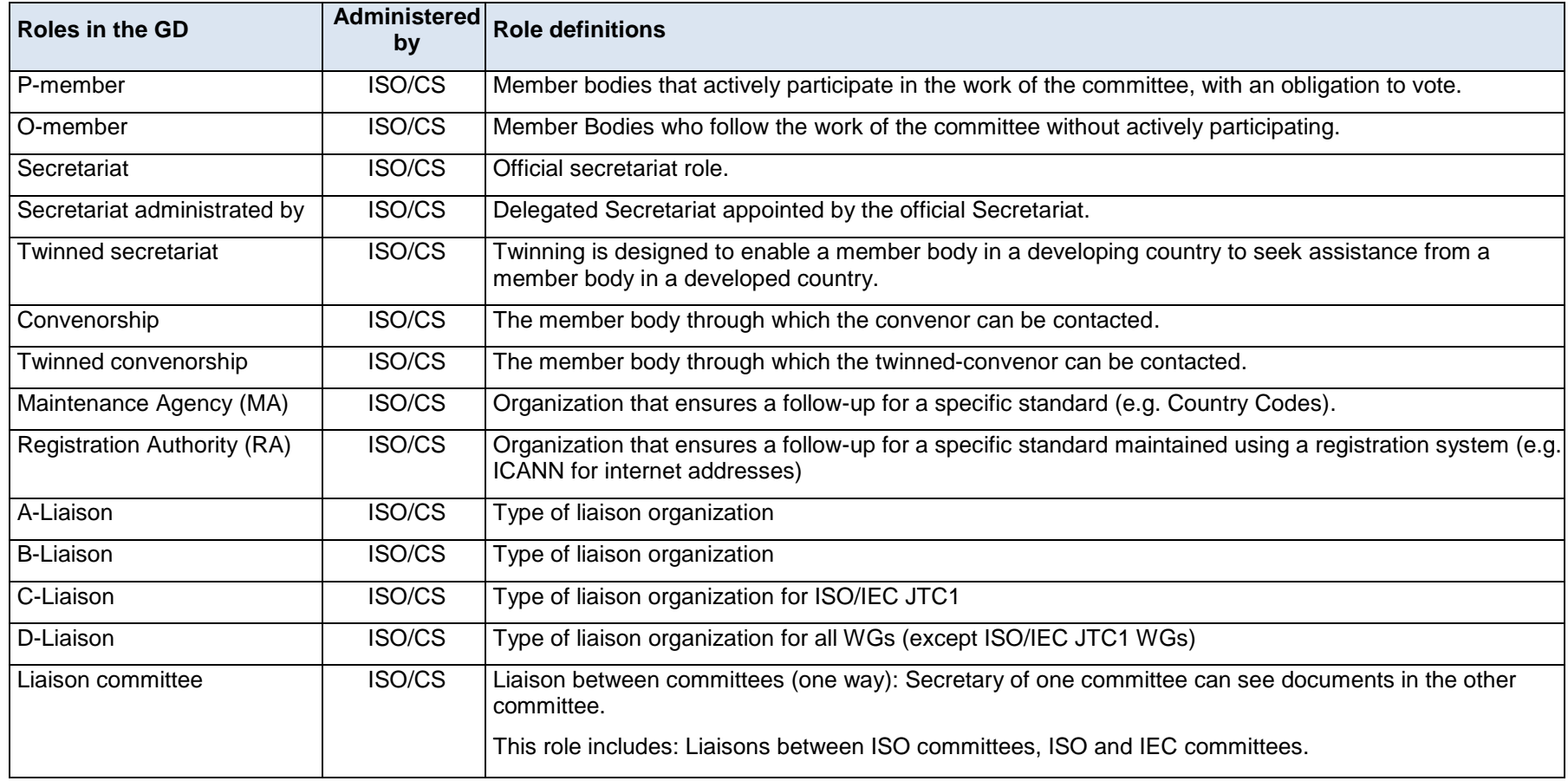

## **9.1.2 Person roles in International committees**

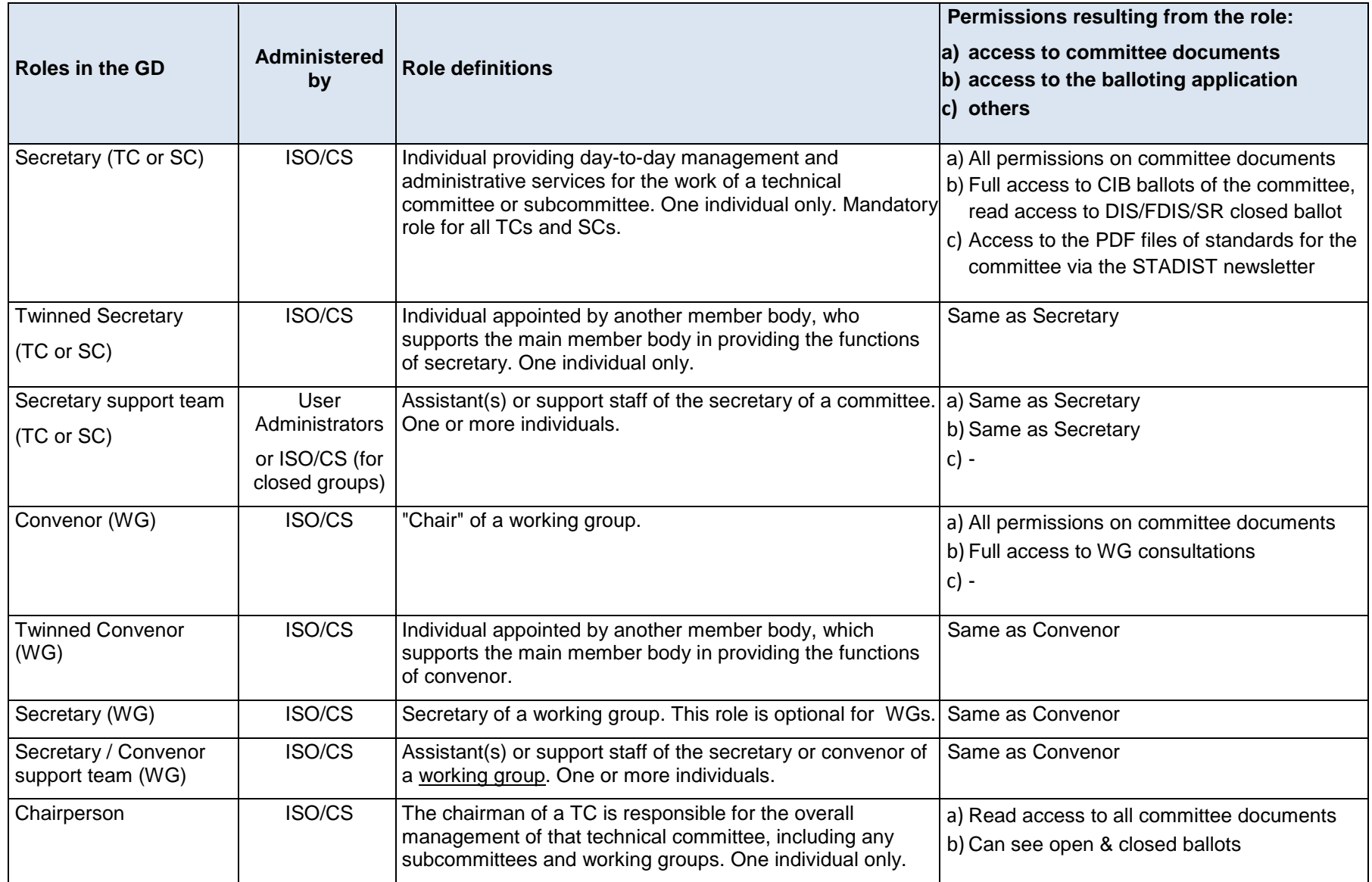

| <b>Roles in the GD</b>      | <b>Administered</b><br>by                                  | <b>Role definitions</b>                                                                                                    | Permissions resulting from the role:<br>a) access to committee documents<br>b) access to the balloting application<br>c) others |
|-----------------------------|------------------------------------------------------------|----------------------------------------------------------------------------------------------------|----------------------------------------------------------------------------------------------------|
|                             |                                                            |                                                                                                    | $c$ ) -                                                                                                    |
| Vice-Chairperson            | ISO/CS                                                     | Chairperson appointed by another member body, who<br>supports the main member body in providing the functions<br>of chair. One individual only.                                                                                                    | Same as chairperson                                                                                                    |
| Chairperson support<br>team | ISO/CS                                                     | Assistant(s) or support staff of the chair of a committee                                                                                                    | Same as chairperson                                                                                                    |
| Committee member            | User<br>Administrators<br>or ISO/CS (for<br>closed groups) | Committee member includes the following:<br>- Member body representative participating actively (P-<br>member) or with an observer status (O-member) in the work<br>of a TC or SC<br><b>Expert in a WG</b> (driven on the P-membership of the<br>parent committee).<br>A committee member in a WG or JWG must be<br>$\sum_{i=1}^{n}$<br>registered with a stakeholder category <sup>11</sup> . | a) Read access to all committee documents<br>b) -<br>c) -                                                                       |
| Liaison representative      | ISO/CS                                                     | An individual representing a liaison between two<br>committees.<br>A liaison representative in a WG or JWG must b(c)<br>$\sqrt{2}$<br>registered with a stakeholder category <sup>11</sup> .                                                                                                    | Read access to all committee documents<br>la)<br>b)                                                                             |
| Project leader              | ISO/CS                                                     | Individual with the responsibility for the development of a<br>certain standardization project                                                                                                    | a)<br>b)<br>c)                                                                                                    |

<sup>&</sup>lt;sup>11</sup> Following TMB Resolution 89/2011, each expert (from either an ISO member body or a liaison organization) on an ISO working group or similar body should indicate the stakeholder category that most closely reflects his or her background. More information on stakeholders' category is given in Annex 2 at the end of the user guide.

<span id="page-67-0"></span>l

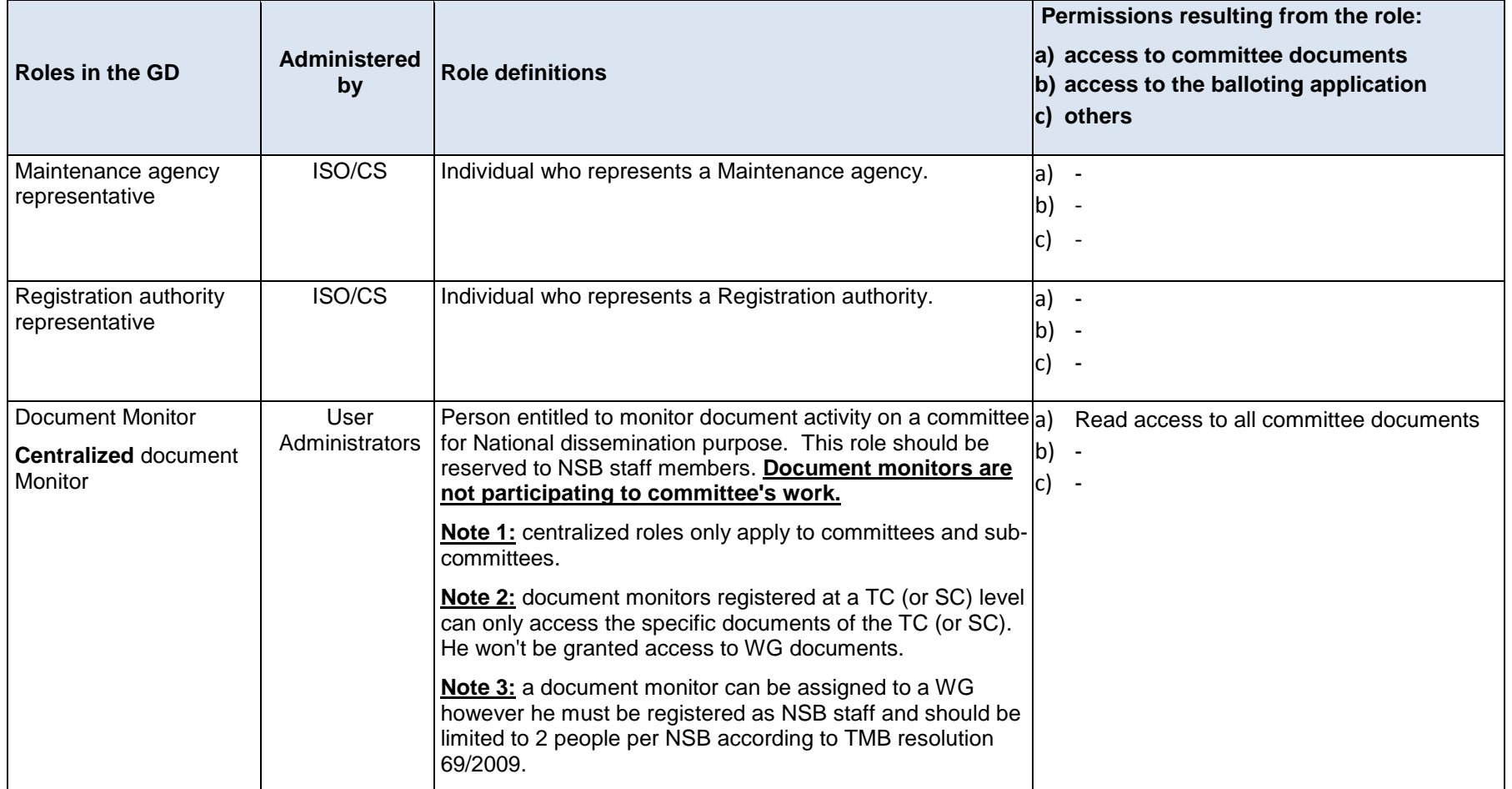

## **9.1.3 Person roles in National committees**

Note that permissions resulting of the national roles below are not detailed here, as the permissions to ISOlutions applications may differ between National Standard bodies.

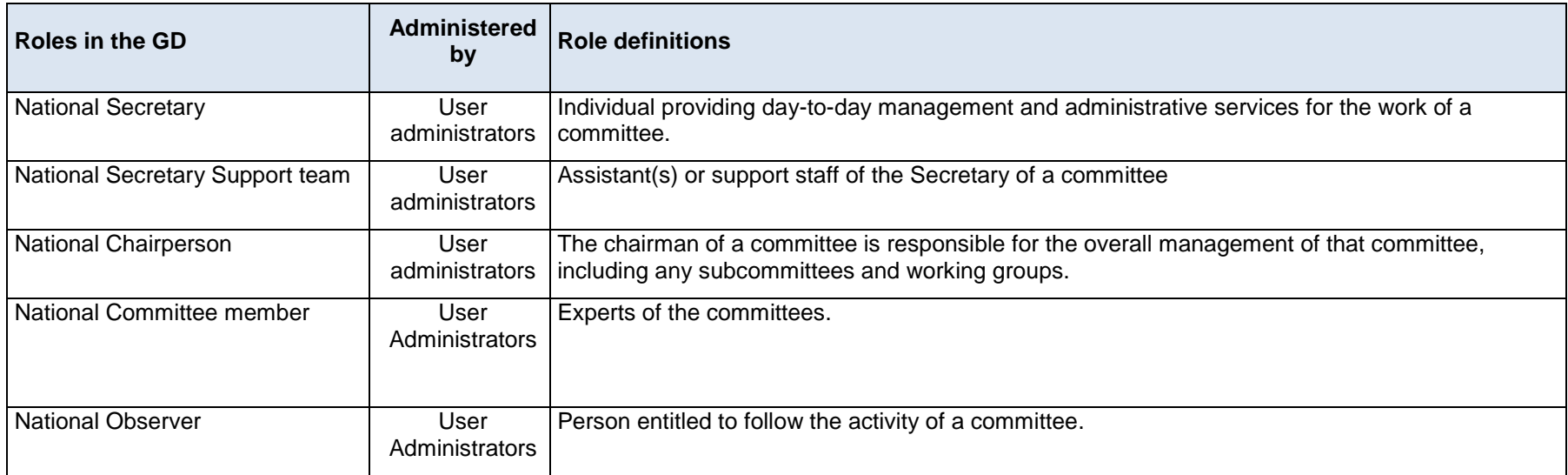

# **9.2 Balloting Roles**

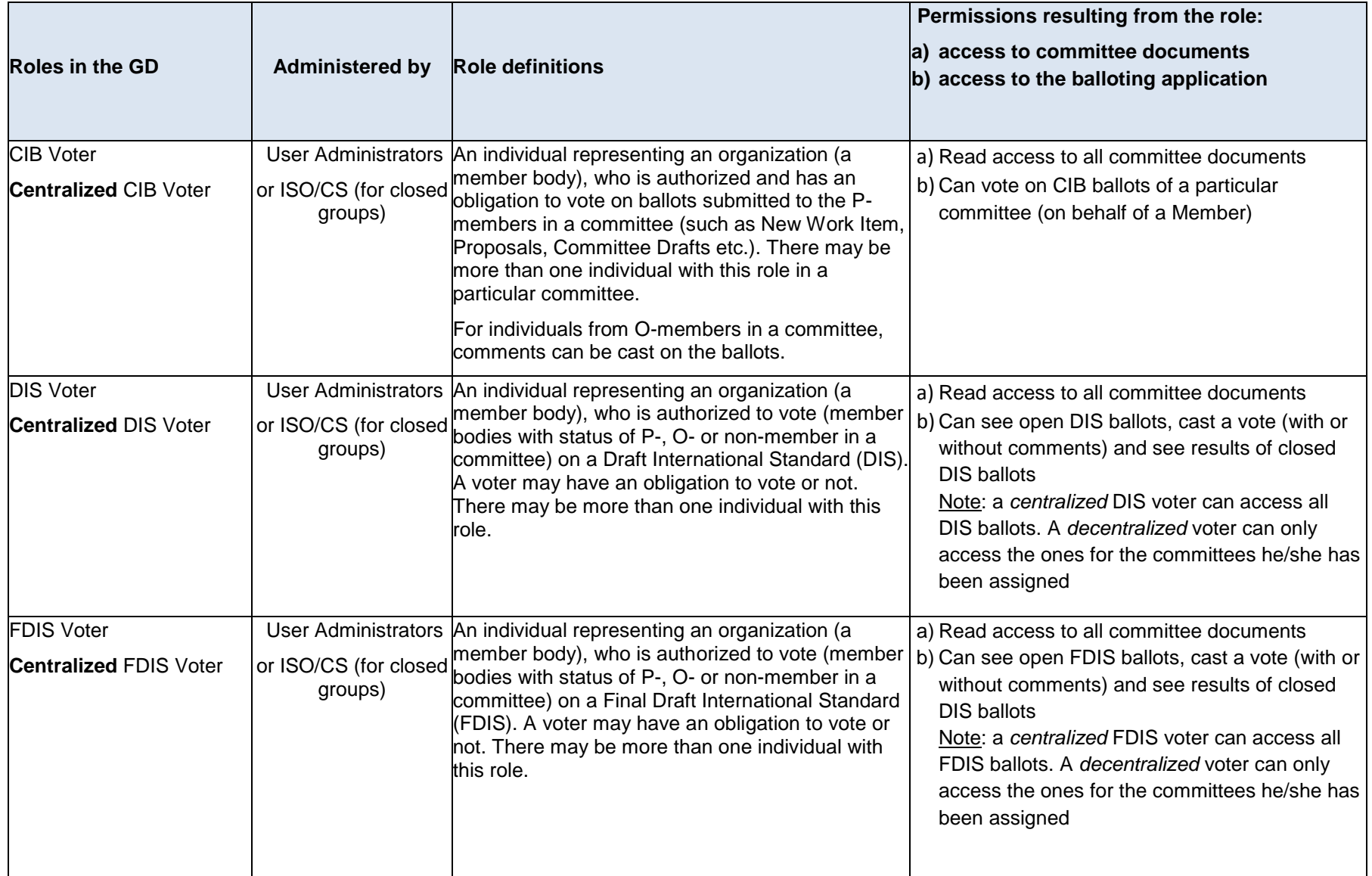

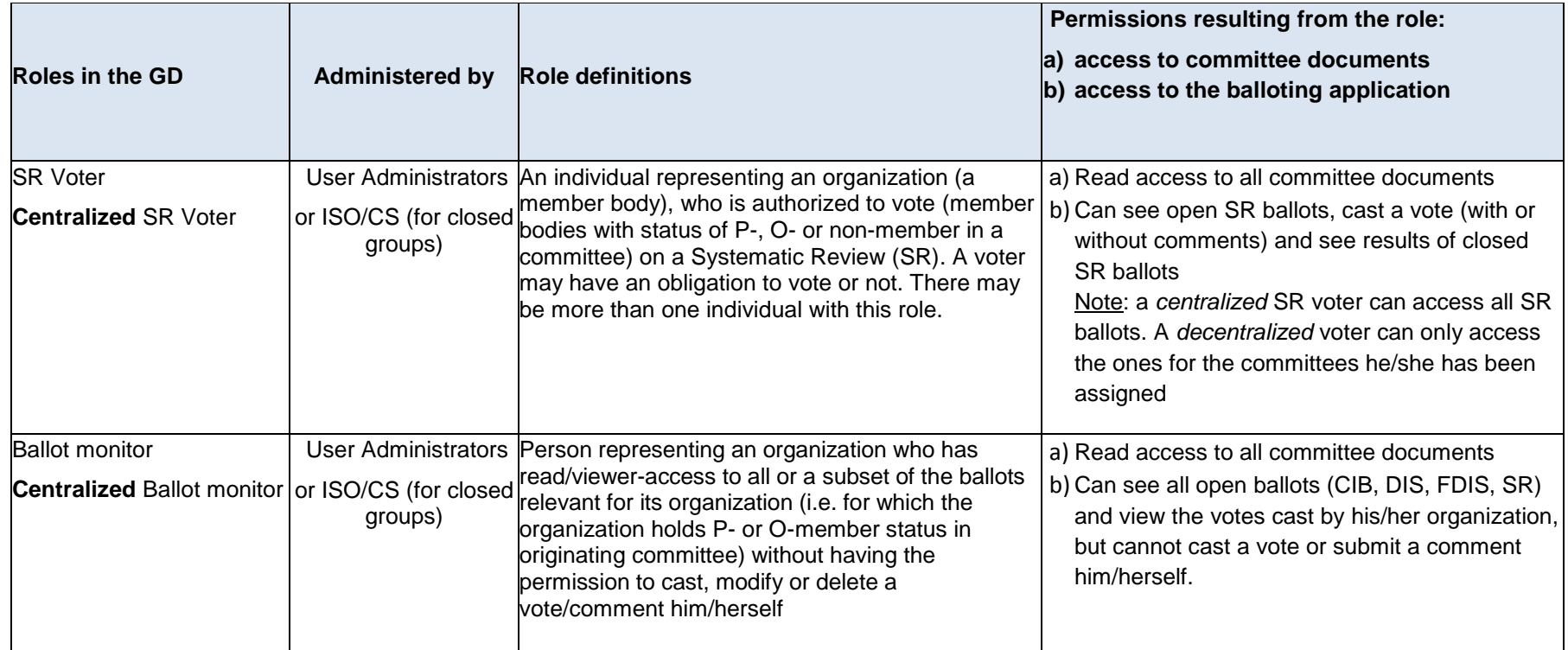
# **9.3 Roles in ISO/CS**

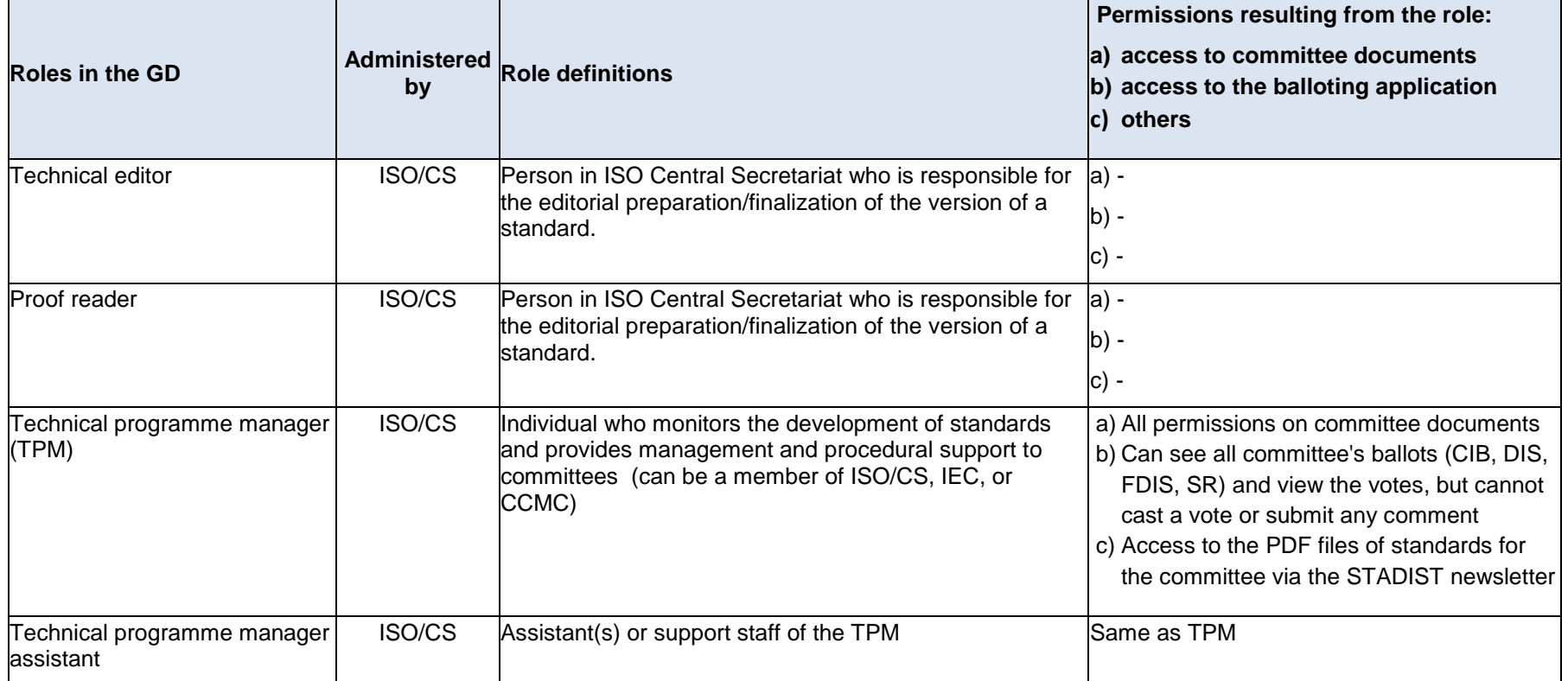

# **9.4 Other Roles**

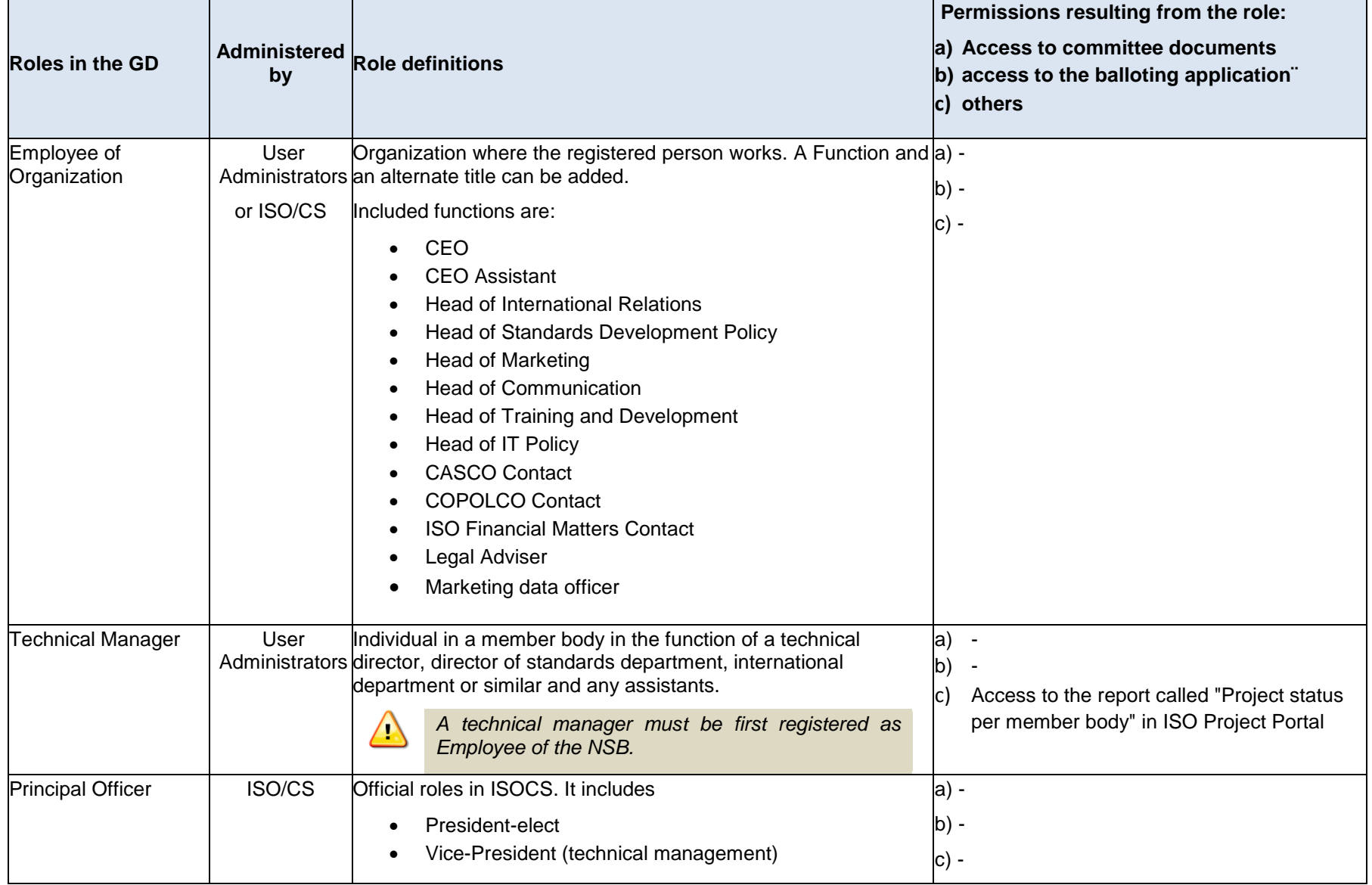

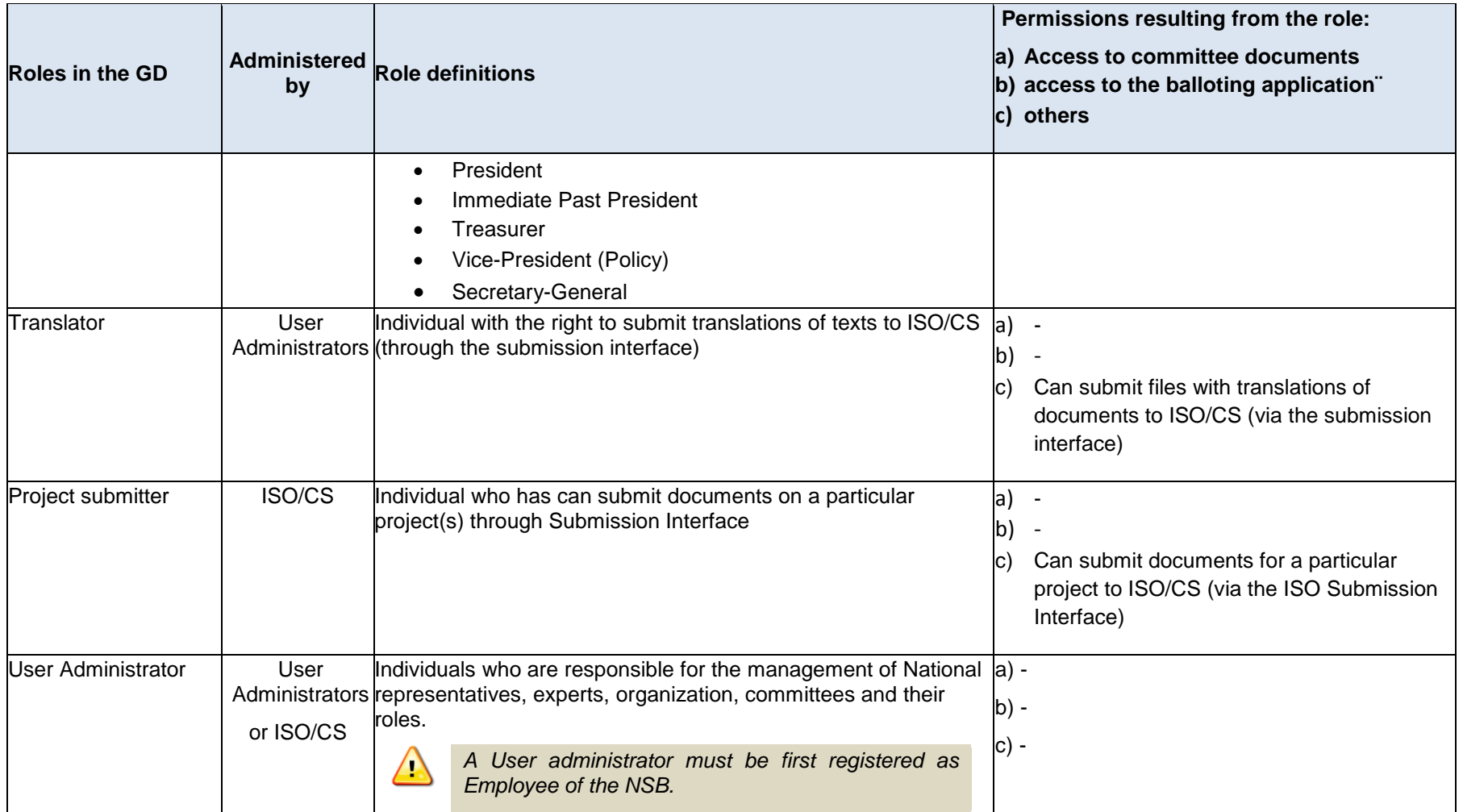

### **10 Annex 2 – Stakeholders' categories**

*Not applicable at CEN for the moment.*

Each expert (from either an ISO member body or a liaison organization) on an ISO WG or similar body (i.e. any team of individual experts nominated to participate in the drafting of a new deliverable or the revision of an existing one) should indicate the stakeholder category that most closely reflects his or her background.

A scheme for the categorization is set out in the table below and will be reflected in individual entries in the ISO Global Directory. It is designed to assist:

- those developing proposals for new ISO work as they attempt to identify the range of relevant stakeholders to be engaged;
- ISO member bodies in conducting outreach to identify and engage the relevant national stakeholders in ISO work; and
- individual experts in identifying their stakeholder category.

Usually the categorization will reflect the role in which the individual expert also sits on a national mirror committee and in most cases will be determined by the nature of the individual"s employment. However, this is not always a reliable indicator, particularly for categories C, D and G.

Those who are employed as consultants should identify the category that most closely matches the origin of the expertise and the type of perspective that they bring to the project.

Representatives of standards developing organizations, bodies that accredit standards developing organizations, or national standards bodies are not regarded as being in a stakeholder category although they may participate in ISO technical bodies. Their participation is generally related to providing administrative and procedural support or to act as an information conduit between their organization, its stakeholders and the ISO committees. It is not regarded as being in the same capacity as other stakeholders who provide technical expertise on the subject matter of draft ISO standards.

Please note that not all ISO committees, subjects or specific projects will engage the same sets of relevant stakeholder categories. Proposers of new work, ISO committees and ISO member bodies are free to choose the categories which they consider to be most appropriate.

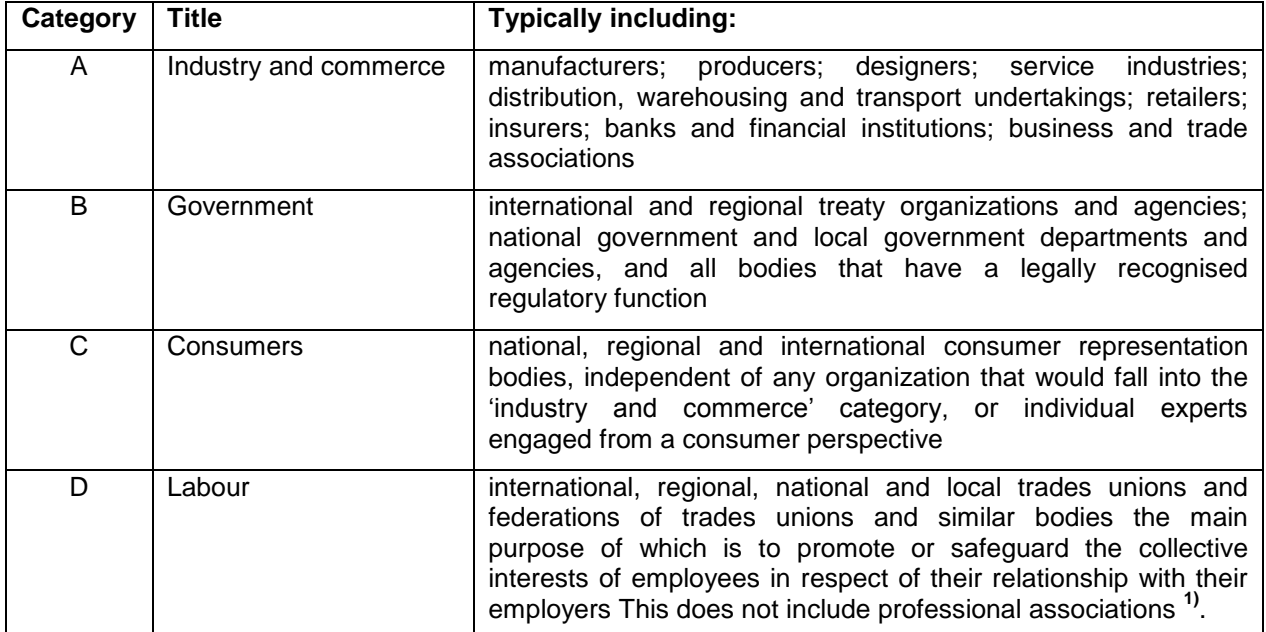

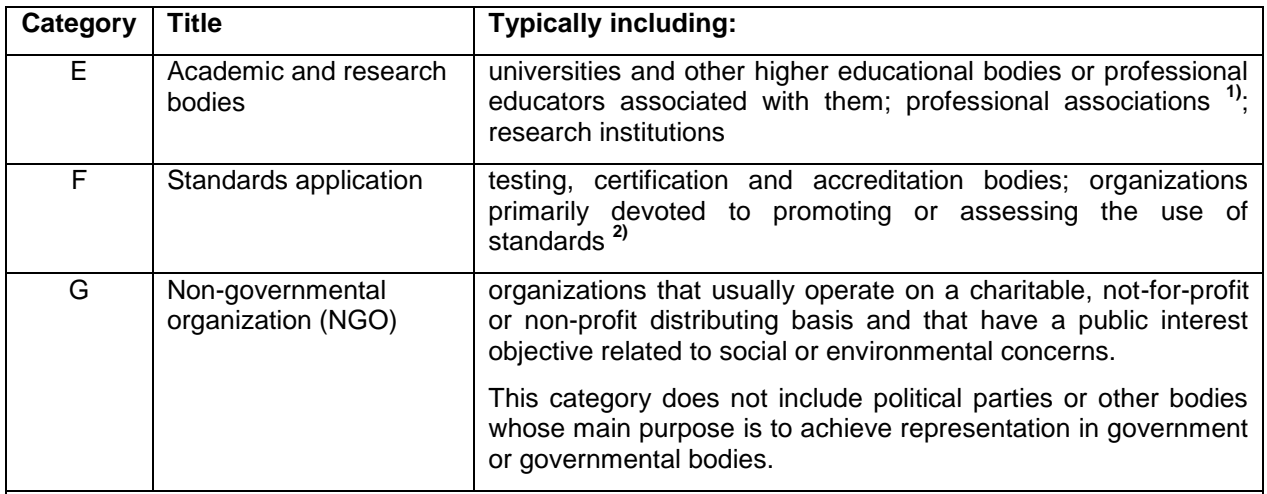

**Notes** 

**1)** Professional associations are regarded as:

- associations of individuals practicing, or being closely associated with the practice of, specific professional skills or sets of closely related skills; and
- having a purpose, at least in part, to advance the development of those skills and the understanding of the arts, sciences and technologies to which they relate.

<sup>2)</sup> 'Accreditation' refers to the accreditation of testing and certification bodies.

#### **Figure 78 - Categories for the classification of experts nominated to working groups**

In the Global Directory, when assigning a new expert to a working group, you are asked to indicate the stakeholder category (mandatory metadata).

To see what each category include in the application, browse through the different categories and refer to the text displayed right below as shown in the figure below:

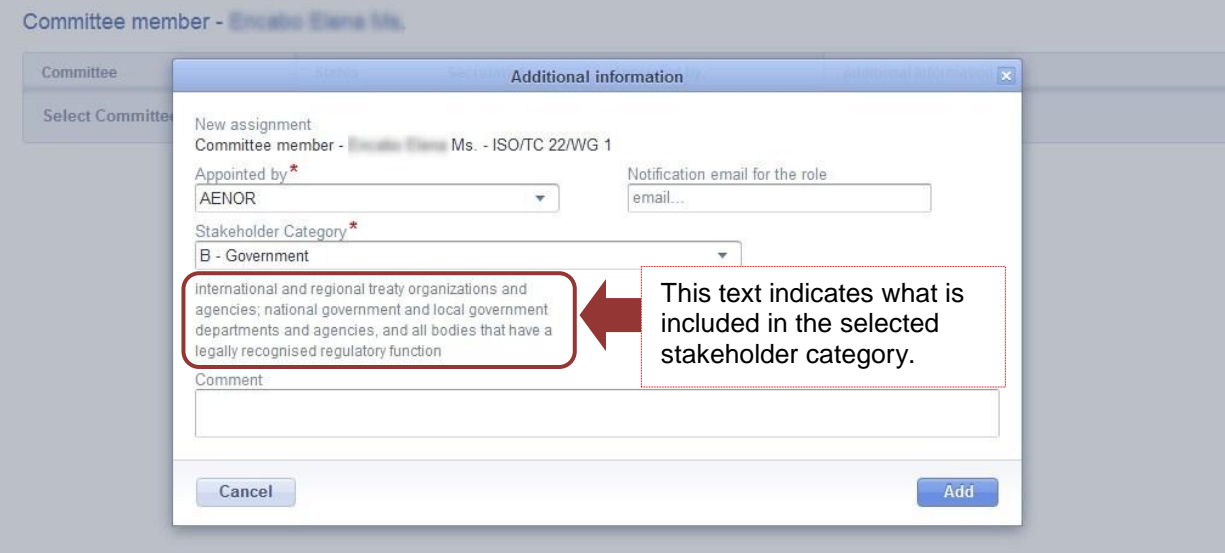

**Figure 79 – Stakeholder categories in the Global Directory**

# **11 Helpdesk information**

**Cer** 

For further questions and assistance on the Global Directory and other ISO IT applications, please contact the ISO helpdesk [helpdesk@iso.org.](mailto:helpdesk@iso.org)

For assistance with meeting setup, meeting updates, registration of users to ISO official roles (e.g. Secretary, Convenor, chairperson...), NSB Membership (O- and P-Membership) to Committees and Committee/ WG status changes please contact the ISO STAND Administrator at to estimate iso.org.

You will find the user guides for all ISO applications under<http://www.iso.org/e-guides>

More information about the Global Directory and other ISO applications can be found at: [www.iso.org/eservices.](http://www.iso.org/eservices)

*Refer to the CEN supplement section for the support to the CEN Members and CEN IT applications.*